Science **made** smarter

# Használati útmutató – HU

# Affinity Compact

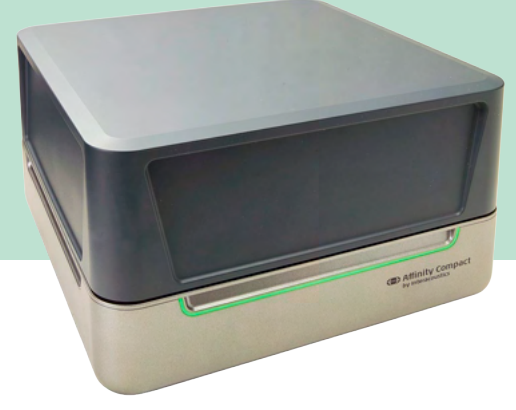

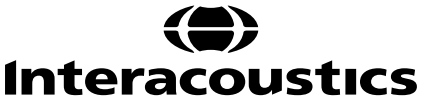

# Tartalomjegyzék

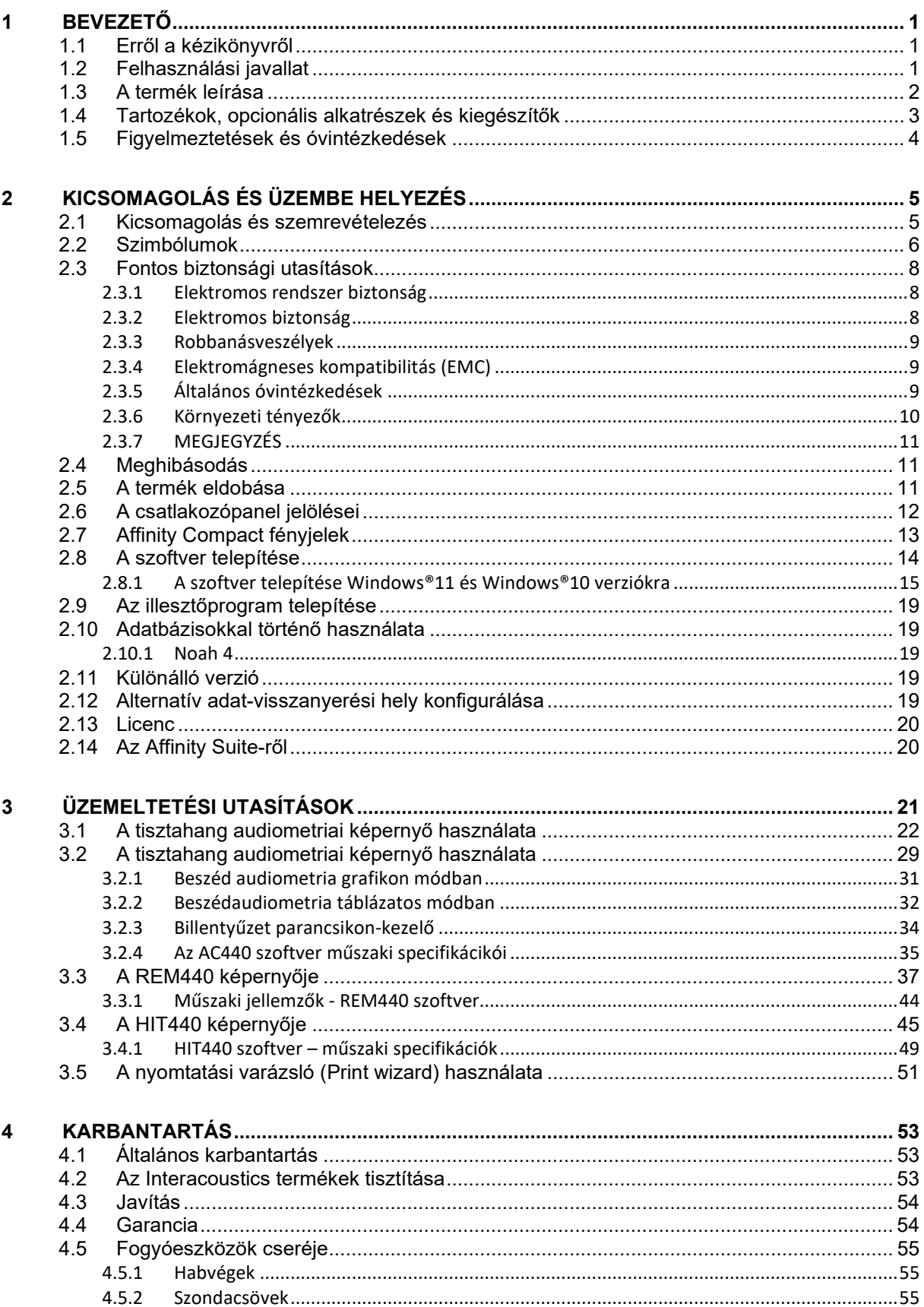

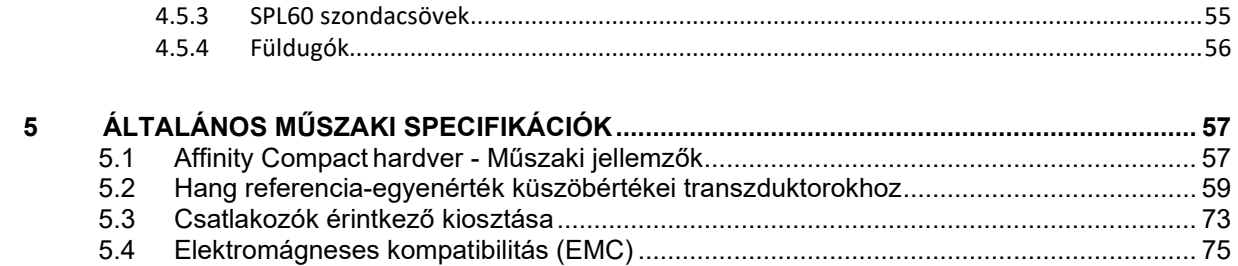

# wllwww

# <span id="page-3-0"></span>1 Bevezető

### <span id="page-3-1"></span>**1.1 Erről a kézikönyvről**

Ez a kézikönyv az Affinity Compact, szoftver verzió Affinity Suite 2.22 készülékre vonatkozik. A termék gyártója:

### **Interacoustics A/S**

Audiometer Allé 1 5500 Middelfart Dánia<br>Tel.: Tel.: +45 6371 3555<br>
F-mail: info@interacou E-mail: info@interacoustics.com<br>Web: www.interacoustics.com [www.interacoustics.com](http://www.interacoustics.com/)

### <span id="page-3-2"></span>**1.2 Felhasználási javallat**

#### **Használati útmutató**

Az Affinity Compact + AC440 a feltételezett halláskárosodások azonosításához és diagnózisához készült. Eredményei felhasználhatók további vizsgálati eljárásokhoz és/vagy hallókészülékek illesztéséhez.

Az Affinity Compact + HIT440 hallókészülékek vizsgálatára szolgál; a hallókészülékek jellemzőinek objektív jelzésére zárt tesztkamrában, kupler segítségével.

Az Affinity2 + REM440 az összes klinikai ellenőrzési igénynek megfelelő, valódi fülmérésre szolgál. Az eljárás lényege, hogy a referenciamikrofonok a fül külső részén helyezkednek el, míg egy kis szondacsöves mikrofont az egyes hallójáratokba, az alany dobhártyájához közel helyeznek el. A hangnyomásszintek mérése grafikonok készítéséhez szükséges, amelyek megfelelnek a REM440 modulban elvégezhető különböző vizsgálatoknak. Ezután adatkészleteket gyűjtenek a hallókészülék beállításainak hitelesítéséhez és ellenőrzéséhez.

### **Javasolt üzemeltető**

Képzett működtető személyek, például audiológus, hallásgondozó szakember vagy szakképzett technikus

# **Célzott népesség**

Korlátozás nélkül

### **Ellenjavallatok**

Nem ismert

### **Klinikai előnyök**

Az Affinity Compact + AC440 hang- és beszédstimulusokat alkalmaz, hogy a felhasználó számára megjelenítse, hogy van-e halláskárosodás, és milyen mértékű a hallásvesztés. Ez pedig lehetővé teszi, hogy a megfelelő működtető személy hallókészülékeket írjon fel, és támogassa a további/folyamatos otológiai kezelést.

Az Affinity Compact + HIT440 objektív méréseket végez a hallókészülékekről és a hallássegítő eszközökről, amelyeket össze lehet hasonlítani a helyi standard protokollokkal vagy a hallókészülék gyártójának előírásaival a minőség és a teljesítmény egységessége, valamint a gyártó előírásaitól való esetleges eltérések felderítése érdekében. Ez biztosítja, hogy az alany mindig hatékonyan működő hallókészülékeket kapjon.

Az Affinity Compact + REM440 objektíven hitelesített és ellenőrzött készülékeket biztosít az alany számára. Figyelembe veszi az alanyok külső hallójáratának egyedi minőségét, így a működtető személy pontosan, a megcélzott hallhatósági szinteknek megfelelően írhatja fel a készüléket.

# whenhand

### <span id="page-4-0"></span>**1.3 A termék leírása**

Az Affinity Compact egy hallókészülék tesztberendezés, amelyhez személyi számítógépen futó, integrált audiológiai szoftver modulok tartoznak. A telepített szoftvermoduloktól függően az alábbiak végzésére használható:

- Hallásvizsgálat (AC440)
- Valósfül- ("in situ") mérés (REM440), visual speech mapping (beszéd vizuális leképezése) funkcióval is
- Hallókészülék tesztelés (HIT440)

FIGYELEM - Ez a termék nem steril eszköz, és használat előtt nem kell sterilizálni.

# unne

# <span id="page-5-0"></span>**1.4 Tartozékok, opcionális alkatrészek és kiegészítők**

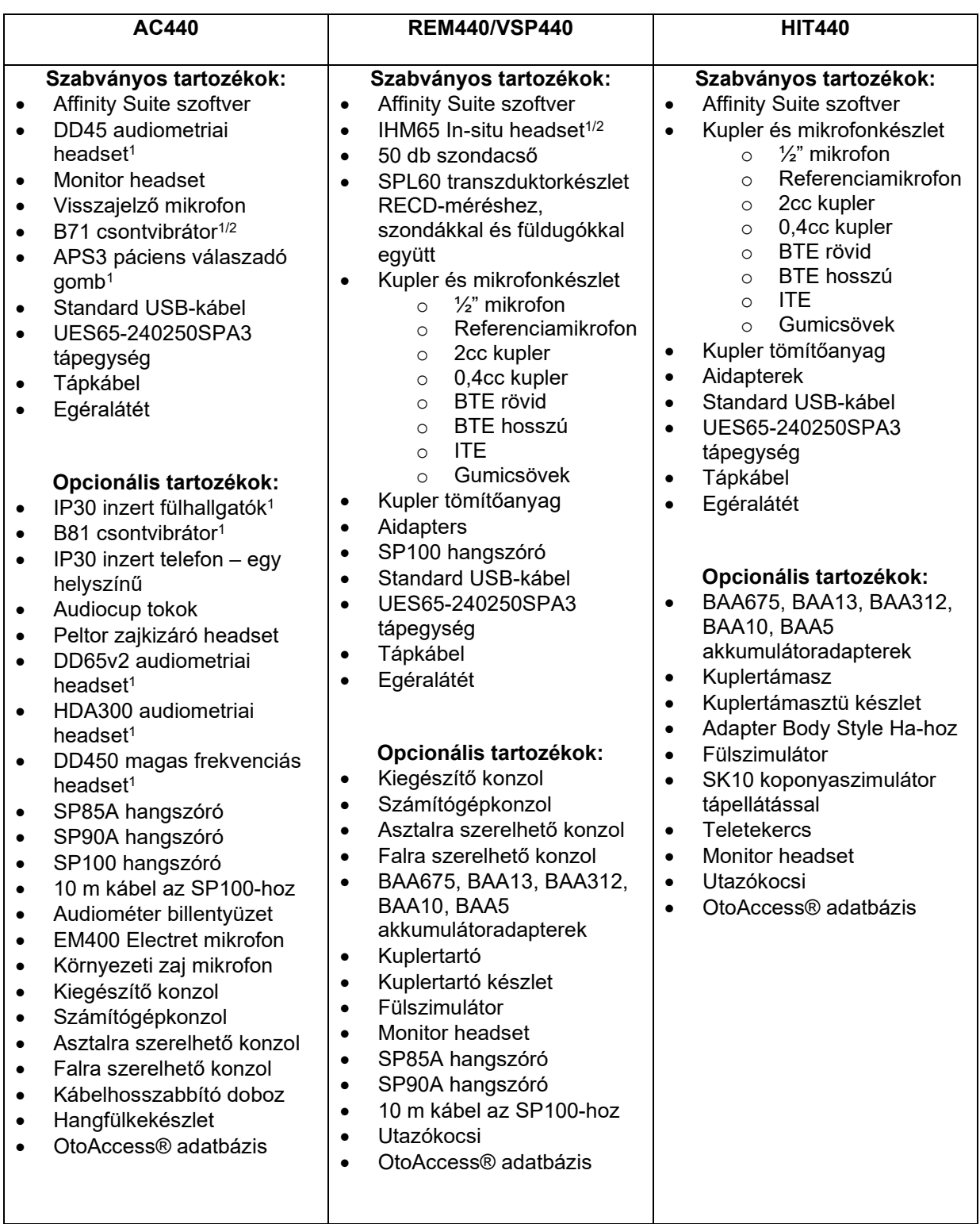

<sup>2</sup> Ez az alkatrész nem rendelkezik IEC 60601-1 tanúsítvánnyal

# whenhal

### <span id="page-6-0"></span>**1.5 Figyelmeztetések és óvintézkedések**

A kézikönyvben a figyelmeztetések, óvintézkedések és megjegyzések az alábbi jelentésekkel használatosak:

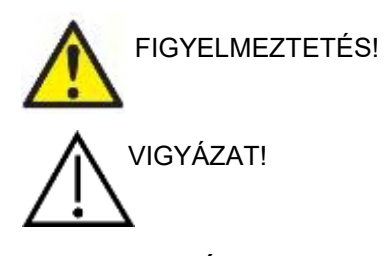

A **FIGYELMEZTETÉS** címke olyan körülményeket vagy gyakorlatokat azonosít, amelyek veszélyt jelenthetnek a betegre és/vagy a felhasználóra.

A **FIGYELEM** címke olyan körülményeket vagy gyakorlatokat azonosít, amelyek a berendezés károsodását okozhatják.

MEGJEGYZÉS <sup>A</sup>**MEGJEGYZÉS** jelölés személyi sérüléshez nem kapcsolódó, egyéb gyakorlati megjegyzésre vonatkozik.

# <span id="page-7-0"></span>2 Kicsomagolás és üzembe helyezés

### <span id="page-7-1"></span>**2.1 Kicsomagolás és szemrevételezés**

### **Ellenőrizze a doboz és tartalmának sértetlenségét**

Ha kézhez kapta a készüléket, ellenőrizze, hogy nem talál-e a csomagolásán durva bánásmódra utaló nyomokat vagy sérülést. Ha a doboz sérült, tartsa meg, amíg nem ellenőrizte a csomag mechanikai és elektronikus alkatrészeinek működését. Ha a készülék hibás, lépjen kapcsolatba a helyi forgalmazóval. A termék csomagolását őrizze meg, hogy a szállító meg tudja vizsgálni, és Ön szükség esetén érvényesíthesse biztosítási igényeit.

### **Őrizze meg a dobozt későbbi szállítás esetére**

Az Affinity Compact készülékhez saját csomagolás tartozik, amelyet kifejezetten az eszköz számára alakítottak ki. Őrizze meg ezt a dobozt. Szüksége lesz rá, ha a készüléket vissza kell szállíttatnia szervizelésre. Ha szervizelésre van szükség, lépjen kapcsolatba a helyi forgalmazóval.

#### **Hibák jelentése**

#### **Vizsgálja meg csatlakoztatás előtt**

A terméket csatlakoztatás előtt még egyszer vizsgálja át, hogy nincs-e rajta sérülés. A készülék házát és a tartozékokat szemrevételezni kell, hibák és hiányzó alkatrészek szempontjából.

#### **Azonnal jelentsen minden hibát**

Minden hiányzó alkatrészt vagy meghibásodást azonnal jelezni kell a készülék beszállítója felé, mellékelve a számlát, a gyári számot és a hiba részletes leírását. A kézikönyv végén talál egy "Visszáru jegyzőkönyvet", amelyben leírhatja a problémát.

#### **Használja a "Visszáru jegyzőkönyvet" (Return Report)**

Ne feledje, hogy ha a szerviz szerelője nem tudja, milyen problémát keressen, előfordulhat, hogy nem találja meg. Ezért, kérjük, használja a Visszáru jegyzőkönyvet, amelynek alapján a javítást a jelzett problémáknak megfelelően végezhetik el.

#### **Tárolás**

Ha hosszabb ideig tárolja az Affinity Compact készüléket, gondoskodjon róla, hogy az alábbi körülmények között tárolja:

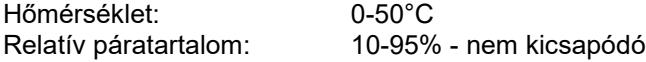

# whenhand

### <span id="page-8-0"></span>**2.2 Szimbólumok**

A készüléken, a tartozékokon vagy a csomagoláson az alábbi szimbólumok találhatóak:

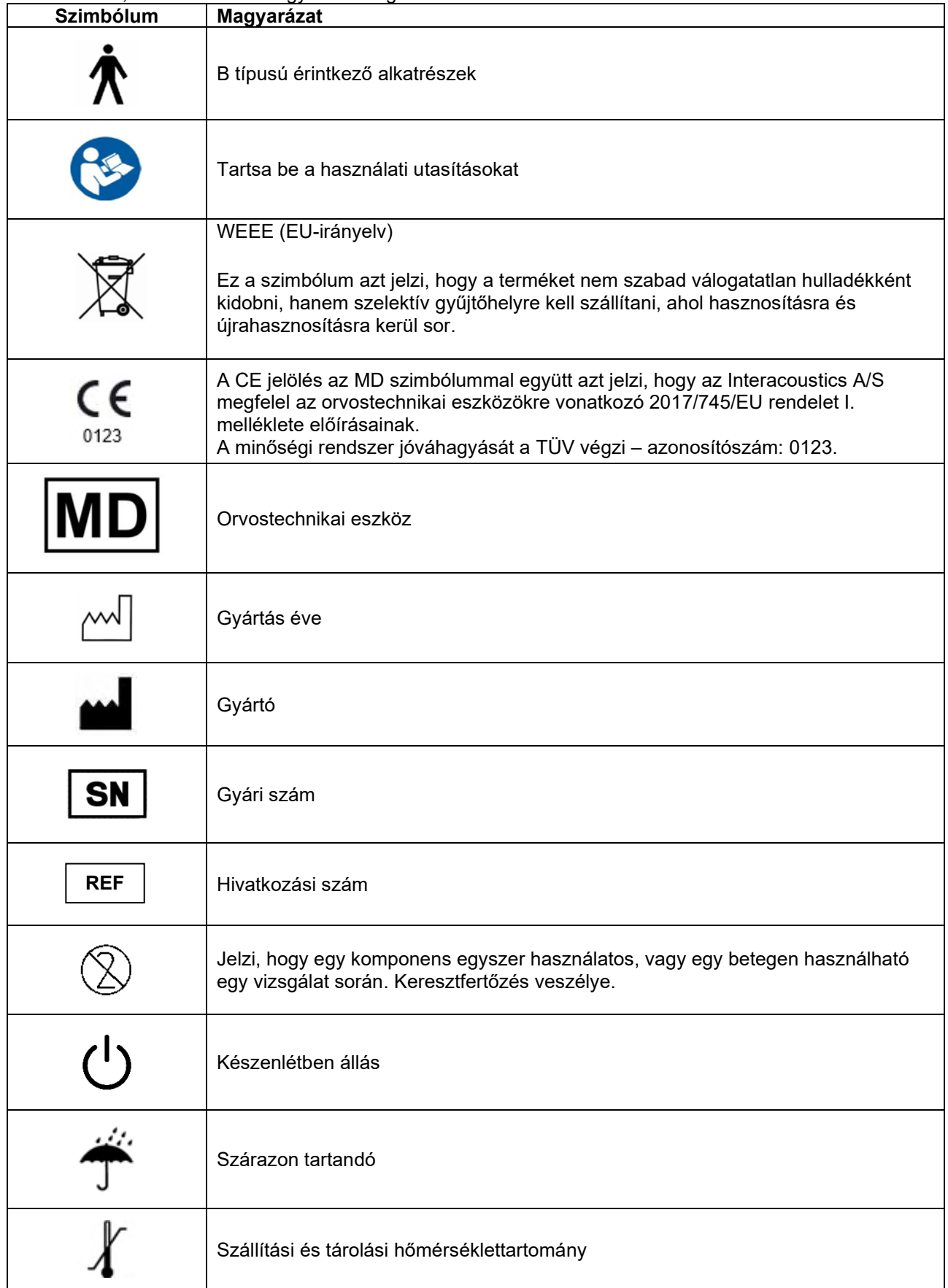

# monde

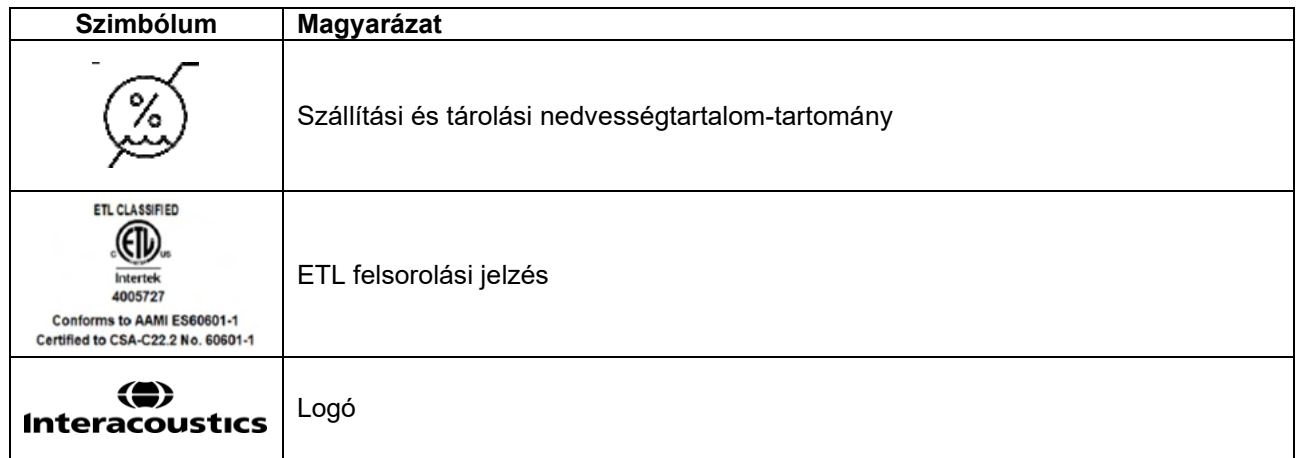

# MMMM

### <span id="page-10-0"></span>**2.3 Fontos biztonsági utasítások**

A termék használata előtt figyelmesen olvassa el a használati útmutató teljes szövegét

### <span id="page-10-1"></span>**2.3.1 Elektromos rendszer biztonság**

FIGYELMEZTETÉS!

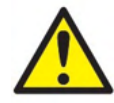

A készülék számítógéphez csatlakoztatásakor kérjük, ügyeljen az alábbi figyelmeztetésekre: Ezt a berendezést más berendezéshez kell csatlakoztatni, és úgy alkotnak elektromos orvosi rendszert. Ha a készülékhez külső berendezést csatlakoztat a jelbemenetre, jelkimenetre vagy más csatlakozóira, ügyeljen arra, hogy a csatlakoztatott berendezések megfeleljenek a termékszabványoknak (pl. az IEC 60950-1 szabvány IT berendezésekhez vagy az IEC 60601-sorozat orvosi elektromos berendezésekhez). Továbbá minden ilyen kombinációnak elektromos orvosi rendszernek - meg kell felelnie az IEC 60601-1 általános szabvány 3. kiadása 16. cikkelyének. Az IEC 60601-1 szabványban található szivárgó áram előírásnak nem megfelelő berendezéseket a beteg környezetén kívül kell tartani, azaz legalább 1,5 m-re a beteg támasztékától vagy elválasztó transzformátorral kell ellátni a szivárgó áram csökkentése érdekében. Bármely személy, aki a jelbemenethez, jelkimenethez vagy egyéb csatlakozóhoz külső berendezést csatlakoztat, egy elektromos orvosi rendszert hoz létre, és ezért felelős annak biztosításáért, hogy a rendszer megfelel az előírásoknak. Ha kételyei merülnek fel ezzel kapcsolatban, forduljon orvosi műszer szakértőhöz vagy a helyi márkaképviselethez. Ha a műszert számítógéphez csatlakoztatja (rendszert képező IT berendezés), biztosítsa, hogy ne érjen a beteghez a számítógép üzemeltetése közben.

Szeparációs eszköz (elválasztó eszköz) szükséges a beteg környezetén kívül elhelyezkedő berendezés elválasztásához a beteg környezetén belül elhelyezkedő berendezéstől. Különösen szükség van ilyen Szeparációs eszközre, amikor hálózati kapcsolatot hoz létre. A Szeparációs eszközre vonatkozó előírásokat az IEC-60601-1 16. cikkelye határozza meg

### <span id="page-10-2"></span>**2.3.2 Elektromos biztonság**

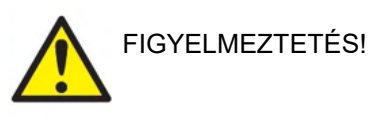

Ne módosítsa a készüléket az Interacoustics engedélye nélkül. Ne szerelje szét és ne hajtson végre módosításokat a készüléken, mivel ez befolyásolhatja a készülék biztonságosságát és/vagy teljesítményét. A szervizelést képzett szakemberrel végeztesse el.

Az elektromos eszközök maximális védelme érdekében javasolt kikapcsolni, amikor nincs használatban.

A tápcsatlakozót úgy kell elhelyezni, hogy kihúzható legyen.

Ne használjon kiegészítő elosztó csatlakozót vagy hosszabbítókábelt.

Ne használja a berendezést, ha sérülés látható jeleit tapasztalja.

A készülék nem védett a víz vagy más folyadékok beszivárgása ellen. Ha a készülékre folyadék kerül, használat előtt ellenőrizze alaposan vagy küldje szervizelésre.

A készülék részein nem végezhető karbantartás vagy javítás miközben páciensen használja. A készülék az áramütés veszélyének elkerülése érdekében csak földelt áramforráshoz csatlakoztatható.

# ՠՠՠՠ

### <span id="page-11-0"></span>**2.3.3 Robbanásveszélyek**

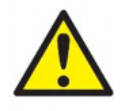

FIGYELMEZTETÉS!

NE használja gyúlékony gázelegyek jelenlétében! A felhasználóknak végig kell gondolniuk a robbanások vagy tűz lehetőségét, amikor ezt a készüléket gyúlékony altatógázok közelében használják.

NE használja a készüléket oxigénben nagyon gazdag környezetben, például túlnyomásos kamrában, oxigén sátorban stb.

Tisztítás előtt győződjön meg róla, hogy a készülék nincs csatlakoztatva az áramforráshoz.

### <span id="page-11-1"></span>**2.3.4 Elektromágneses kompatibilitás (EMC)**

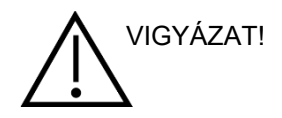

Bár a berendezés megfelel a vonatkozó elektromágneses kompatibilitási (EMC) előírásoknak, lehetőleg ne tegye ki elektromágneses sugárzásnak, pl. ne használjon a közelében mobiltelefont. Ha a készüléket másik műszer vagy berendezés közelében használja, győződjön meg róla, hogy nem jelentkezik interferencia. Lásd még az EMC-re vonatkozó mellékletet.

Az itt fel nem tüntetett tartozékok, hangforrások és kábelek használata (az Interacoustics által, belső komponensek cserealkatrészeként árusított szervizelő alkatrészek kivételével) növelheti az eszköz emisszióját, illetve csökkentheti a védettségét. A feltételeket teljesítő tartozékok, átalakítók és kábelek listáját lásd továbbá az EMC mellékletben.

### <span id="page-11-2"></span>**2.3.5 Általános óvintézkedések**

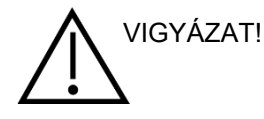

A rendszer nem megfelelő működése esetén ne működtesse a készüléket, amíg a szükséges javításokat el nem végezték, és a készülék megfelelő működését nem tesztelték és kalibrálták az Interacoustics specifikációi szerint.

Ne ejtse el a berendezést, és ne tegyen benne más módon kárt. Ha a készülék megsérül, juttassa vissza a gyártóhoz javításra és/vagy kalibrálásra. Ne használja a készüléket, ha bármilyen sérülést észlel rajta.

Ez a termék és tartozékai kizárólag akkor működnek megbízhatóan, amikor a jelen kézikönyvben, a hozzá tartozó címkéken és/vagy tájékoztatókon található utasítások szerint működtetik és tartják karban. Hibás terméket nem szabad használni. Győződjön meg arról, hogy minden külső tartozék csatlakozása megfelelően rögzített. Azonnal ki kell cserélni minden alkatrészt, amely esetleg eltört vagy hiányzik,vagy láthatóan kopott, torzult vagy szennyezett, tiszta, valódi tartalék alkatrészre, melyet az Interacoustics gyárt vagy tőle szerezhető be.

# WIMMM

Az Interacoustics kérés esetén elérhetővé teszi a vonatkozó kapcsolási rajzokat, alkatrészlistákat, leírásokat, kalibrációs útmutatókat, vagy bármely egyéb információt, amely segít a hivatalos szervizszemélyzetnek a készülék minden olyan alkatrészének javításában, amelyet az Interacoustics szervizszemélyzet által javíthatónak jelölt.

A készülék alkatrészein nem végezhető karbantartás vagy javítás miközben páciensen használja.

Kizárólag az Interacousticstól vásárolt tartozékokat csatlakoztasson a készülékhez. A készülékhez kizárólag olyan tartozékok csatlakoztatása engedélyezett, melyekről az Interacoustics azt állítja, hogy kompatibilisek.

Ne helyezze be és ne használja az inzert fülhallgatót új, tiszta és hibátlan állapotú fülilleszték nélkül. Minden esetben ellenőrizze a szivacsbetét vagy fülilleszték helyes behelyezését. A szivacsbetétek és fülillesztékek kizárólag egyszer használatosak.

A készüléket ne használja olyan környezetben, ahol folyadék ömölhet rá.

Ha a készülék bármely részét ütés vagy más behatás éri, ellenőrizze a beállításokat.

Az 'egyszer használatos' jelzéssel ellátott komponensek egyetlen betegen, egyetlen eljárás során használandók, és a komponens újra felhasználása esetén fennáll a szennyeződés kockázata. Az 'egyszeri használatra' megjelölésű alkatrészeket nem szabad újrahasznosítani.

Csak a használt készülékhez kalibrált hangforrásokat használjon.

Komoly incidensekről, amelyek súlyos egészségügyi következményekkel jártak a páciens vagy a felhasználó részéről, tájékoztatni kell az Interacoustics-ot. A páciens országának az illetékes hatóságát is értesíteni kell. Az Interacoustics riasztási rendszerrel rendelkezik ennek elősegítésére.

### <span id="page-12-0"></span>**2.3.6 Környezeti tényezők**

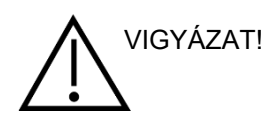

Ha a 2.1 részben meghatározott hőmérséklet tartományon kívül tárolja, maradandó károsodást okozhat a készülékben és tartozékaiban.

Ne használja a készüléket olyan folyadék jelenlétében, amely érintkezésbe kerülhet valamely elektronikus alkatrésszel vagy vezetékkel. Ha a felhasználó azt gyanítja, hogy folyadékkal érintkeztek a rendszer alkotórészei vagy tartozékai, akkor nem szabad azt használni, amíg a hivatalos szerviztechnikus biztonságosnak nem ítéli.

Ne helyezze a készüléket hőforrás közelébe és biztosítson elegendő helyet mellette a megfelelő szellőzéshez.

# ulfunno

### <span id="page-13-0"></span>**2.3.7 MEGJEGYZÉS**

A rendszerleállás megakadályozása érdekében tegye meg a számítógépes vírusok és hasonló káros elemek elleni óvintézkedéseket.

Az olyan operációs rendszerek használata, amelyek szoftver- és biztonsági támogatását megszüntette a Microsoft, növeli a vírusok és a rosszindulatú szoftverek kockázatát, ami meghibásodáshoz, adatveszteséghez, adatlopáshoz és adatokkal való visszaéléshez vezethet.

Az Interacoustics A/S nem vállal felelőséget az Ön adataiért. Egyes Interacoustics A/S termékek támogathatják vagy működhetnek a Microsoft által nem támogatott operációs rendszerekkel. Az Interacoustics A/S mindig a Microsoft által támogatott operációs rendszerek használatát javasolja rendszeres és teljes biztonsági frissítésekkel.

### <span id="page-13-1"></span>**2.4 Meghibásodás**

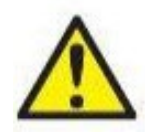

A termék meghibásodása esetén fontos a páciensek, a felhasználók és más személyek védelme a káros hatásoktól. Amennyiben a termék ilyen káros hatást váltott ki vagy válthat ki, akkor a készüléket azonnal el kell különíteni.

A termékkel vagy annak használatával kapcsolatos káros hatású vagy ártalmatlan meghibásodást azonnal jelenteni kell a forgalmazónak, ahol a terméket beszerezték. Kérjük, hogy minél több adatot közöljön, pl. a sérülés típusát, a termék sorozatszámát, a szoftver verzióját, a csatlakoztatott tartozékok adatait és minden egyéb lényeges információt.

A készülék használatával összefüggő haláleset vagy súlyos incidens esetén, az incidenst haladéktalanul jelenteni kell az Interacoustics és a helyi illetékes nemzeti hatóság felé.

### <span id="page-13-2"></span>**2.5 A termék eldobása**

Az Interacoustics elkötelezett a termékei biztonságos ártalmatlanítása mellett, amikor már nem használhatók. Ehhez elengedhetetlen a felhasználó közreműködése. Ezért az Interacoustics elvárja, hogy betartsák az elektromos és elektronikus berendezések ártalmatlanítására vonatkozó helyi hulladékkezelési előírásokat, és az eszközt ne dobják ki a válogatás nélküli hulladékkal együtt. Amennyiben a termék forgalmazója visszavételi programot folytat, ezt kell használni a termék helyes

eldobásának a biztosítása végett.

# ulluvuul

# <span id="page-14-0"></span>**2.6 A csatlakozópanel jelölései**

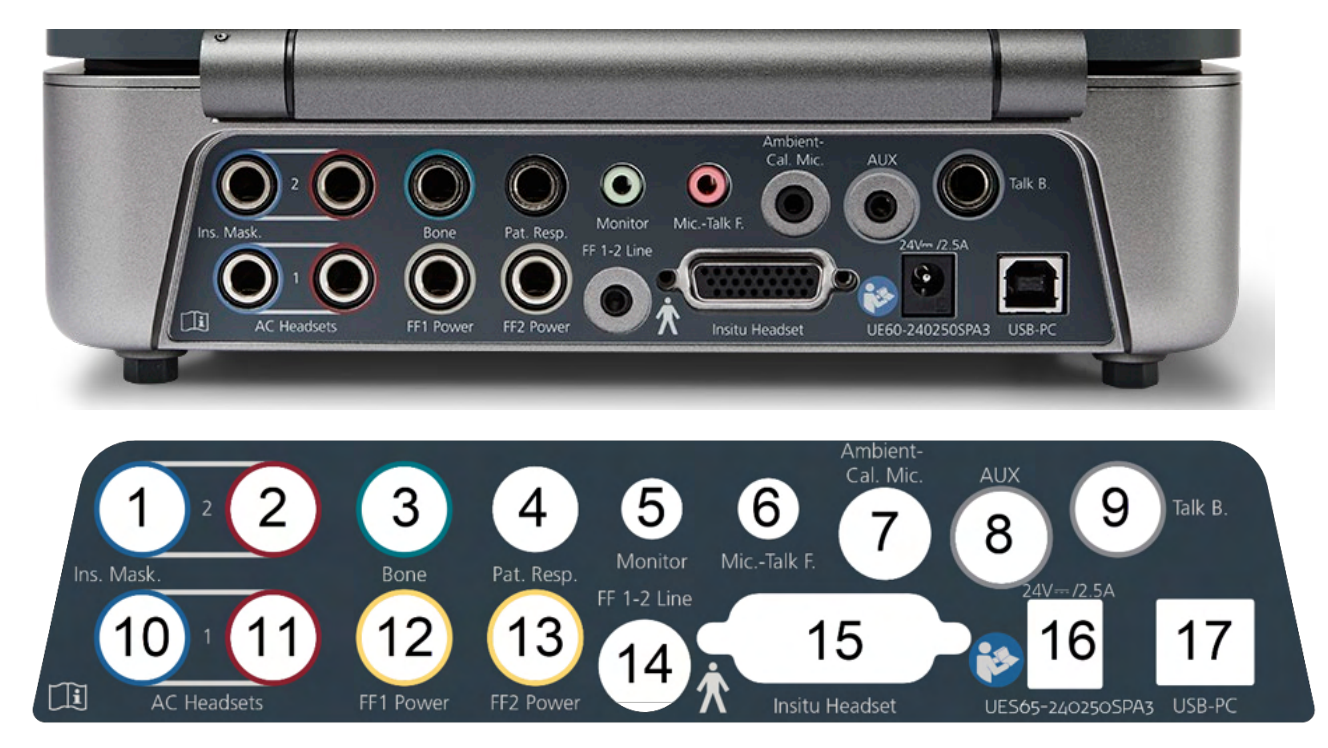

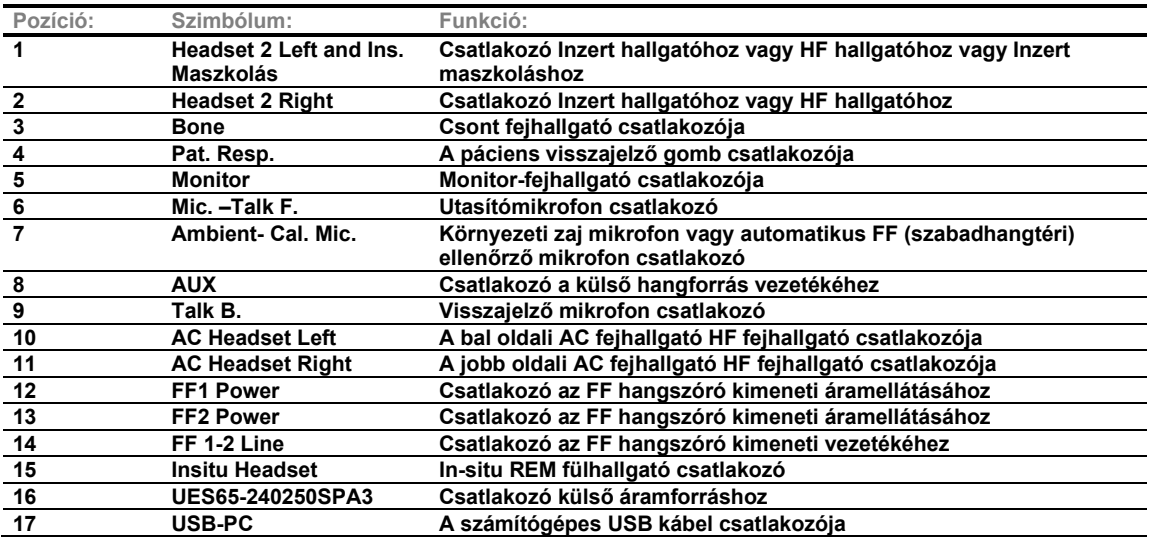

# wllwwwl

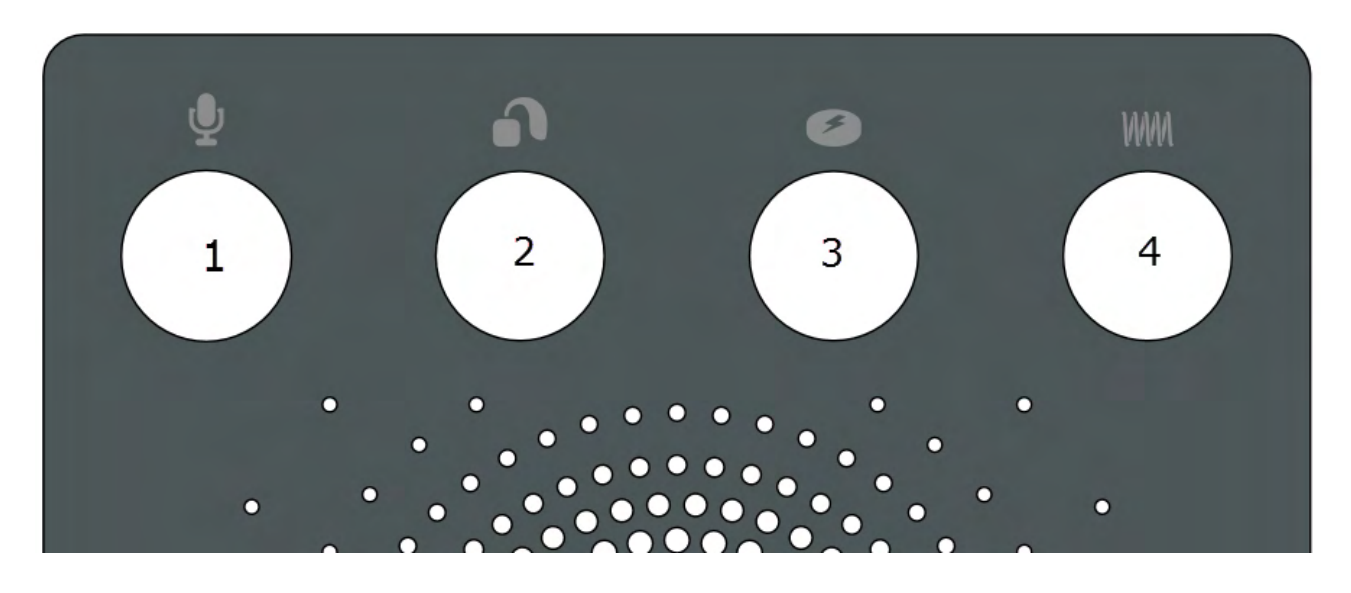

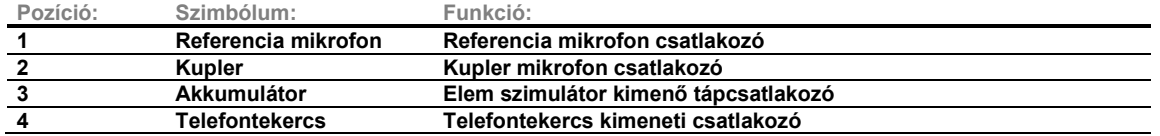

# <span id="page-15-0"></span>**2.7 Affinity Compact fényjelek**

Az Affinity Compact hardver LED fényjelzővel rendelkezik, amely az Affinity Suite és hardver különböző működési állapotai esetén változik. A különböző színek és az általuk jelzett állapot alább látható.

A LED világítás az Affinity Compact elején és tetején is látható.

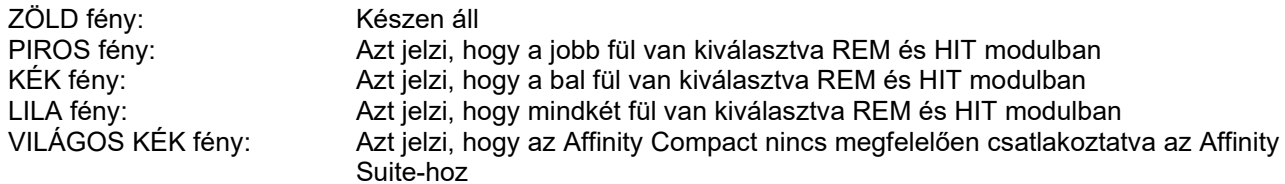

A halvány fény azt jelzi, hogy az Affinity Compact energiatakarékos módban van. Ez az összes fenti fény esetén előfordulhat.

# Manan

### <span id="page-16-0"></span>**2.8 A szoftver telepítése**

### **Tudnivalók a telepítés megkezdése előtt**

Rendszergazdai jogosultsággal kell rendelkeznie azon a számítógépen, amelyre az Affinity Suite szoftvert telepíti.

# MEGJEGYZÉS

- 1. NE csatlakoztassa az Affinity Compact hardvert a számítógéphez, amíg a szoftvert nem telepítette!
- 2. Az Interacoustics nem garantálja a rendszer megfelelő működését, ha arra az Interacoustics mérési modulokon (AC440/REM440) az Otoaccess®-en, a Noah 4-en vagy későbbi verzióval kompatibilis irodai rendszereken kívül más szoftver is telepítve lett.

#### **Amire szükség lesz:**

- 1. Affinity Suite telepítő USB meghajtó
- 2. USB-kábel
- 3. Affinity Compact hardver

#### **Támogatott Noah irodai rendszerek**

Kompatibilisek vagyunk az összes NOAH-integrált irodai rendszerrel, amelyen NOAH és NOAH motoron fut.

Ha a szoftvert adatbázissal együtt kívánja használni, akkor az Affinity Suite telepítése előtt ellenőrizze, hogy az adatbázis telepítve van-e. A megfelelő adatbázis telepítéséhez kövesse a gyártó telepítési előírásait.

**MEGJEGYZÉS** Az adatvédelem részeként kövesse a következő pontokat:

- 1. Használjon Microsoft által támogatott operációs rendszereket
- 2. Ellenőrizze, hogy az operációs rendszer biztonsági funkciói naprakészek és hibamentesek legyenek
- 3. Engedélyezze az adatbázis titkosítást<br>4. Használion egyedi felbasználói fiókok
- 4. Használjon egyedi felhasználói fiókokat és jelszavakat
- 5. Helyi adattárolással védje a számítógépekhez való fizikai és hálózati hozzáférést
- 6. Használjon frissített vírusirtót, tűzfalat és malware-védelmi szoftvert
- 7. Alkalmazzon megfelelő eljárást az adatok biztonsági mentésére
- 8. Alkalmazzon megfelelő napló megőrzési eljárást

#### **Telepítés különböző Windows® verziókon**

Telepítése a Windows® 10 és Windows® 11 rendszerre támogatott.

# Managar

### <span id="page-17-0"></span>**2.8.1 A szoftver telepítése Windows®11 és Windows®10 verziókra**

Helyezze be a telepítő USB meghajtót és kövesse az alábbi lépéseket az Affinity Suite szoftvercsomag telepítéséhez. A telepítési fájl megtalálásához kattintson a "Start" gombra, majd menjen a "Saját gép" lehetőségre, és kétszer kattintson az USB meghajtóra, hogy megtekinthesse az USB telepítő tartalmát. Kattintson kétszer a setup.exe fájlra a telepítés indításához.

Várjon, amíg megjelenik az alábbi párbeszédablak, el kell fogadnia a licenc feltételeit és kikötéseit a telepítés előtt. Amikor kijelöli a jelölőnégyzetet ennek elfogadásához, megjelenik az Install (Telepítés) gomb. Kattintson az "Install" (Telepítés) gombra a telepítés elkezdéséhez.

**Megjegyzés:** E lépésen belül arra is van lehetőség, hogy az Interacoustics Universe és Callisto dokumentációját is telepítse. Alapértelmezés szerint ki vannak jelölve; ha kívánja, letilthatja ezt.

Győződjön meg arról, hogy a hardver kiválasztásakor ebben a lépésben az Affinity Compact-ot válassza.

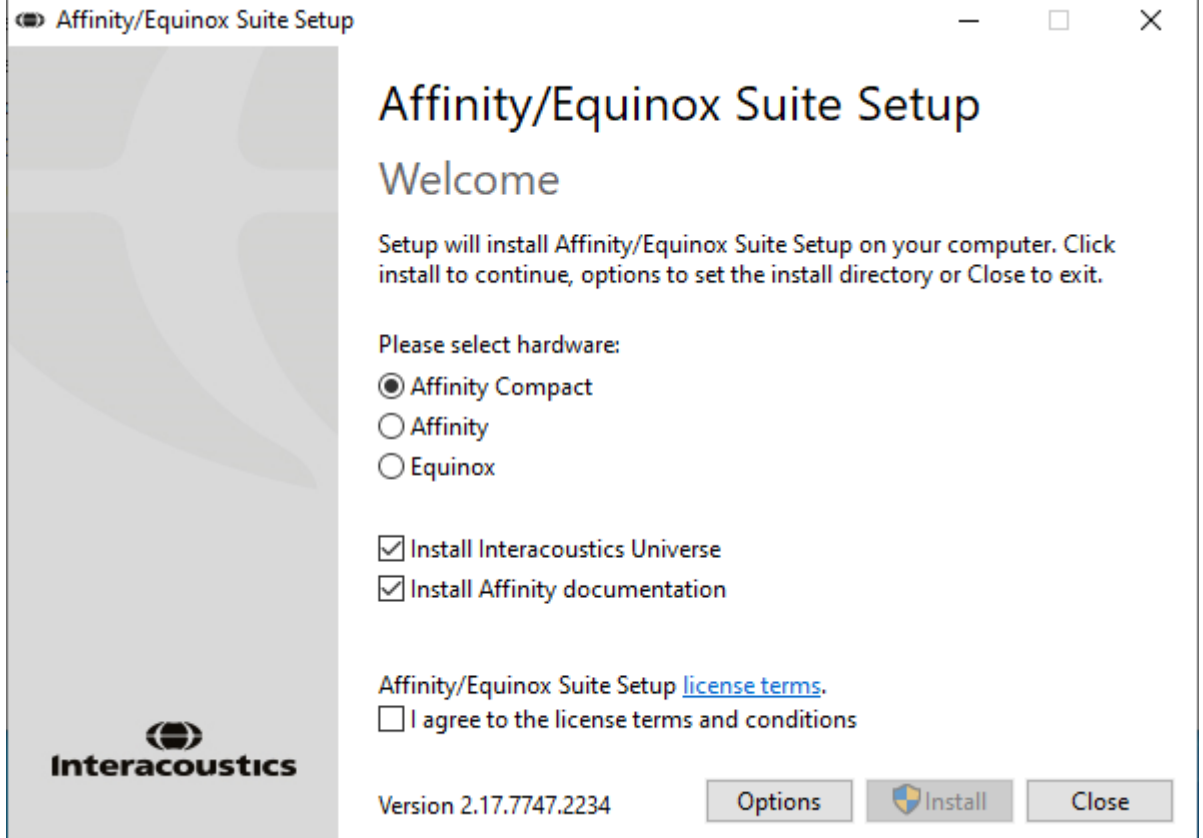

# monde

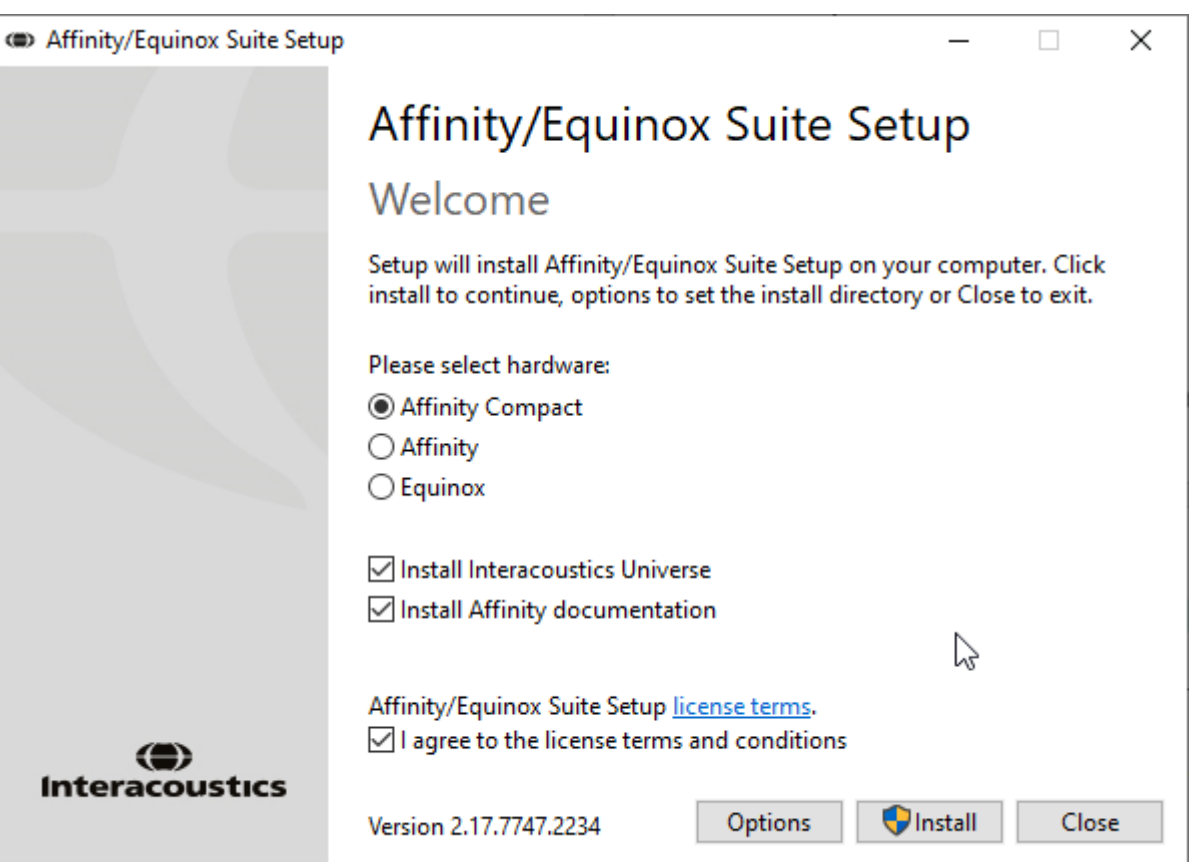

Ha más helyre szeretné telepíteni a szoftvert, és nem az alapértelmezettre, akkor kattintson a 'Telepítés' előtt az 'Options' (Lehetőségek) pontra

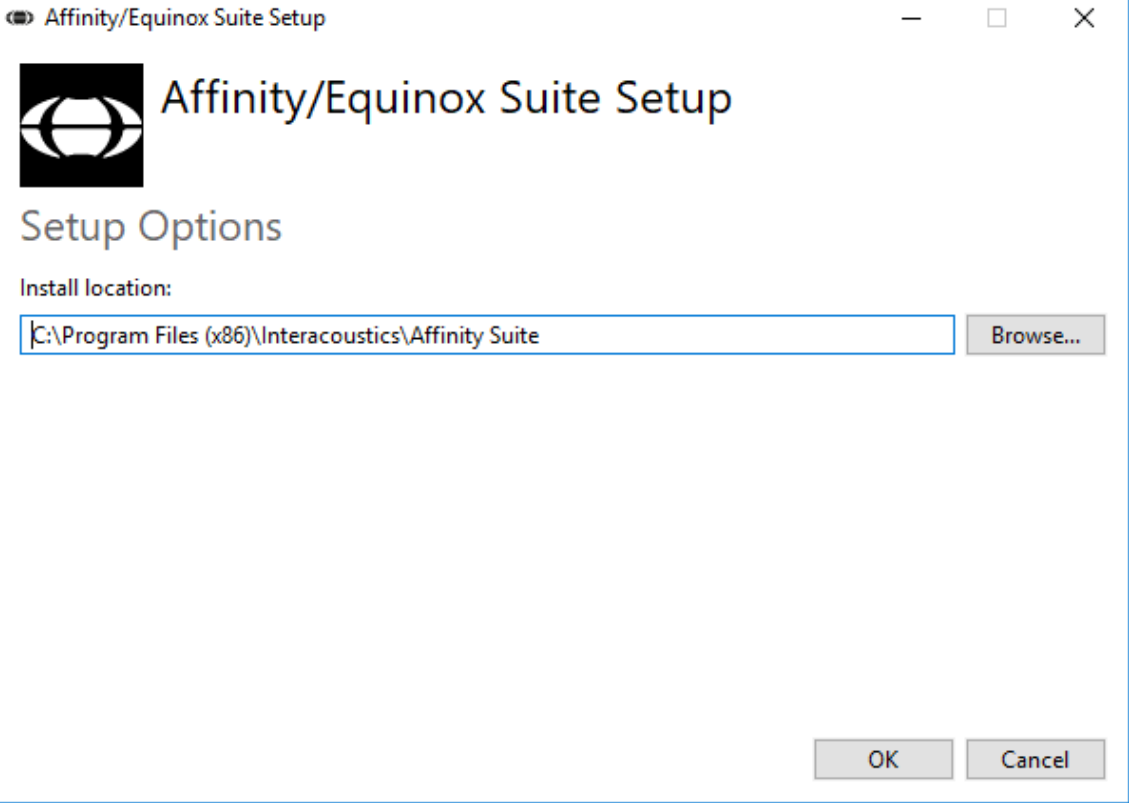

# ulfunne

A Felhasználói fiókkezelő megkérdezheti, hogy engedélyezi-e, hogy a program változtatásokat hajtson végre a számítógépen. Ha ez a kérdés megjelenik, válassza az Igen opciót.

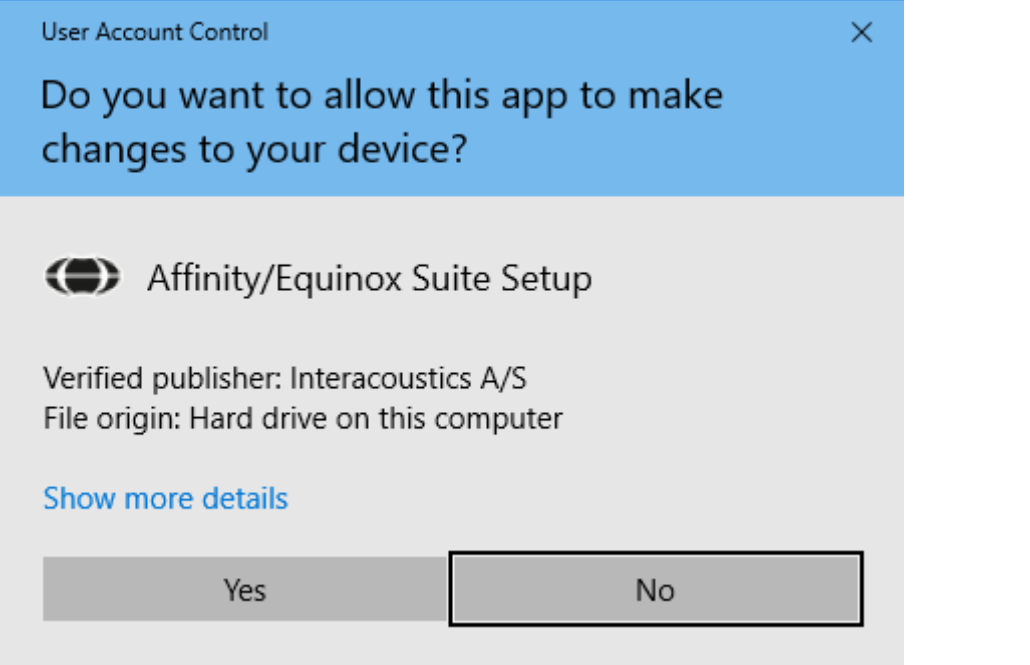

A telepítő átmásolja az összes szükséges fájlt a számítógépre. Ez a folyamat néhány percet vesz igénybe.

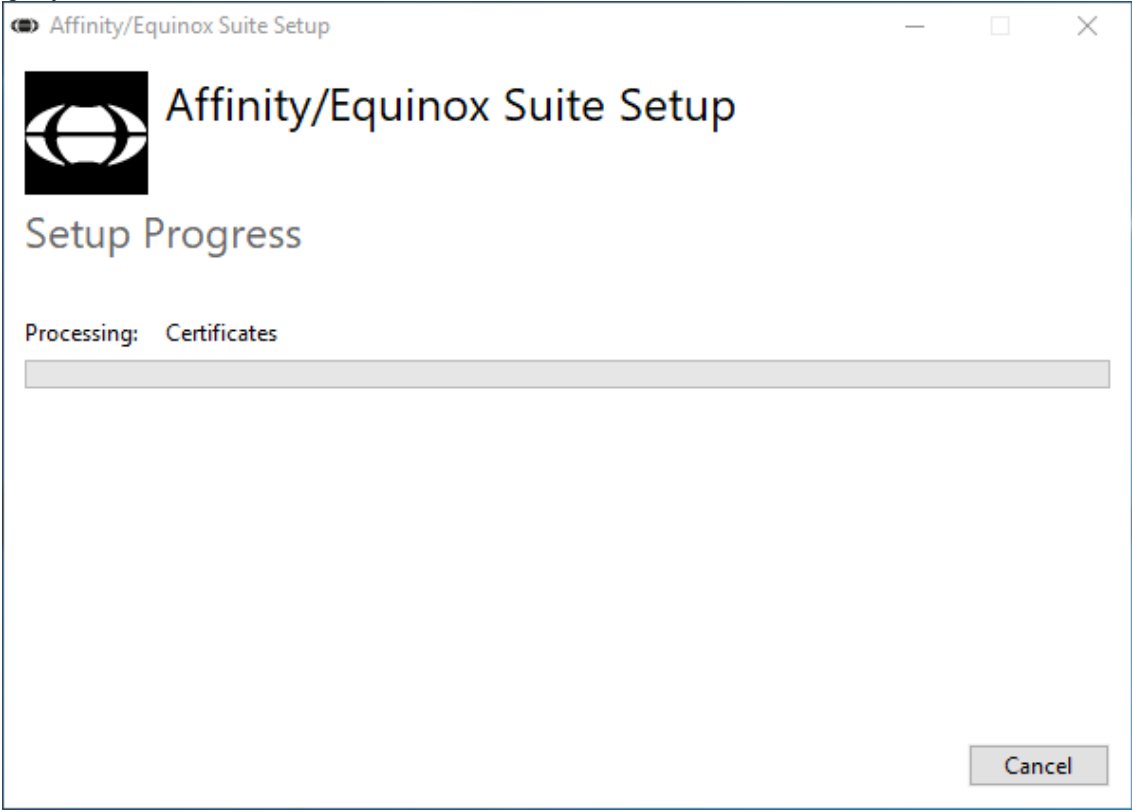

# ullumul

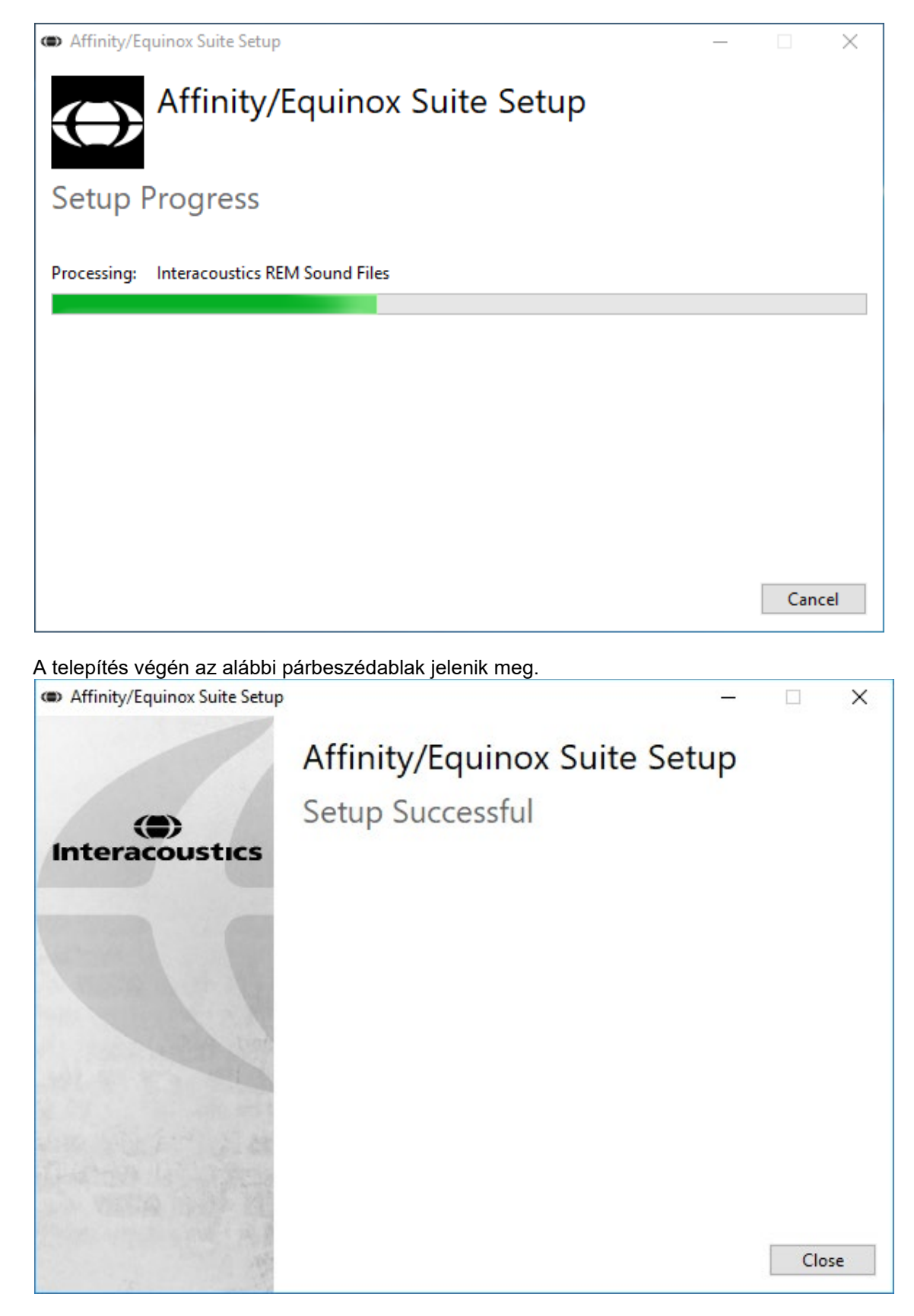

A telepítés befejezéséhez kattintson a "Close" (Befejezés) gombra. Az Affinity Suite szoftver telepítése befejeződött.

# whenhal

### <span id="page-21-0"></span>**2.9 Az illesztőprogram telepítése**

Az Affinity Suite szoftvercsomag telepítése után telepíteni kell a hardver illesztőprogramját is.

- 1. Csatlakoztassa az Affinity Compact hardvert a PC-hez USB-n keresztül.
- 2. A program automatikusan felismeri a hardvert és a feladatsáv jobb alsó sarkában megjelenít egy felugró ablakot. Ez azt jelzi, hogy az illesztőprogram telepítve van és a hardver készen áll a használatra.

Az Affinity Compact használatára vonatkozó további útmutatásért lásd az USB meghajtón található Használati útmutatókat.

### <span id="page-21-1"></span>**2.10 Adatbázisokkal történő használata**

### <span id="page-21-2"></span>**2.10.1 Noah 4**

Ha a HIMSA Noah 4 rendszert használja, az Affinity Compact szoftver automatikus telepíti magát a kezdőoldal menüsávjára, az összes szoftver modullal együtt.

#### **Használat az OtoAccess®-szel**

További utasításokért az OtoAccess®-szel történő használathoz lásd az OtoAccess® használati útmutatóját

### <span id="page-21-3"></span>**2.11 Különálló verzió**

Ha nincs Noah telepítve a számítógépen, akkor is elindíthatja a szoftvercsomagot önálló modulként indításához. Ilyen módon történő használat esetén azonban nem fogja tudni elmenteni a rögzített eredményeket.

### <span id="page-21-4"></span>**2.12 Alternatív adat-visszanyerési hely konfigurálása**

Az Affinity CompactAffinity Suite rendelkezik biztonsági hellyel az adatok írására abban az esetben, ha a szoftver véletlenül leáll vagy a rendszer összeomlik. A következő hely az alapértelmezett tároló mappa a helyreállításhoz vagy az önálló adatbázisokhoz C:\ProgramData\Interacoustics\Affinity Suite\

MEGJEGYZÉS: Ez a funkció használható a visszaállítási hely megváltoztatásához, amikor adatbázissal dolgozik, és önálló számítógép mentési helye esetén is.

- 1. Menjen a C:\Program Files (x86)\Interacoustics\Affinity Suite mappába
- 2. Ebben a mappában keresse meg és indítsa el a FolderSetupAffinity Compact.exe vagy a FolderSetupEquinox.exe nevű programot
- 3. Megjelenik az alábbi előugró ablak

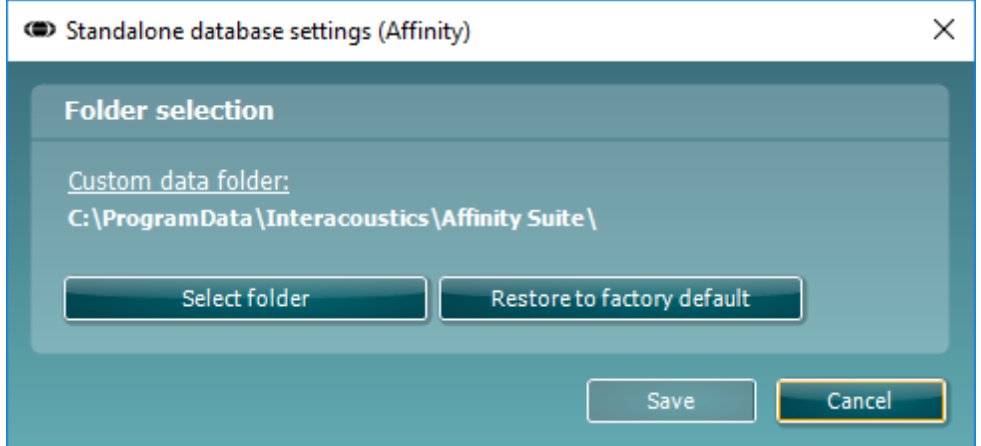

# whenhand

- 4. Ezzel az eszközzel meghatározhatja azt a helyet, ahová az önálló adatbázist vagy a visszaállítási adatokat menteni szeretné, ha a 'Select Folder' (Mappa kiválasztása) gombra kattint és meghatározza a kívánt helyet.
- 5. Ha szeretné visszaállítani az adatok helyét az alapértelmezettre, akkor egyszerűen kattintson a 'Restore factory default' (Gyári alapértelmezés visszaállítása) gombra.

### <span id="page-22-0"></span>**2.13 Licenc**

Amikor kézhez kapja a terméket, az már tartalmazza a megrendelt szoftvermodulok használatához szükséges licenceket. Ha további modulokat szeretne hozzáadni, keresse meg eladóját.

### <span id="page-22-1"></span>**2.14 Az Affinity Suite-ről**

A **Menü > Súgó > Névjegy**-be belépve az alábbi ablakot láthatja. Ez a szoftvernek az a területe, ahol licenckulcsokat kezelhet, és ellenőrizheti a Suite, Firmware és Build verzióit.

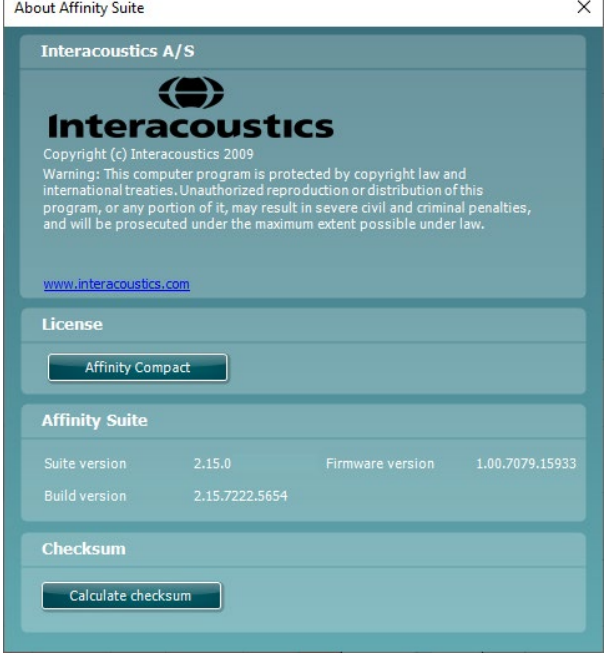

Ugyancsak ebben az ablakban található az Ellenőrző összeg részt, amely funkció segít megállapítani a szoftver integritását. Ez a szoftververziója fájl- és mappatartalmának ellenőrzése útján működik. Az SHA-256 algoritmust alkalmazza.

Az ellenőrző összeg megnyitásakor egy karakterekből és számokból álló lánc látható, amelyet dupla kattintással másolhat le.

# WIMMM

# <span id="page-23-0"></span>3 Üzemeltetési utasítások

Van egy beépített kapcsoló, amely a szoftver elindításakor van engedélyezve, ha USB kábellel csatlakozik a számítógéphez. A készülék üzemeltetése során kérjük, ügyeljen az alábbiakra:

Kérjük, úgy helyezze el a készüléket, hogy a tápkábel könnyen kihúzható legyen a fő egységből.

Csak a meghatározott áramforrást használja.

Megjegyzés, a készülék kikapcsolásához húzza ki a hálózati áramforrásból

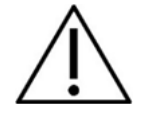

- 1. A készüléket fül-orr-gégész szakorvosok, audiológusok és más, hasonló ismeretekkel rendelkező szakemberek üzemeltethetik. A készülék használata megfelelő szaktudás nélkül hibás eredményekhez vezethet és a páciens hallását is veszélyeztetheti.
- 2. Az Affinity Compact készüléket csendes környezetben használja, hogy a méréseket külső zajok ne befolyásolják. Ezt megfelelően képzett akusztikai szakemberrel ellenőriztesse. ISO 8253-1 11. rész, meghatározza az engedélyezett környezeti zajt az audiometriai hallásvizsgálathoz
- 3. Beszédaudiometriát kizárólag olyan hangfelvétellel szabad végrehajtani, melyhez megfelelő kalibráló jel is tartozik. A műszer kalibráláskor feltesszük, hogy a kalibrálási jel szintje azonos a felvételen szereplő beszéd átlagos jelszintjével. Ha ez nem így van, a hangnyomásszint beállítása hibás lesz és a berendezést újra kell kalibrálni.
- 4. Az opcionálisan rendelhető IP30 vagy E<sup>.</sup>A<sup>.</sup>R Tone 5A inzert fülhallgatókhoz tartozó, egyszer használatos szivacs fülcsúcsokat célszerű minden egyes páciens vizsgálata után lecserélni. Az egyszer használatos fülcsúcsok garantálják a megfelelő higiéniai feltételeket minden páciens számára, valamint szükségtelenné teszik a fejpánt és a fülpárna rendszeres tisztítását.
- 5. A készüléket használat előtt legalább 3 percig nem szabad bekapcsolni, hogy felvegye környezetének hőmérsékeltét.
- 6. Ügyeljen rá, hogy minden páciensnél a hallásának megfelelő hangnyomásszintű hangingert alkalmazzon.
- 6. A berendezéshez tartozó fej és fülhallgatók, csontvibrátorok gyárilag ehhez a berendezéshez legyenek kalibrálva. Új tartozékok üzembehelyezésekor a készüléket újra kell kalibrálni.
- 7. Javasolt maszkolás használata Csontvezetéses audiometria közben, hogy helyes eredményeket kapjon.
- 8. Javasoljuk, hogy a berendezés azon részeit, melyekkel a páciens közvetlenül érintkezik (pl. fülhallgatópárnák), minden egyes páciens vizsgálata előtt a szokványos eljárás szerint fertőtlenítsék. A szennyeződéseket el távolítása mellett fertőtlenítőszerrel is tisztítsuk meg azokat. A megfelelő fertőtlenítőhatás érdekében kövesse a szer gyártójának utasításait.
- 9. Az IEC 60645-1 szabványnak való megfelelőség érdekében fontos, hogy a beszéd bemeneti hangnyomásszintje 0 VU-ra legyen állítva. Ugyanilyen fontos, hogy az opcionálisan kiépített szabadhangtéri rendszert a normál üzemeltetés feltételeinek megfelelően kell kalibrálni.

# whenhout

# <span id="page-24-0"></span>**3.1 A tisztahang audiometriai képernyő használata**

Az alábbiakban bemutatjuk a tisztahang audiometriai képernyő egyes részeit.

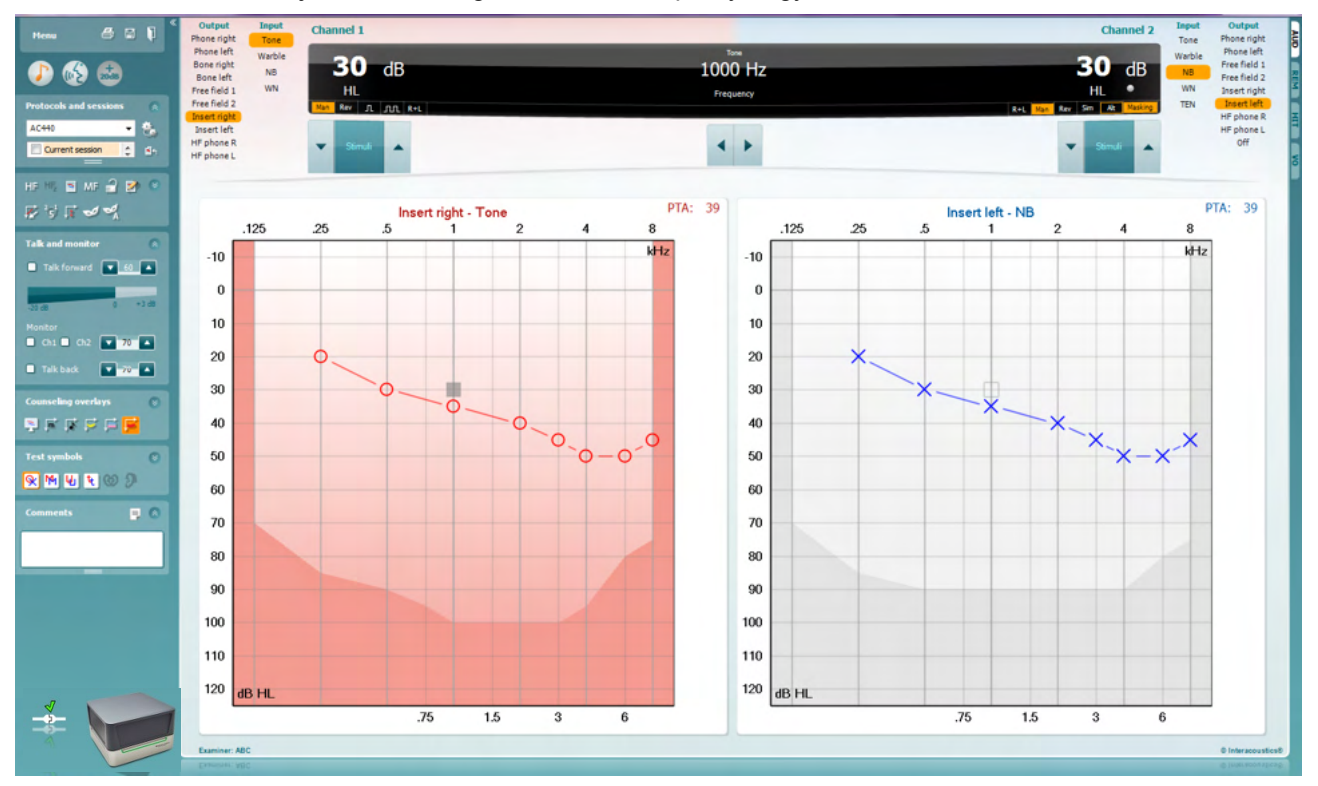

Menu

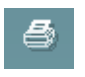

鳳

٦

A **menüben** a Print (nyomtatás), Edit (szerkesztés), View (nézet), Tests (vizsgálat), Setup (beállítás) és a Help (súgó) menüpontok találhatók

A **Print (nyomtatás)** gomb szolgál a vizsgálat során begyűjtött adatok kinyomtatására.

A **Save & New Session** (mentés és új vizsgálat) gomb megnyomásával a program elmenti az aktuális vizsgálat adatait a Noah vagy OtoAccess® adatbázisba, és új vizsgálati ablakot nyit.

A **Save & Exit (mentés és kilépés)** gombra kattintva a program elmenti az aktuális vizsgálat adatait a Noah vagy OtoAccess® adatbázisba, majd kilép a programból.

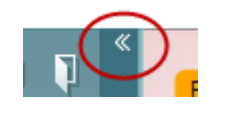

A **Collapse** (összevonás) gombbal a bal oldali vezérlőpanel csukható össze.

A **Go to Tone Audiometry** (**Tisztahang audiometriára ugrás)** gomb aktiválja a tisztahang audiometria képernyőt más vizsgálat közben.

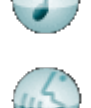

A **Go to Speech Audiometry (Beszéd audiometriára ugrás)** gomb aktiválja a beszéd audiometria képernyőt más vizsgálat közben.

# Manag

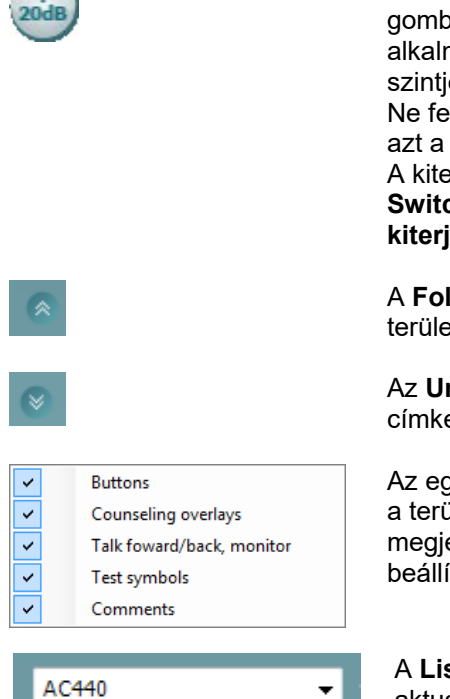

Az **Extended Range +20 dB** (Dinamika tartomány kiterjesztése 20 dB-lel) gomb megnöveli a vizsgálati tartományt. Akkor aktiválható, ha az alkalmazott hangnyomásszint a fej vagy fülhallgató névleges maximális szintjéhez képest 55 dB-en belülre kerül.

Ne feledje, hogy a Dinamika tartomány kiterjesztése gomb villogni fog, ha azt a nagyobb intenzitások adásához aktiválni kellett.

A kiterjesztett vizsgálati tartományra váltáshoz válassza a beállítás menü **Switch extended range on automatically (Automatikus váltás a kiterjesztett tartományra)** lehetőségét

A **Fold** gombbal **csukható össze** a vezérlőpanel egy-egy meghatározott területe.

Az **Unfold** gombbal **hajtható szét** egy terület, hogy az összes gomb és címke látható legyen.

Az egyes **területek megjelenítése/elrejtése** menü akkor jelenik meg, ha a területek egyikén jobb egérgombbal kattint. Az egyes területek megjelenítésének tulajdonságait, a képernyőn elfoglalt területük beállításait a szoftver elmenti.

A **List of Defined Protocols (Elmentett protokollok listája)** szolgál az aktuális vizsgálat protokolljainak kiválasztására. A legördülő menün jobb egérgombbal kattintva kiválasztható egy alapértelmezett kezdő protokoll, ill. annak kiválasztása megszüntethető.

A vizsgálati protokollokra és protokoll beállításokra vonatkozó további információkért, kérjük, tekintse meg az Affinity Compact "További információk" tájékoztatóját.

A **Temporary Setup** (ideiglenes beállítás) gombbal a kiválasztott vizsgálati protokollt ideiglenesen módosíthatja. A módosítások kizárólag az aktuális vizsgálatra lesznek érvényesek. A módosítások megadása és a fő képernyőre való visszatérés után a vizsgálati protokoll neve mellett a csillag (\*) jel lesz látható.

A **List of historical sessions (korábbi vizsgálatok)** listájának előhívásával a korábbi vizsgálatok eredményeit hívhatja elő összehasonlítás céljából. A kiválasztott vizsgálathoz tartozó audiogram, amelyet a program narancssárga háttér jelez, a használt szimbólumkészlettől függő színben jelenik meg. A többi kiválasztott (pipával megjelölt) audiogram a képernyőn a dátum szövegszínével kerül megjelenítésre. Ne feledje, hogy a lista hossza átméretezhető a dupla vonal felfelé vagy lefelé húzásával.

A **Go to Current Session (ugrás az aktuális vizsgálatra**) gombbal visszaléphet az aktuális vizsgálati ablakhoz.

A **High Frequency (Magas frekvenciás audiometria**) gomb megjeleníti a magasabb frekvenciákat is az audiogramon (max. 20 kHz azAffinity Compact .0 berendezések esetén). Csak abban a frekvenciatartományban tud vizsgálatot végezni, amelyre a kiválasztott fej vagy fülhallgató kalibrálva van.

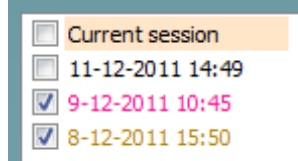

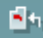

HF High frequency

# WIMMM

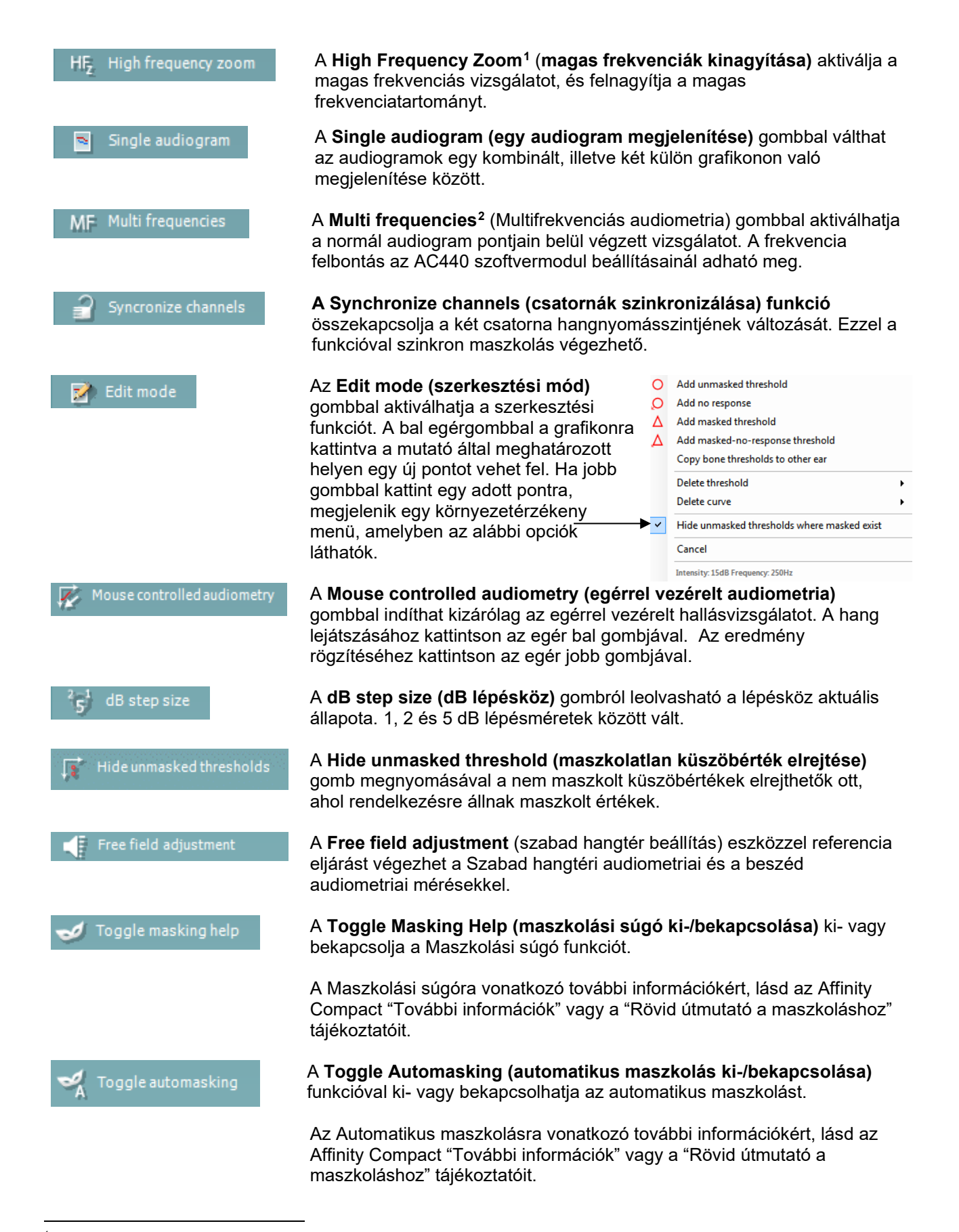

<sup>1</sup> A HF használatához kiegészítő licencre van szükség az AC440-hez. Ha nem vásárolta meg, a gomb szürkén jelenik meg.

<span id="page-26-1"></span><span id="page-26-0"></span><sup>2</sup> A MF használatához kiegészítő licencre van szükség az AC440-hez. Ha nem vásárolta meg, a gomb szürkén jelenik meg.

# WIMMM

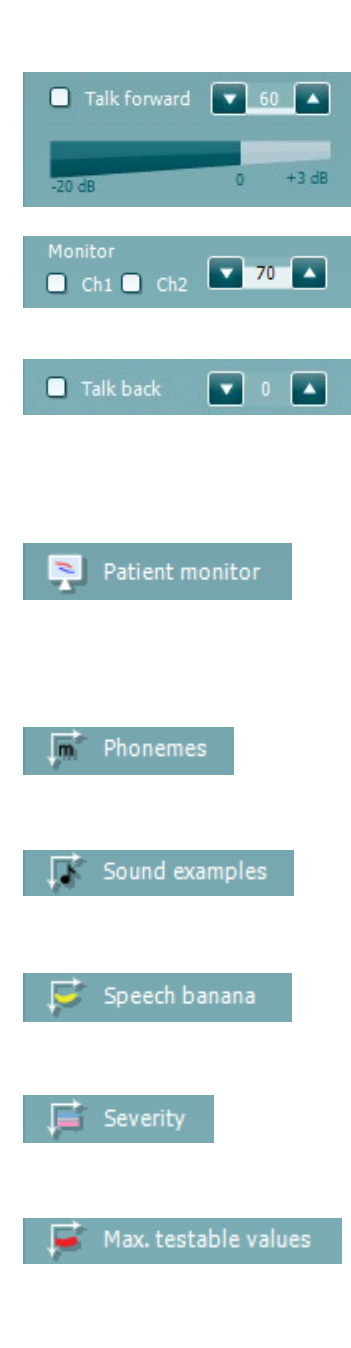

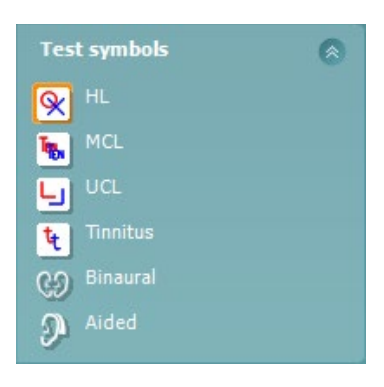

A **Talk Forward (Utasító mikrofon)** gomb bekapcsolja az utasító (talk forward) mikrofont. A nyíl gombokkal az éppen aktív fej- vagy fülhallgatón az alkalmazott hangnyomásszint állítható. A hangnyomásszint akkor pontos, ha hangerő kijelző 0 dB értéket mutat.

A **Monitor Ch1** és/vagy **Ch2** jelölőnégyzetekkel kijelölhető, hogy mely csatornák legyenek a monitor hangszórón vagy fejhallgatón keresztül visszahallgathatók. Ennek hangereje a nyíl gombokkal állítható.

A **Talk back** (visszajelző mikrofon) jelölőnégyzet kijelölésével teheti hallhatóvá a páciens beszédét. Ne feledje, hogy ehhez szükség van egy, a visszajelző mikrofon (talk back) bemenethez csatlakoztatott mikrofonra, valamint egy, a monitorkimenethez csatlakoztatott hangszóróra vagy fejhallgatóra.

A **Patient monitor (Páciens képernyő**) gombbal egy, minden körülmények között látható ablakot nyit meg, melyben a tisztahang audiogramok és a hozzájuk kapcsolódó tanácsadást segítő információk együtt követhetők. A páciens képernyő méretét és pozícióját a rendszer minden egyes vizsgáló személyhez külön elmenti.

A **Phonemes (Fonémák**) tanácsadást segítő réteg a korábban a vizsgálati protokollhoz beállított módon jelenít meg fonémákat az audiogramon.

A **Sound examples (Hangminták)** tanácsadást segítő réteg a korábban a vizsgálati protokollhoz beállított módon jelenít meg különféle hangmintákat az audiogramon.

A **Speech banana (Beszédhangok területe)** tanácsadást segítő réteg a korábban a vizsgálati protokollhoz beállított módon jeleníti meg a beszédhangok területét az audiogramon.

A **Severity (Súlyossági fok)** tanácsadási réteg a korábban a vizsgálati protokollhoz beállított módon jeleníti meg a különféle fokú halláskárosodásnak megfelelő területeket az audiogramon.

A **Max. testable values (Vizsgálható értékek felső határa)** a rendszer által engedélyezett maximális intenzitáson túli területet jelzi. A megjelenített információk az ingerforrás kalibrációját illetve a kiterjesztett vizsgálati tartomány ki vagy bekapcsolt állapotát is tükrözik.

A **HL**, **MCL**, **UCL** vagy **Tinnitus, Binaurális vagy Segédlettel**gombokkal választható ki az audiogramon aktuálisan használt szimbólumkészlet. A **HL** a hearing level (küszöbszint), az **MCL** a most comfortable level (legkényelmesebb küszöbszint), az **UCL** pedig az uncomfortable level (kényelmetlenségi küszöbszint) rövidítése. A gombokon az éppen kiválasztott szimbólumkészlet maszkolatlan jobb és bal oldalhoz tartozó szimbólumai láthatók.

A **Binaurális** és **Segédlettel** funkció azt jelzi, hogy a páciensen a vizsgálatot binaurálisan vagy hallókészülékkel végezték. Ezek az ikonok általában csak akkor érhetők el, ha a rendszer szabadtéri hangszórón keresztül játszik le stimulációkat.

A különböző típusú mérések külön görbékként kerülnek mentésre.

# Manag

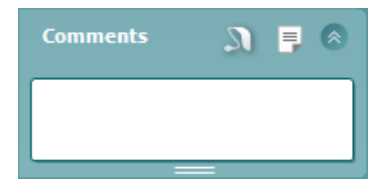

A **Comments (megjegyzések)** ablakban megjegyzéseket csatolhat valamennyi vizsgálathoz. A rendelkezésre álló terület a dupla vonal egérrel

való mozgatásával változtatható. A  $\overline{a}$  gomb megnyomására új ablak nyílik, ahol további megjegyzéseket lehet fűzni az aktuális vizsgálathoz. A leletszerkesztő ablak és a megjegyzés mező ugyanazt a szöveget tartalmazza. A szöveg formátuma csak a leletszerkesztőben változtatható meg.

A **Michopol** megnyomásakor új menü jelenik meg, amely lehetővé teszi a hallókészülék stílusának beállítását külön-külön mindkét fül esetében. Ez csak megjegyzés hozzáfűzésére szolgál, amikor segédlettel történő méréseket végez a páciens hallásával kapcsolatban.

A munkamenet elmentése után a rögzített adatokat csak az adott napon, dátumváltásig módosíthatja (éjfélig). **Megjegyzés:** ezeket az időtartamokat a HIMSA és a Noah szoftver, és nem az Interacoustics határozza meg.

Az 1. csatorna **Output (kimenet)** listájából kiválasztható a vizsgálathoz használt kimeneti eszköz, például fejhallgató, csontvezető, szabadhangtéri hangszóró vagy inzert fülhallgató. A program a listában csak a kalibrált hangforrásokat jeleníti meg.

Az 1. csatorna **Input (bemenet)** listájából kiválaszthatja a tisztahangot, modulált hangot, keskenysávú zajt (NB) vagy fehér zajt (WN).

A beállítási lehetőségek háttérszíne a kiválasztott fülnek megfelelően piros a jobb és kék a bal fül esetén.

A 2. csatorna **Output (kimenet)** listájából kiválasztható a vizsgálathoz használt kimeneti eszköz, például fejhallgató, hangszóró, inzert fülhallgató vagy inzert fülhallgató maszkoláshoz. A program a listában csak a kalibrált hangforrásokat jeleníti meg.

A 2. csatorna **Input (bemenet)** listájából kiválasztható a tisztahang, trillázó hang, szűksávú zaj (NB), fehér zaj (WN) vagy TEN zaj<sup>3</sup>.

A beállítási lehetőségek háttérszíne a kiválasztott fülnek megfelelően piros a jobb, kék a bal fül esetén és fehér, ha ki van kapcsolva a csatorna.

A **Pulsation** (szaggatott hang) kapcsolóval állítható be az egyszeri vagy folyamatosan szaggatott hang lejátszása. A hang hossza az AC440 szoftvermodul beállításainál módosítható.

A **Sim/Alt** gombokkal válthat a hangok **egyidejű** (Simultaneous) és **oldalanként váltakozó** (Alternate) adása között. A Sim kiválasztása esetén az 1. és 2. csatorna egyidejűleg jeleníti meg a stimulációt. Az Alt megjelölése esetén a stimuláció váltakozva jelenik meg az 1. és 2. csatornán.

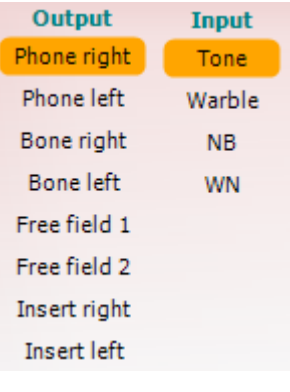

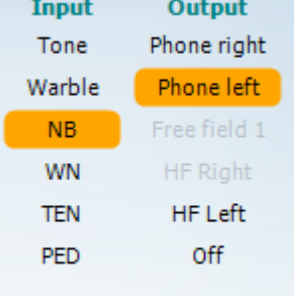

 $\overline{u}$   $\overline{u}$ 

Sim Alt

<span id="page-28-0"></span><sup>&</sup>lt;sup>3</sup> A TENs vizsgálat használatához kiegészítő licencre van szükség az AC440-hez. Ha nem vásárolta meg, az inger szürkén jelenik meg.

# WIMMM

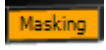

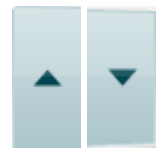

Stimuli

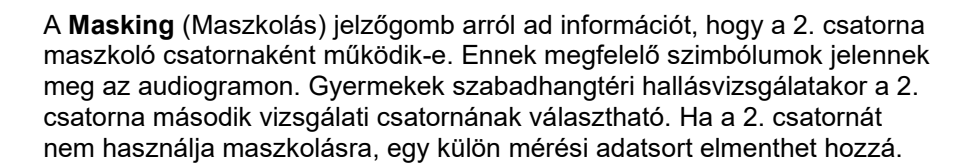

**A dB HL Increase (hangnyomásszint növelés) és Decrease**

(hangnyomásszint csökkentés) gombok szolgálnak az 1. és 2. csatorna intenzitásának növelésére és csökkentésére.

Az 1. csatorna intenzitásának növelésére és csökkentésére a számítógép billentyűzetének nyíl gombjai is használhatók.

A 2. csatorna intenzitásának növelésére és csökkentésére a PC billentyűzetének PgUp és PgDn gombjai is használhatók.

A **Stimuli** vagy **attenuator** gombok akkor villannak fel, ha az egér áthalad rajtuk, így jelezve az aktív stimulus lejátszását.

A Stimulus területre a jobb egérgombbal rákattintva a "nincs válasz" érték kerül tárolásra. A Stimulus területre a bal egérgombbal rákattintva az aktuális pozíciónak megfelelő küszöbérték kerül tárolásra.

Az 1. csatornán való hangadást a PC-billentyűzet szóköz vagy bal Ctrl gombjának lenyomásával is indíthatjuk.

A 2. csatornán való hangadást a PC-billentyűzet jobb Ctrl gombjának lenyomásával is indíthatjuk.

Az 1. és 2. csatornák stimulus területének egérrel való vezérlése a beállítástól függően kikapcsolható.

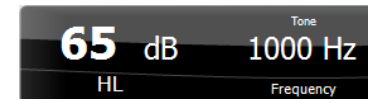

Stimuli

### A **Frequency and Intensity display (frekvencia és intenzitás kijelző)**

területen a szoftver a kimeneten éppen megjelenő hang adatait jeleníti meg. A bal oldalon az 1. csatorna, a jobb oldalon a 2. csatorna hangnyomásszintje (dB HL egységekben) látható, középen pedig a hang frekvenciája jelenik meg.

Az intenzitás kijelző villogni fog, ha azt a megengedett maximális értéknél hangosabbra próbálja állítani.

A **Frequency increase/decrease (frekvencia növelés/csökkentés)**  nyilakkal növelhető ill. csökkenthető a frekvencia. A frekvencia a PCbillentyűzet bal és jobb nyíl gombjaival is változtatható.

Az 1. csatornán megmért küszöb értéket az **S** billentyű vagy az 1. csatorna Stimuli gombjára a bal egérgombbal kattintva menthetjük el. Az 1. csatornához tartozó "Nincs válasz" értéket az N billentyűre vagy az 1. csatorna Stimuli gombjára a bal egérgombbal kattintva menthetjük el.

A 2. csatornához tartozó küszöbértéket akkor **tárolhatunk**, ha az nem maszkoló csatorna. A küszöbértékeket ekkor a **<Shift> S** billentyűkombináció vagy a 2. csatorna Stimuli gombjára a bal egérgombbal kattintva menthetjük el. A 2. csatornához tartozó "nincs válasz" értéket a **<Shift> N** billentyűkombináció vagy a 2. csatorna zajtisztisztítójára a jobb egérgombbal kattintva menthetjük el.

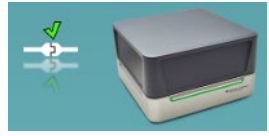

**A hardver készenléti kijelző** mutatja, hogy a hardver csatlakoztatva van-e. A **szimulációs mód** jelzés akkor látható, ha a szoftvert hardver nélkül használják.

$$
f_{\rm{max}}
$$

# whenhand

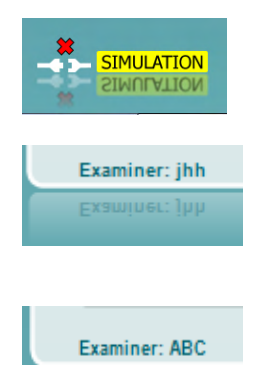

Examiner: ABC

A Suite elindításakor a rendszer keresni kezdi a hardvert. Ha nem érzékeli a hardvert, a rendszer automatikusan szimulátor módban folytatja és a Szimulátor ikon (balra) jelenik meg a csatlakoztatott hardver képe helyett.

Az audiogramok alatt az **Examiner (vizsgáló)** felirat után a program kijelzi a páciens vizsgálatát végző regisztrált felhasználó nevét. A vizsgáló neve a vizsgálat többi adatával és eredményével együtt elmentésre kerül, és azokkal együtt ki is nyomtatható.

Minden egyes regisztrált felhasználó képernyő beállításait személyre szabottan elmenti a program. Így a program újraindításkor ugyanazt az állapotot jeleníti meg, amelyben a programot a legutóbbi használatkor bezárta. A vizsgáló azt is beállíthatja, hogy induláskor melyik protokoll legyen kiválasztva (ez jobb egérgombbal kattintva állítható be a protokollválasztó listában).

# mondo

# <span id="page-31-0"></span>**3.2 A tisztahang audiometriai képernyő használata**

Az alábbiakban a beszédaudiometriai ablak tisztahang audiometriai ablaktól eltérő részeit mutatjuk be:

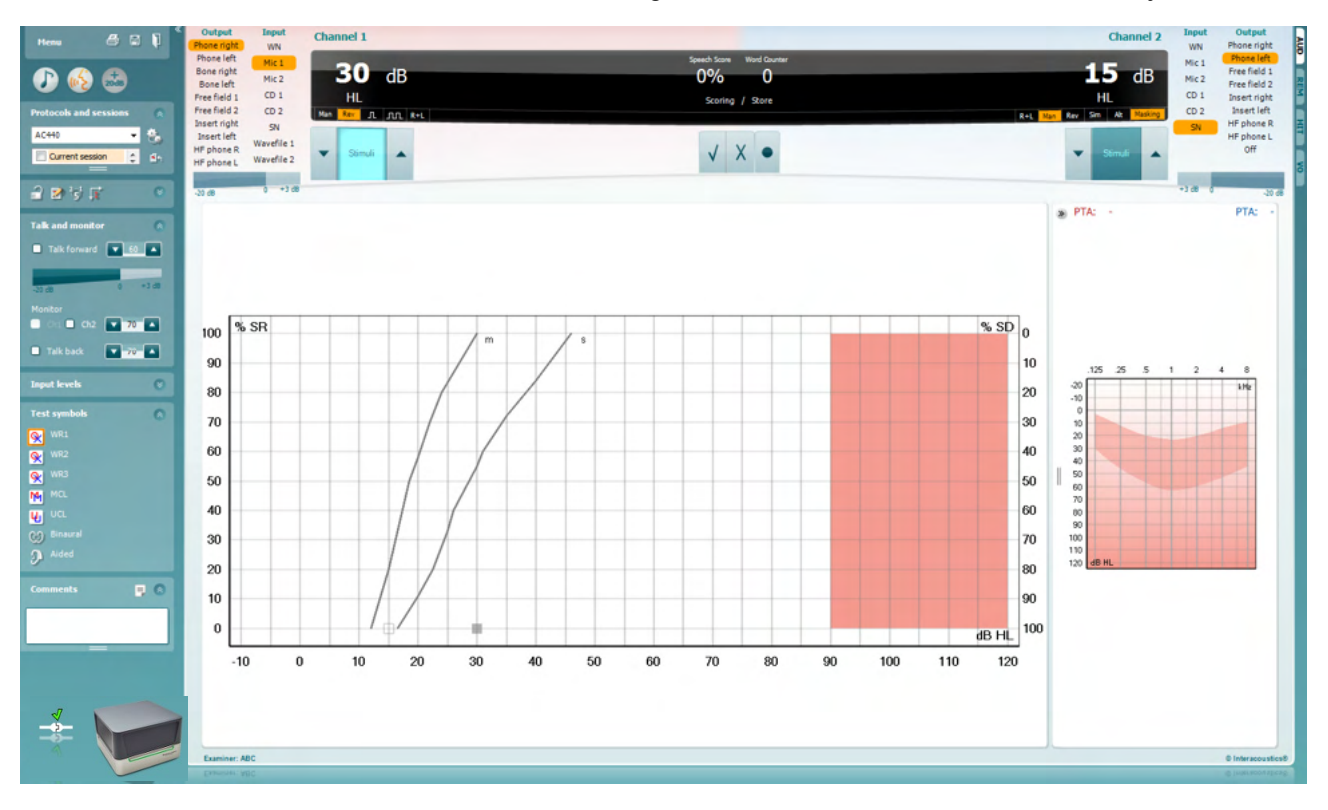

#### **Input levels** Mic<sub>1</sub>  $-6-$ LA. AUX<sub>1</sub>  $0 - 4$  $\bullet$   $\bullet$ AUX<sub>2</sub>

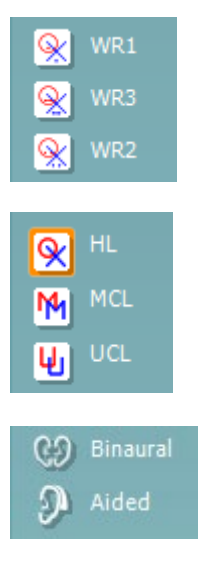

Az **Input Levels** (bemeneti szintek) csúszkákkal a kiválaszott bemenet szintje 0 VU értékre állítható. Ezáltal garantálható a Mic1, AUX1 és AUX2 bemenetek kalibrációjának pontossága.

A **WR1**, **WR2** és **WR3** (Word Recognition, szófelismerés) gombokkal válthat a kiválasztott protokollon belül a különböző beszédlisták között. A gombok mellett megjelenő címkefeliratok a protokoll beállításainál megváltoztathatók.

A **HL, MCL, UCL** gombokkal választható ki az audiogramon használt szimbólumkészlet. A HL a hearing level (küszöbszint), az MCL a most comfortable level (legkényelmesebb küszöbszint), az UCL pedig az uncomfortable level (kényelmetlenségi küszöbszint) rövidítése.

A különböző típusú mérések külön görbékként kerülnek mentésre.

A **Binaurális** és **Segédlettel** funkció azt jelzi, hogy a páciensen a vizsgálatot binaurálisan vagy hallókészülékkel végezték. Ez a funkció csak a Beszéd audiometria képernyőn érhető el.

# WIMMM

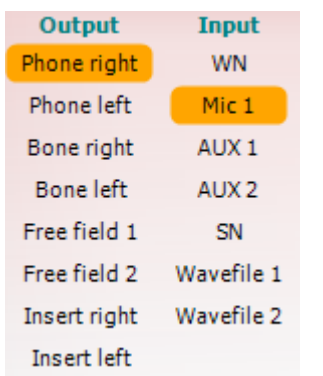

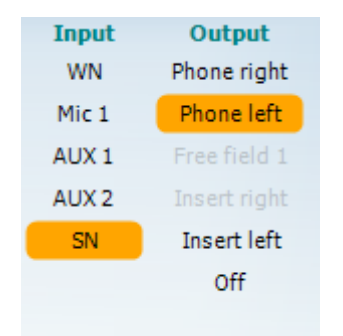

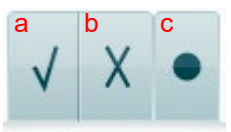

#### **Fonémaértékelés (Phoneme scoring):**

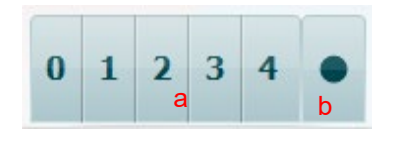

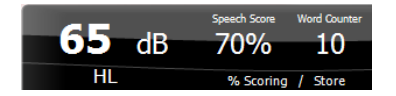

Az 1. csatorna **Output** (kimenet) listájából kiválasztható a kívánt hangforrás. A program a listában csak a kalibrált hangforrásokat jeleníti meg.

A 1. csatorna **Input (bemenet)** listájából választható fehér zaj (WN, white noise), beszédzaj (SN, speech noise), 1. mikrofon (Mic1), AUX1, AUX2 és WAV hangfáil.

A beállítási lehetőségek háttérszíne a kiválasztott fülnek megfelelően piros a jobb és kék a bal fül esetén.

Az 1. csatorna **Output** (kimenet) listájából kiválasztható a kívánt hangforrás. A program a listában csak a kalibrált hangforrásokat jeleníti meg.

A 2. csatorna **Input (bemenet)** listájából választható fehér zaj (WN, white noise), beszédzaj (SN, speech noise), 1. mikrofon (Mic1), AUX1, AUX2 és WAV hangfáil.

A beállítási lehetőségek háttérszíne a kiválasztott fülnek megfelelően piros a jobb, kék a bal fül esetén és fehér, ha ki van kapcsolva a csatorna.

- **Speech Scoring:** a) **Helyes:** A gombra egérrel kattintva a szó helyesen visszamondottként lesz megjelölve. A helyes érték elmentéséhez a **Bal** nyílgombra is kattinthat\*.
	- b) **Hibás:** A gombra egérrel kattintva a szó hibásan visszmondottként lesz megjelölve. A helytelen érték elmentéséhez a **Jobb** nyílgombra is kattinthat\*.

\* a grafikon mód használatakor a helyes/helytelen pontozás a **Fel** és **Le** nyílbillentyűkkel kerül hozzárendelésre.

- c) **Tárolás:** Egérrel kattintva a **tárolás** gombra a beszéd köszöbérték felkerül a grafikonra és el is lesz mentve. Az **S** billentyű lenyomásával is elvégezhetjük ugyanezt.
- a) **Phoneme scoring:** Ha az AC440 beállításakor ki lett választva a fonémaértékelés, akkor kattintson az egérrel a megfelelő számra a fonémapontszám megadásához. Az **Up** (fel) **gombra kattintva az értéket helyesként, a** Down (le) gombra kattintva helytelenként is elmentheti.
- b) **Tárolás:** Egérrel kattintva a tárolás gombra a beszéd köszöbérték felkerül a grafikonra és el is lesz mentve. Az **S** billentyű lenyomásával is elvégezhetjük ugyanezt.

A **Frekvencia és beszéd pontszám kijelző** az aktuálisan bemutatott értékeket mutatja. A bal oldalon az 1. csatorna, a jobb oldalon a 2. csatorna hangnyomásszintje (dB egységekben) látható. Középen az aktuális *Speech Score* (beszéd pontszám) látható százalékban

megadva, valamint a *Word Counter* (szó számláló) jelzi a vizsgálat során már lejátszott szavak számát.

# mondo

<span id="page-33-0"></span>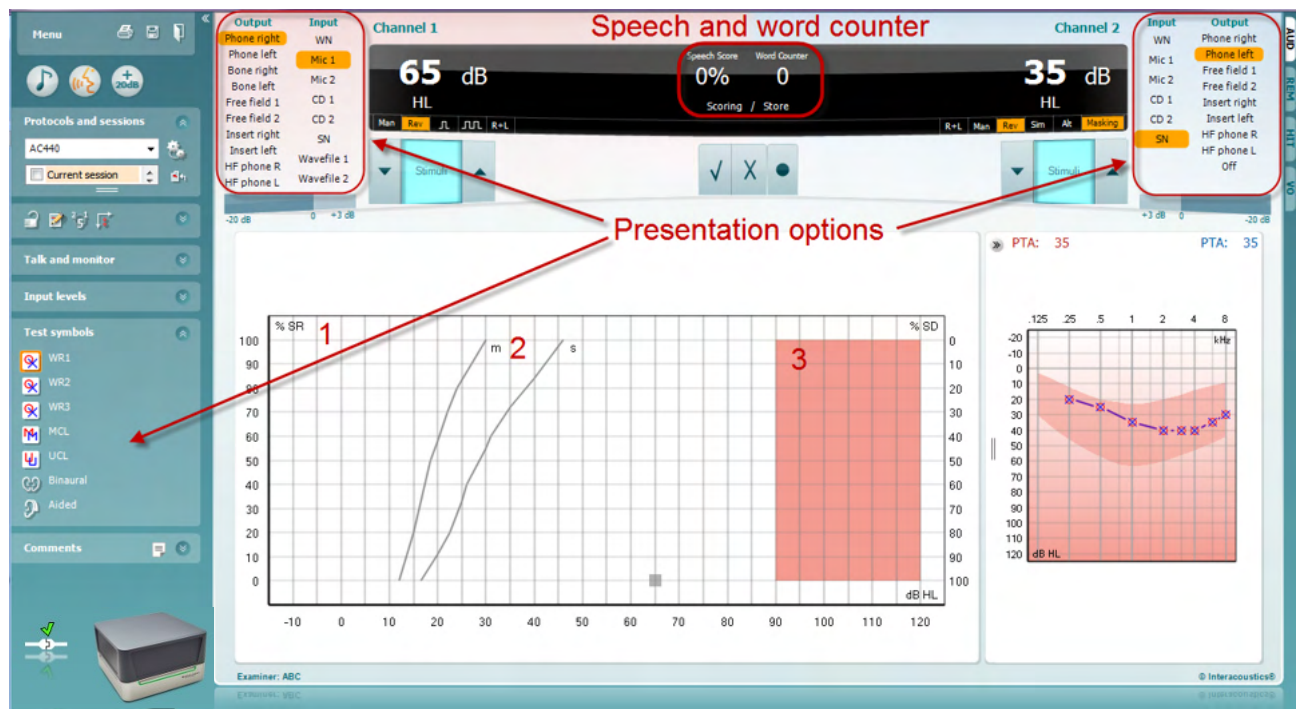

## **3.2.1 Beszéd audiometria grafikon módban**

A vizsgálat paramétereit a képernyő felső részén található "Test symbols " (vizsgálat szimbólumok) grafikon mód megjelenítési opciókban és a megjelenítési opciókban állíthatja be, akár vizsgálat közben is.

1) **A grafikon:** A felvett beszédaudiogram görbét a képernyőn is megjeleníti a program

Az x tengelyen a hangnyomásszint, az y tengelyen a beszédértés van felmérve. A Speech Score (beszéd pontszám) a lejátszott szavak számlálójával együtt megjelenik az ablak középső felső kijelző részén is.

- 2) A **referencia görbék** az **S** (egyszótagos) és **M** (többszótagos) szavakhoz tartozó normális értékeket jelzik. A görbéket az AC440 modul egyéni beállításainál módosíthatja.
- 3) A grafikon árnyékolt része jelzi a rendszer által engedélyezett maximális intenzitást. Ez az *Extended Range +20 dB* (kiterjesztett tartomány) gomb megnyomásával növelhető. A maximális hangerőt a hangforrások kalibrációja határozza meg.

# whenhal

### **3.2.2 Beszédaudiometria táblázatos módban**

<span id="page-34-0"></span>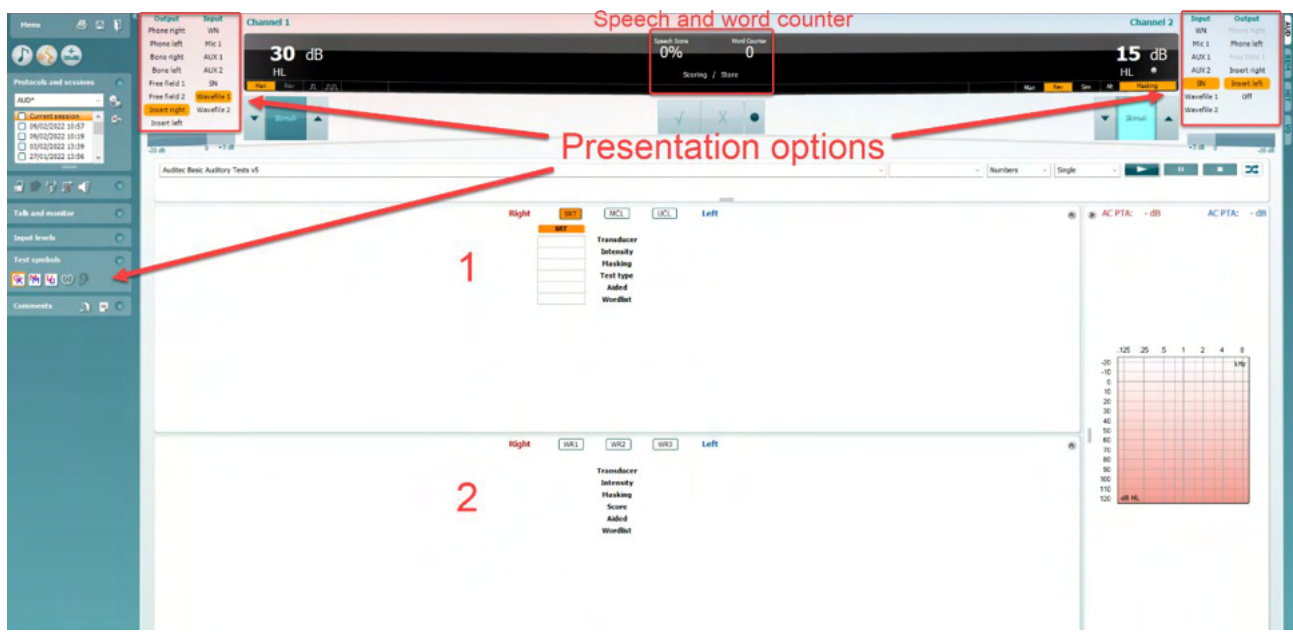

Az AC440 szoftvermodul táblázatos módja két táblázatból áll:

1) Az egyik az **SRT** (Speech Reception Threshold - Beszédértési küszöb) táblázat. Ha az SRT vizsgálat aktív, narancssárga színnel van jelölve. **SRT** A beszédaudiometria elvégzésére is lehetőség van az **MCL** (Most Comfortable Level - Legkényelmesebb küszöbszint) és az **UCL** (Uncomfortable Loudness Level - Kényelmetlen hangerőszint) meghatározására, amelyek szintén narancssárga színnel vannak kiemelve, ha aktiváltak:

MCL.

2) A másik a **WR** (Word Recognition - Szófelismerés) táblázat. Ha a WR1, WR2 vagy WR3 mód aktív, azt narancssárga **WR1** hátterű felirat jelzi.

### **Az SRT táblázat**

**UCL** 

Az SRT (Beszédértési küszöbérték) táblázattal több SRT vizsgálat elvégezhető különféle paraméterekkel, mint például *Transducer* (transzduktor), *Test Type* (vizsgálattípus), Intensity (intenzitás), *Masking* (maszkolás) és *Aided* (hallókészülékkel együtt).

A transzduktor*,* maszkolás és/vagy hallókészülékkel együtt módok választása és újbóli vizsgálat esetén egy új SRT sor kerül a táblázatba. Ily módon több SRT mérés eredménye is rögzíthető egyszerre az SRT táblázatban. Ugyanez alkalmazható az MCL (Legkényelmesebb küszöbszint) és az UCL (Kényelmetlen hangerőszint) beszédaudiometria elvégzésekor is.

Az SRT vizsgálatokra vonatkozó további részletekért, lásd az Affinity2.0/Equinox2.0 További információk tájékoztatót.

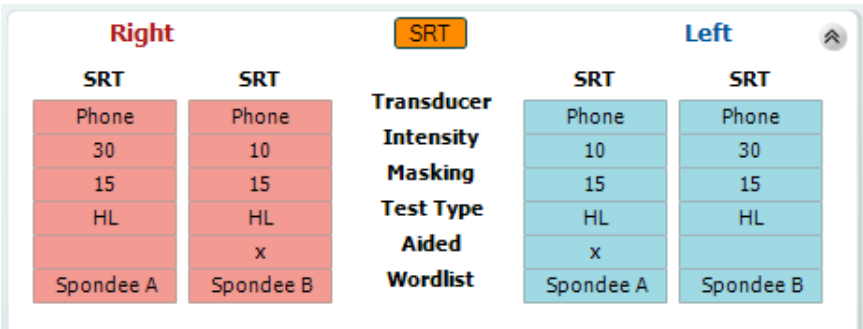

# Manag

### **A WR táblázat**

A WR (word recognition, szófelismerés) táblázattal több WR vizsgálat végezhető el különböző paraméterekkel, mint például Transducer (hangforrás), Test Type (vizsgálat típus), Intensity (intenzitás), Masking (maszkolás) és Aided (hallókészülékkel együtt).

A Transducer, Masking és/vagy Aided módok választása és újbóli vizsgálat esetén egy új WR sor kerül a táblázatba. Ily módon több WR mérés eredménye is rögzíthető egyszerre a WR táblázatban.

A szófelismeréses vizsgálatokra vonatkozóan lásd a Callisto "További információk" tájékoztatóját.

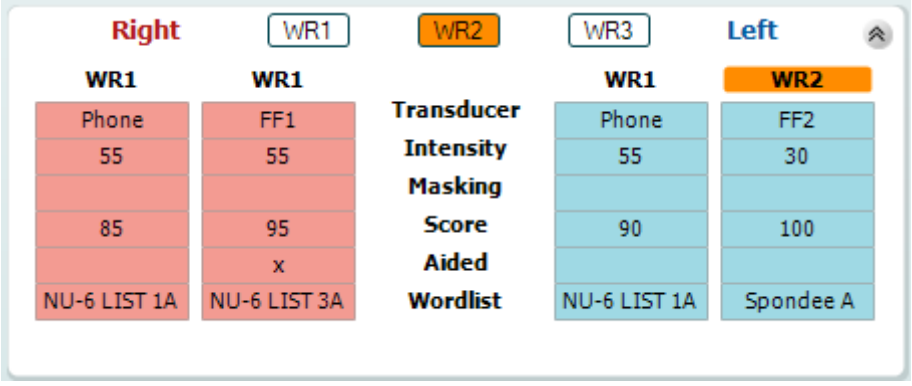

### **Binaurális és segédeszközös opciók**

Binaurális hallásmérés elvégzéséhez:

- 1. A binaurális vizsgálat elvégzéséhez kattintson az SRT vagy WR gombra
- 2. Ellenőrizze, hogy a hangforrások binaurális vizsgálatra vannak-e beállítva. Például helyezze be a Jobb oldali illesztéket az 1. csatornába a bal oldalit a 2. csatornába.

- 3. Kattintson a  $\sim$  gombra
- 4. Folytassa a vizsgálatot; elmentés után az eredményeket binaurális eredményekként tárolja.

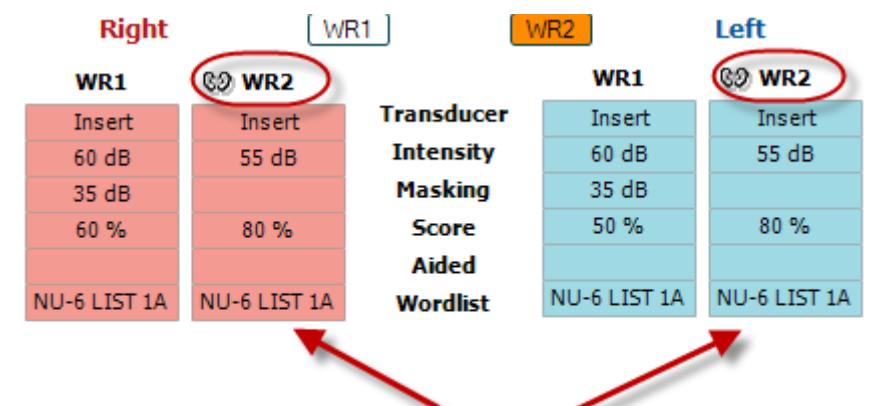

# Binaural Test

Vizsgálat elvégzése segédeszközzel:

- 1. Válassza ki a kívánt hangforrást. A segédeszközzel végzett vizsgálatokat a Szabad mezőben végzik. Bizonyos körülmények között azonban lehetséges a fejhallgató alá mélyen behelyezett CIC hallássegítő eszközök tesztelése is, fülspecifikus eredmény megjelenítéssel.
- 2. Kattintson a Aided (Segédeszköz) gombra.
- 3. Ha a vizsgálatot a Szabad mezőben végzi kattintson a Binaurális gombra, így mindkét fülre vonatkozó eredményeket elmenti.
- 4. Folytassa a vizsgálatot; az eredményeket ezt követően a Aided (Segédeszköz) ikonnal ielzi

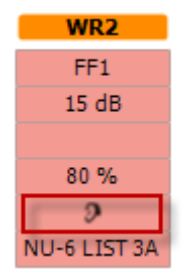
### whenhal

#### **3.2.3 Billentyűzet parancsikon-kezelő**

A számítógép billentyűzet parancsikon kezelője lehetővé teszi a számítógépes parancsikonok személyre szabását az AC440 modulban. Hozzáférés a számítógép parancsikon kezelőhöz.

#### **Lépjen az AUD modul │Menü │ Beállítás │Számítógép parancsikon billentyűk menüponthoz**

Az alapértelmezett gyorsbillentyűk megtekintéséhez kattintson a bal oldali oszlop elemeire (Common 1, Common 2, Common 3, stb.).

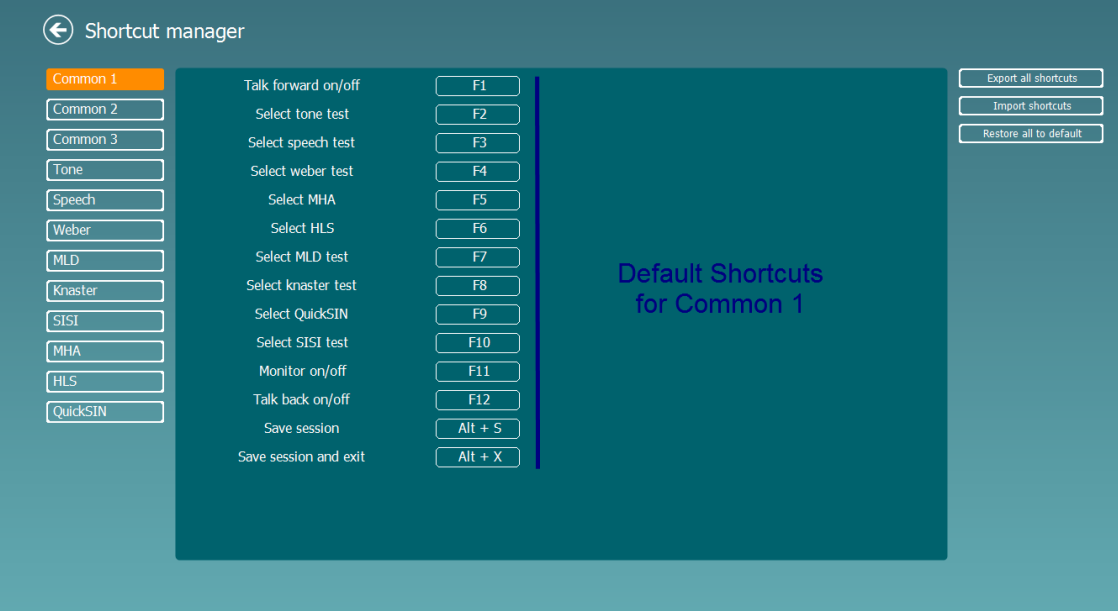

Egy gyorsbillentyű személyre szabásához kattintson a középső oszlopra és adja hozzá az egyéni parancsikont a mezőhöz a képernyő jobb oldalán

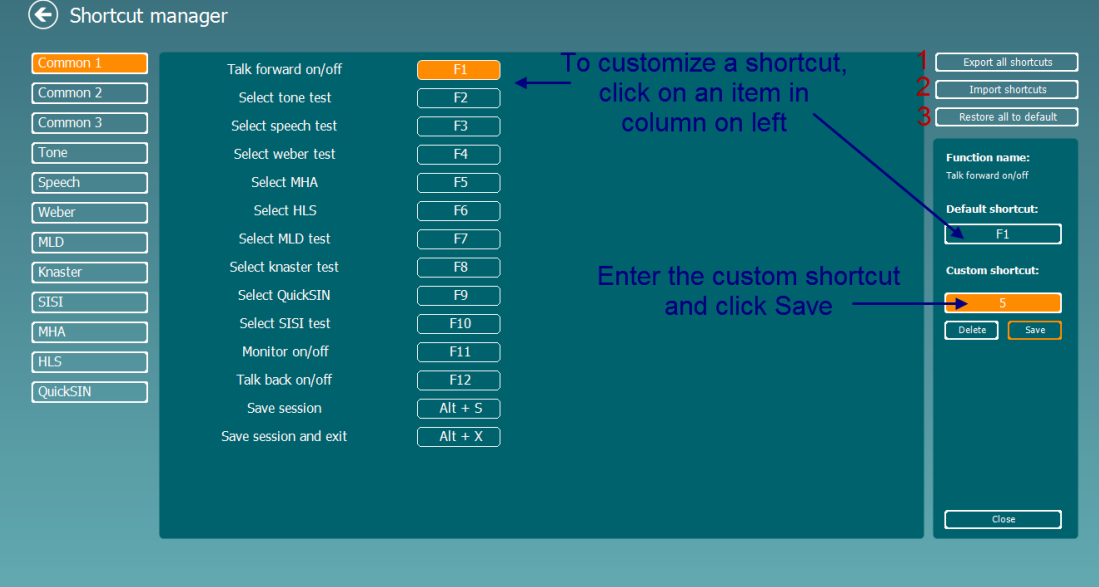

- 1. **Összes gyorsbillentyű exportálása**: Ezzel a funkcióval elmentheti a személyre szabott gyorsbillentyű parancsokat és átmásolhatja egy másik számítógépre.
- 2. **Gyorsbillentyűk importálása**: Ezzel a funkcióval importálhatja a más számítógépről exportált gyorsbillentyű parancsokat.
- 3. **Alapértelmezett értékek visszaállítása**: Ezzel a funkcióval a számítógép gyorsbillentyű parancsokat visszaállíthatja gyári alapbeállításra.

## unne

### **3.2.4 Az AC440 szoftver műszaki specifikácikói**

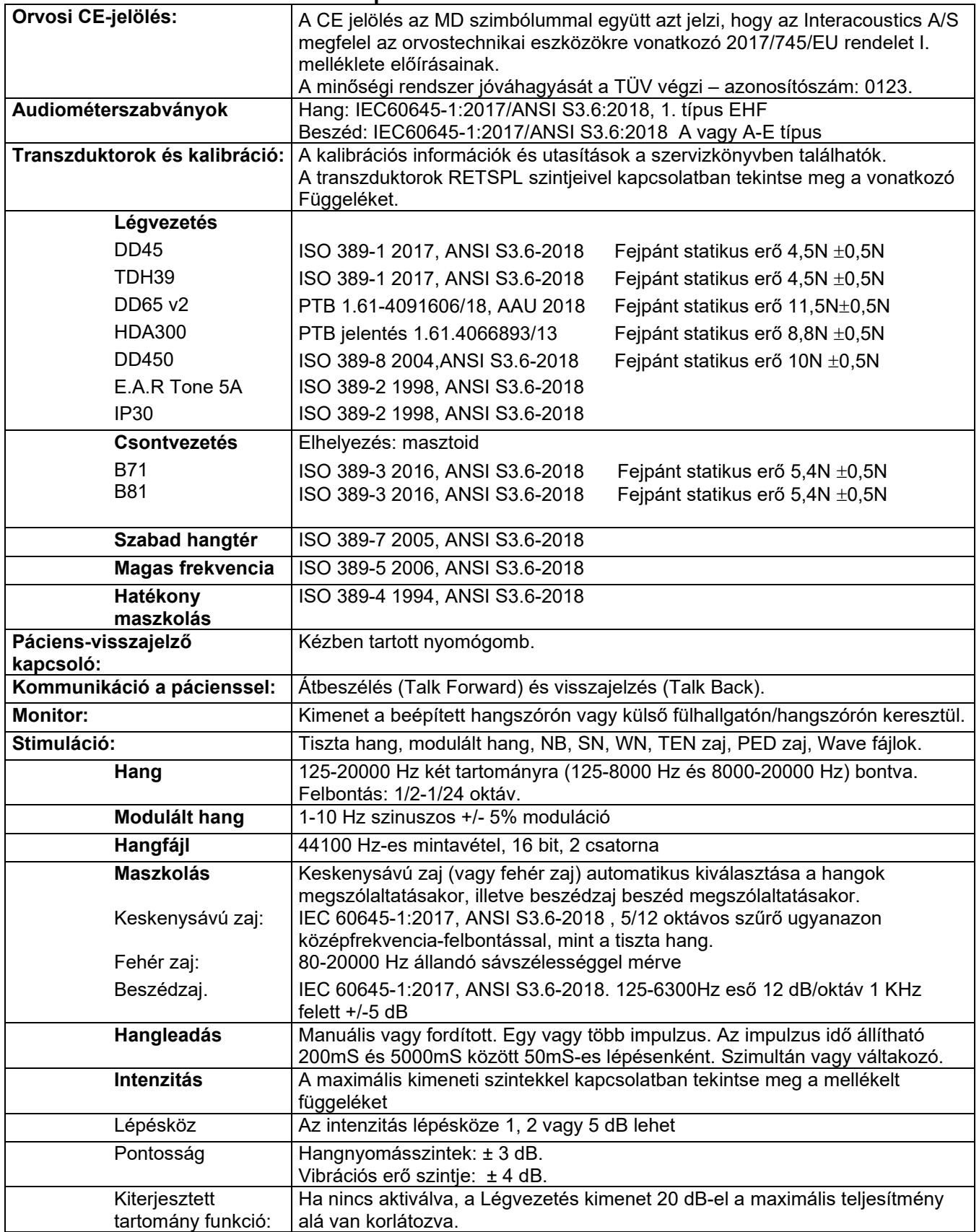

# monde

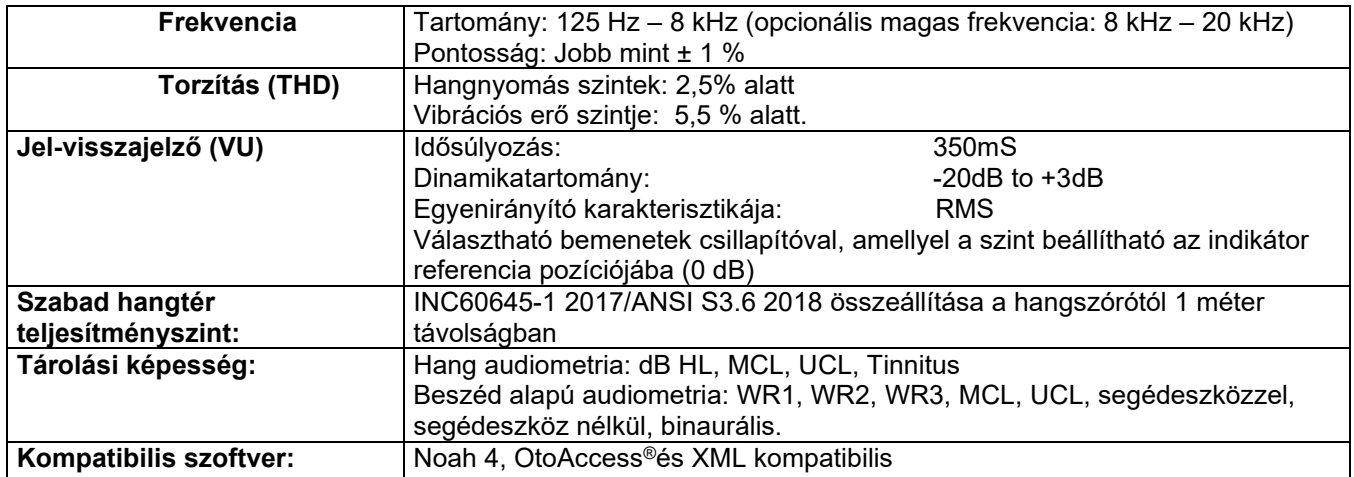

## whenhout

### **3.3 A REM440 képernyője**

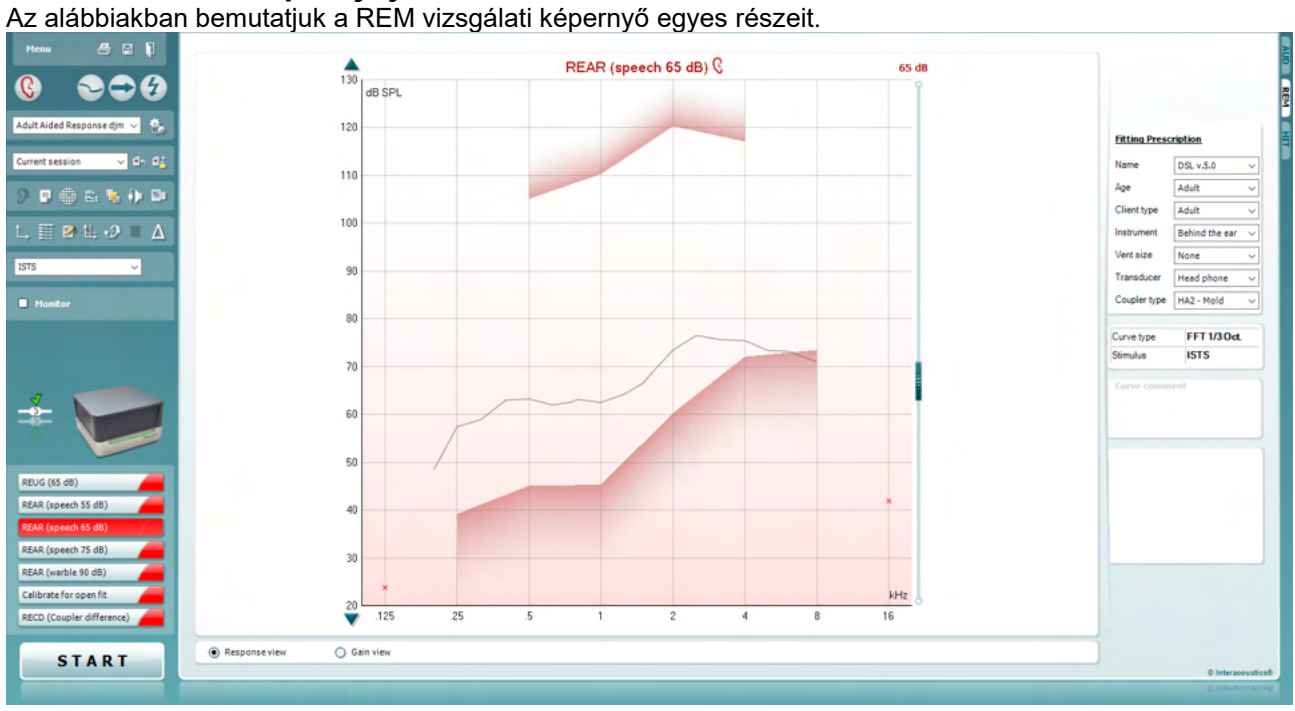

Menu

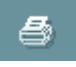

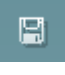

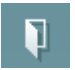

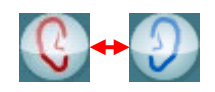

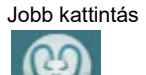

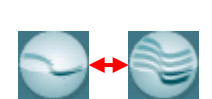

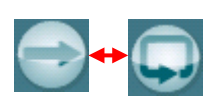

A **menüben** a File (fájl), Edit (szerkesztés), View (nézet), Mode (mód), Setup (beállítás) és a Help (súgó) pontok találhatók.

A **Nyomtatás** gombbal nyomtathatók ki a vizsgálat eredményei a kiválasztott nyomtatási sablonnal. Ha nincs nyomtatási sablon kiválasztva, akkor a képernyőn éppen látható eredményeket nyomtatja ki.

A **Save & New Session** (mentés és új vizsgálat) gomb megnyomásával a program elmenti az aktuális vizsgálat adatait a Noah vagy OtoAccess® adatbázisba, és új vizsgálati ablakot nyit.

A **Save & Exit (mentés és kilépés)** gombra kattintva a program elmenti az aktuális vizsgálat adatait a Noah vagy OtoAccess® adatbázisba, majd kilép a programból.

A **Fülváltás** gombbal lehet váltani a jobb és bal fül között. Kattintson a jobb egérgombbal a fül ikonra mindkét fül megtekintéséhez. Kattintson a jobb egérgombbal a fül ikonra mindkét fül megtekintéséhez.

**MEGJEGYZÉS**: A binaurális REM mérések mindkét fül megjelenítésével végezhetők (REIG és REAR mérések). A binaurális funkció lehetővé teszi a binaurális jobb és bal oldali mérések együttes megjelenítését.

A **Váltás az egyszerű és kombinált képernyő között** gombbal válthatja át, hogy ugyanazon a REM grafikonon egy vagy több mérés eredményét kívánja látni.

A **Váltás egyszeres vagy folyamatos mérés között** gombbal válthat át aközött, hogy egyetlen pásztázás történjen, vagy a mérőjel a STOP megnyomásáig folyamatosan fusson.

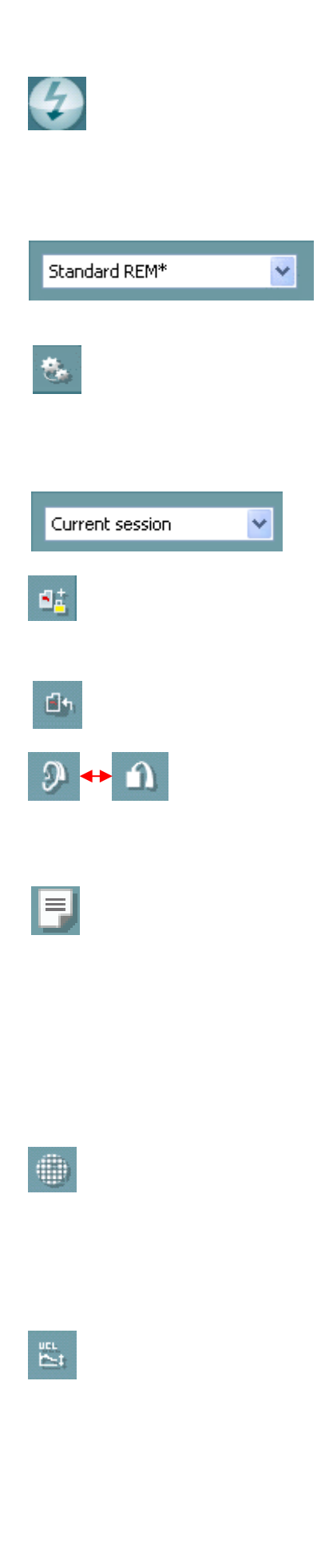

A **Görbe megállítása** gombbal pillanatképet készíthet a REM görbéről szélessávú jelekkel való mérés közben. Más szavakkal, a görbét megállíthatja egy adott pillanatban, miközben a vizsgálat folytatódik.

**MEGJEGYZÉS:** A Görbe megállítása opció csak szélessávú (pl. ISTS) jeleknél működik folyamatos módban.

A **Protokollok listájából** választhat ki egy vizsgálati protokollt (az alapértelmezettet vagy felhasználó által definiáltat) a konkrét vizsgálati méréshez.

A **Temporary Setup** (ideiglenes beállítás) gombbal a kiválasztott vizsgálati protokollt ideiglenesen módosíthatja. A módosítások kizárólag az aktuális vizsgálatra lesznek érvényesek. A módosítások megadása és a fő képernyőre való visszatérés után a vizsgálati protokoll neve mögé csillag (\*) karakter kerül.

**A Korábbi vizsgálatok listája** részben az adott páciens korábbi valósfül vizsgálatainak eredményét hívhatja elő összehasonlítás vagy nyomtatás céljából.

A **Kiválasztott vizsgálat lezárása/feloldása váltógomb** rögzíti az aktuális vagy korábbi munkamenetet a képernyőn, hogy össze lehessen hasonlítani más vizsgálatokkal.

A **Go to Current Session (ugrás az aktuális vizsgálatra**) gombbal visszaléphet az aktuális vizsgálati ablakhoz.

A **Váltás a kupler és a fül között** gombbal válthat a fül és kupler módok között.

Megjegyzés: Ez az ikon kizárólag akkor lesz aktív, ha egy becsült vagy mért RECD rendelkezésre áll.

A **Leletszerkesztő** gomb egy külön ablakot nyit meg, amelyben megjegyzéseket lehet fűzni az aktuális vizsgálathoz. Ne felejtse el, hogy a vizsgálat elmentése után már nem módosíthatja a leletet.

A munkamenet elmentése után a rögzített adatokat csak az adott napon módosíthatja (amíg a dátum megegyezik). **Megjegyzés:** ezeket az időtartamokat a HIMSA és a Noah szoftver, és nem az Interacoustics határozza meg.

Az **Egyetlen frekvencia** gombbal olyan vizsgálatot indíthat, amelyben egyetlen frekvencián szóló modulált hangot játszhat le. A gombra kattintva a grafikonon látható a pontos frekvencia, kimeneti és bemeneti értékek. A frekvencia a billenytűzet jobb és bal nyílgombjaival magasabbra vagy alacsonyabbra állítható. A bekapcsoláshoz kattintson a gombra, a kikapcsoláshoz kattintson újra a gombra.

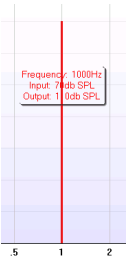

Az **UCL (Kényelmetlenségi Küszöbszint) beállítása** A rendszer jelerősségének korlátozásához a valósfül mérések során, az UCL gomb aktiválható. Aktiválás után egy vörös vonal jelenik meg a grafikonon és a rendszer a kényelmetlenségi küszöbszint elérésekor leállítja a mérést. Ez a vörös vonal a csúszkával állítható.

### mondo

MEGJEGYZÉS: Ahhoz, hogy a vörös vonal megjelenjen az UCL gomb megnyomásakor, a kényelmetlenségi küszöbszintet az audiogramon meg kell adni. A funkció kikapcsolásához nyomja meg újra az UCL gombot.

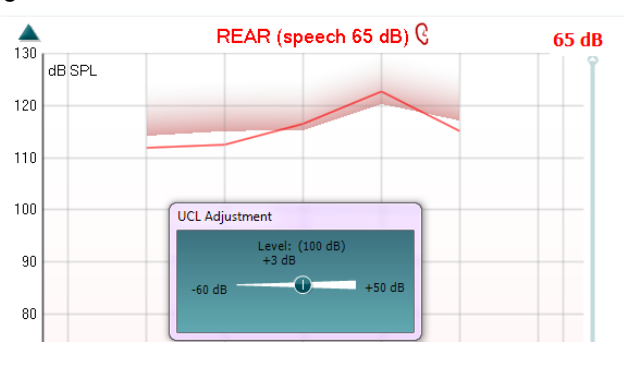

A **Tube calibration** (csőkalibráció) gomb indítja a csőkalibrációt. Mérés előtt ajánlott kalibrálni a szonda csövét. Ehhez a kalibráció gombot kell megnyomni. Kövesse a képernyőn megjelenő utasításokat (lásd a képernyőt alább), majd nyomja meg az OK gombot. A kalibráció ezután automatikusan megtörténik, és az alább látható görbe lesz az eredménye. Ne feledje, hogy a kalibráció érzékeny a zajra, ezért az orvosnak gondoskodnia kell arról, hogy kalibráció közben a helyiség csendes legyen.

A **Mindig felül mód** gombbal a REM440 olyan mindig felül látható ablakká változik, amelyen csak a leglényegesebb REM-funkciók láthatók. Ez az ablak automatikusan a többi aktív szoftver (például az érintett hallókészülék állító szoftverének) ablaka fölött fog megjelenni. Miközben állítja az erősítést az állító szoftverben, a REM440 képernyő mindig a hallássegédlet állító képernyő felett lesz látható, lehetővé téve a görbék egyszerű összehasonlítását.

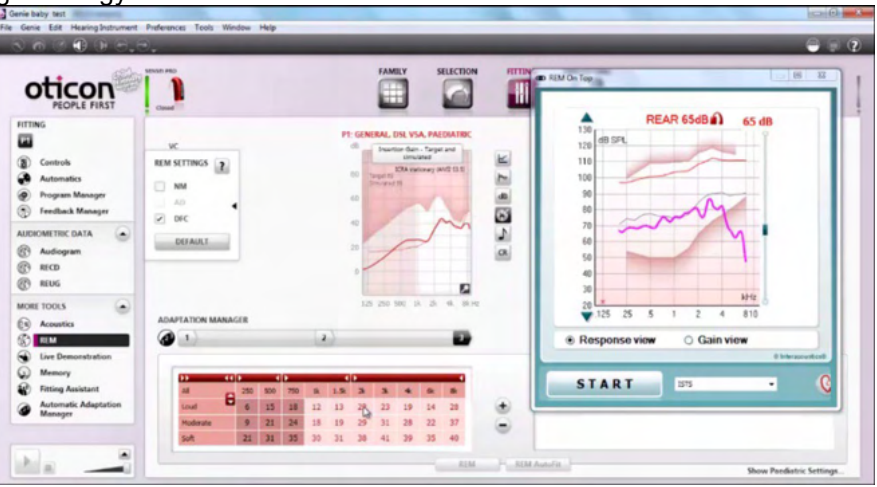

Az eredeti REM440-hez való visszatéréshez kattintson a jobb felső sarokban látható keresztre.

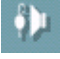

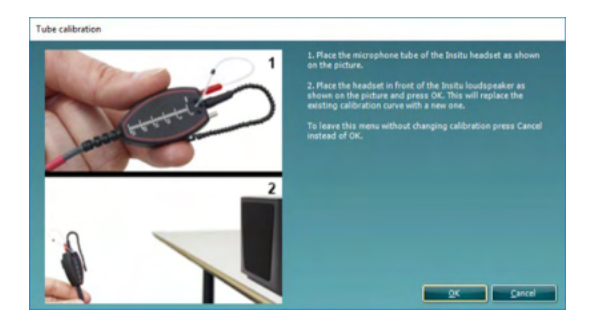

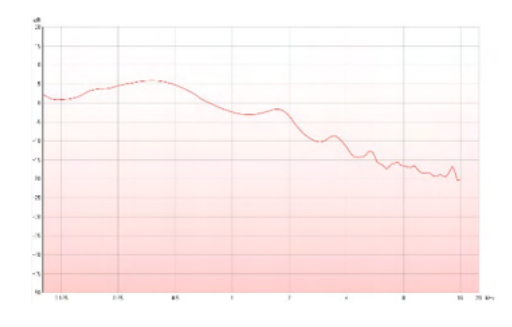

Az **Egyszerű nézet/Speciális nézet** gombokkal válhat egy részletes képernyőnézet (amelyen a vizsgálat és a megfelelő illesztési javaslat látható a jobb oldalon) és egy egyszerűbb, csak egy nagyobb grafikont mutató nézet között.

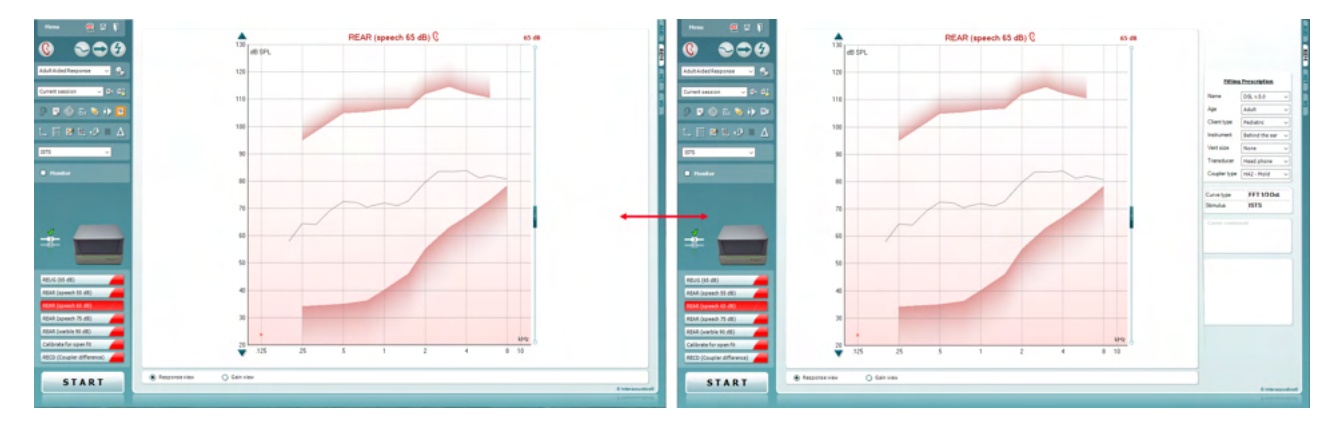

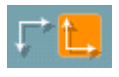

lЫ ó,

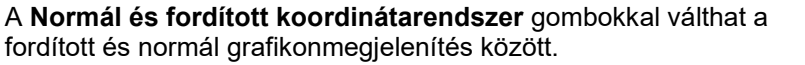

Ez tanácsadásnál lehet hasznos, hiszen a fordított nézet jobban hasonlít az audiogramra, és ezért az eredmények magyarázatakor a páciens számára könnyebben érthető lesz.

A **Célérték beszúrása/szerkesztése** gombbal írhat be egy konkrét célértéket vagy szerkesztheti a meglévőket. Nyomja meg a gombot és szúrja be a kívánt célértékeket a táblázatba, az alább látható módon. Ha kész, kattintson az *OK* gombra.

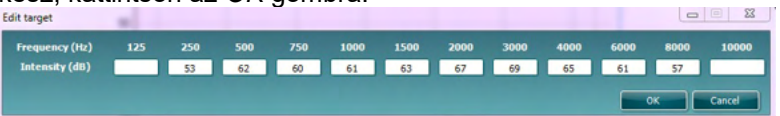

A **Táblázatos nézet** gombbal táblázatos formában tekinthetők meg a mért és a célértékek.

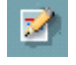

罬

## mondo

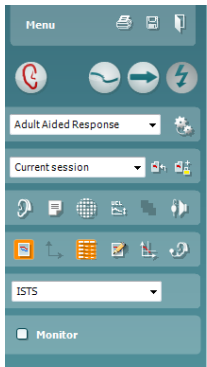

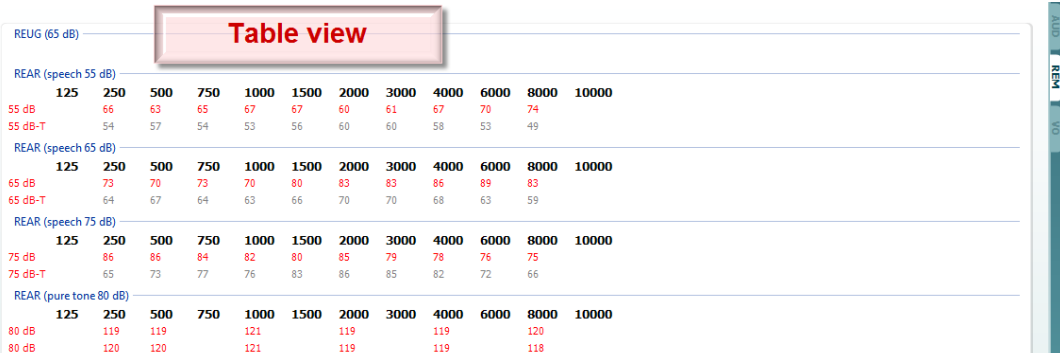

٠9

ᆌ

A **Kurzor megjelenítése a grafikonon** gomb rögzíti a kurzort a görbéhez, és megjeleníti a frekvencia- és intenzitásértékeket a mérési görbe tetszés szerinti pontjában.

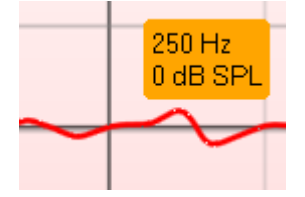

Az **Ellenkező referenciamikrofon használata** opcióval a mérőmikrofonnal ellentétes oldalon található mikrofont használja referenciamikrofonként. A funkció használatához helyezze a szondacsövet a páciens fülébe, behelyezett hallássegítő eszközzel. Helyezze a másik referenciamikrofont a páciens másik füléhez. A gomb megnyomásával az ellenkező oldalon található referenciamikrofont használja a vizsgálat során. Ezt a beállítást gyakran használják CROS és BiCROS vizsgálatokhoz.

A **Single Graph** (egyszeri grafikon) megjelenítéssel a binaurális mérés egyetlen grafikonban jeleníthető meg, amelyben a bal és jobb fül méréseinek görbéit egymásra helyezi.

**Delta értékek engedélyezése/tiltása** lehetővé teszi, hogy a szűrő lássa a mérésgörbe és a célérték számított különbségét.

**ISTS** v Monitor

A **Vizsgálójel** választása listából választhatja ki a vizsgálati vizsgálójelet.

**Monitor:** Jelölje be, ha egy monitorhangszórón kívánja hallgatni a felerősített vizsgálójelet.

Csatlakoztasson egy monitorfülhallgatót a hardver monitorkimenetére. Ajánlott az Interacoustics által jóváhagyott monitor-headsetet használni. Jelölje meg a Monitor négyzetet.

A hangnyomásszintet a csúszkával állíthatja.

### Manag

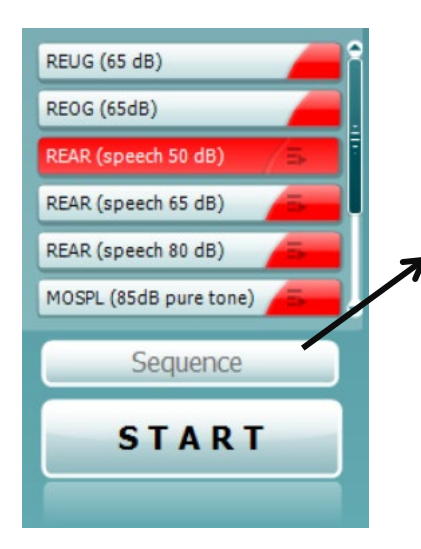

Az **Current Protocol** (Aktuális Protokoll) a bal alsó sarokban látható. Ez a jelenleg végzett vizsgálatot és az elemmel végrehajtható többi vizsgálatot emeli ki. A pipák azt jelzik, hogy a görbe már meg lett mérve.

A vizsgálati protokollokat a REM440 beállítási részében adhatja meg és módosíthatja.

Az egyes tesztgombok **Color** (színe) az adott görbéhez kiválasztott színt mutatja.

Ez a szekvenálási ikon lehetővé teszi a felhasználó számára, hogy egymás után végezze el a támogatott méréseket. Az ikon

kiválasztásakor az ikon fékövér jelölést kap: A felhasználó kiválasztja a szekvencia bemeneti szintjeit.

Ennek a gombnak **a megint a megnyomásával a** megnyomásával a kiválasztott mértéseket fentről lefele automatikus sorrendben végzi el.

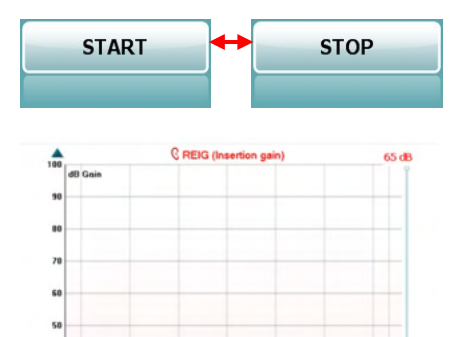

A **Start/Stop** gombbal indítható és állítható le az aktuális vizsgálat. A *START* megnyomása után a gombon látható felirat *STOP*-ra változik.

A **Grafikon** a mért REM-görbéket mutatja. A vízszintes tengelyen a frekvencia, a függőlegesen pedig a tesztjel erőssége látható. Az **Erősítés/válasz nézet** részben válthat, hogy a görbét erősítési vagy válaszgörbeként kívánja megtekinteni. Ne feledje, hogy ez a lehetőség nem aktív REIG esetén.

A **Mérés típusa** közvetlenül a grafikon felett látható, együtt a jobb/bal jelzéssel. Az ábrán példaként a jobb fülhöz tartozó REIG görbe látható.

A **Bemeneti szint módosítása** a jobboldali csúszkával végezhető el.

A baloldali **Grafikon fel-le görgetése** nyilakkal görgetheti a grafikont fel és le, hogy a görbe látható legyen a képernyőn.

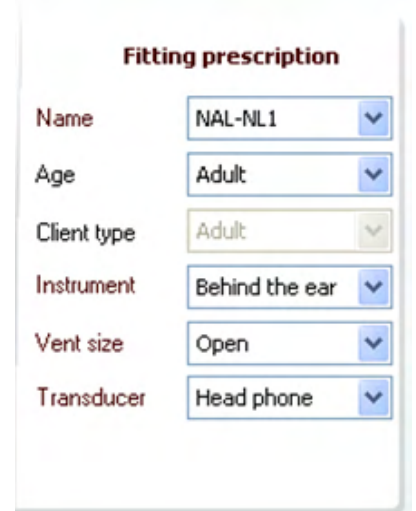

A **Fitting Prescription** (illesztési javaslat) és a kapcsolódó részletek a képernyőn állíthatók. Válassza ki a kívánt illesztési javaslatot a felső legördülő listából.

A választási lehetőségek: Berger, DSL v.5.0, Half Gain, NAL-NL1, NAL-NL2, NAL-R, NAL-RP, POGO1, POGO2, Third Gain, vagy "Custom" (egyéni), ha módosította a célértékeket a Szerkesztés funkcióval

A kiválasztott illesztési javaslatnak és az audiogramnak megfelelően kiszámítja a célértékeket és megjeleníti a REIG és/vagy REAR képernyőn. **Ha nem vitt fel audiogramot az audiogram képernyőn, akkor semmilyen célérték nem jelenik meg.** 

Ne feledje, hogy az illesztési javaslat paraméterei (például az *Age* (kor) és a *Client type* (ügyféltípus)) különbözhetnek attól függően, hogy milyen illesztési javaslatot választ ki.

### whenhout

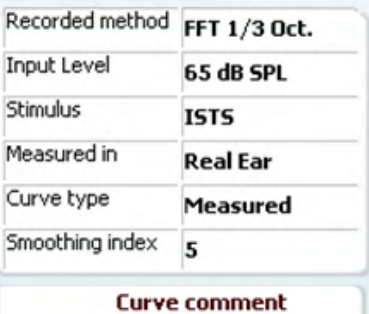

A kiválasztott görbe **részletes mérési eredményei** táblázatban jelennek meg a képernyő jobb oldalán.

A görbékhez megjegyzést adhat (**Curve Comment**) a jobb oldalon látható megjegyzés részben. Válassza ki a kívánt görbé(ke)t a görbemegjelenítési beállítások alatti részben megjelölve a négyzeteket, és írja be a megjegyzést a mezőbe. Ezt követően a görbe kijelölésekor a megjegyzés megjelenik a megjegyzés mezőben.

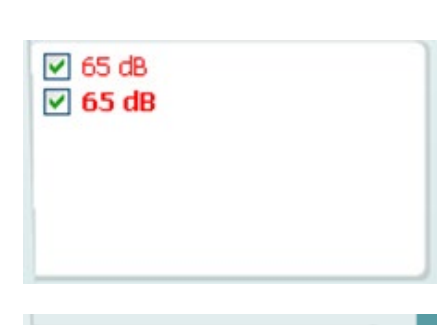

Delete

Delete all

 $\sqrt{5}$ 

 $\sqrt{5}$ 

A **Curve Display Options** (görbemegjelenítési beállítások) a jobb alsó sarokban láthatók.

Ha több azonos típusú görbét (pl. REIG görbét) is mért, akkor azokat a program listába rendezi, a bemeneti szint szerint sorbarendezve. Jelölje meg azokat, amelyeket a grafikonon meg kíván jeleníteni.

Az egér jobb gombjával a görbe kijelző bemeneti szintjére kattintva különböző opciók közül választhat.

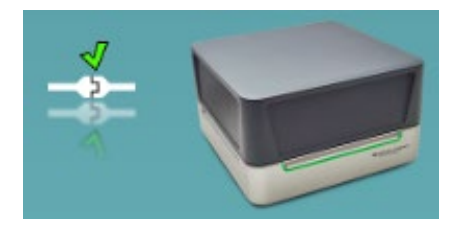

Change curve color

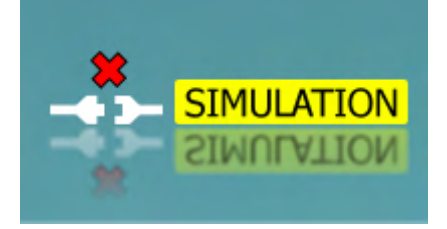

**Hardver csatlakozás figyelmeztető ikon:** A kép mutatja, hogy a hardver csatlakoztatva van-e. A program elindításakor a rendszer automatikusan keresni kezdi az Equinox hardvert. Ha nem érzékeli a hardvert, a rendszer automatikusan szimulátor módban folytatja és a Szimulátor ikon (jobb felső) jelenik meg a csatlakoztatott hardver képe (bal felső) helyett.

### **3.3.1 Műszaki jellemzők - REM440 szoftver**

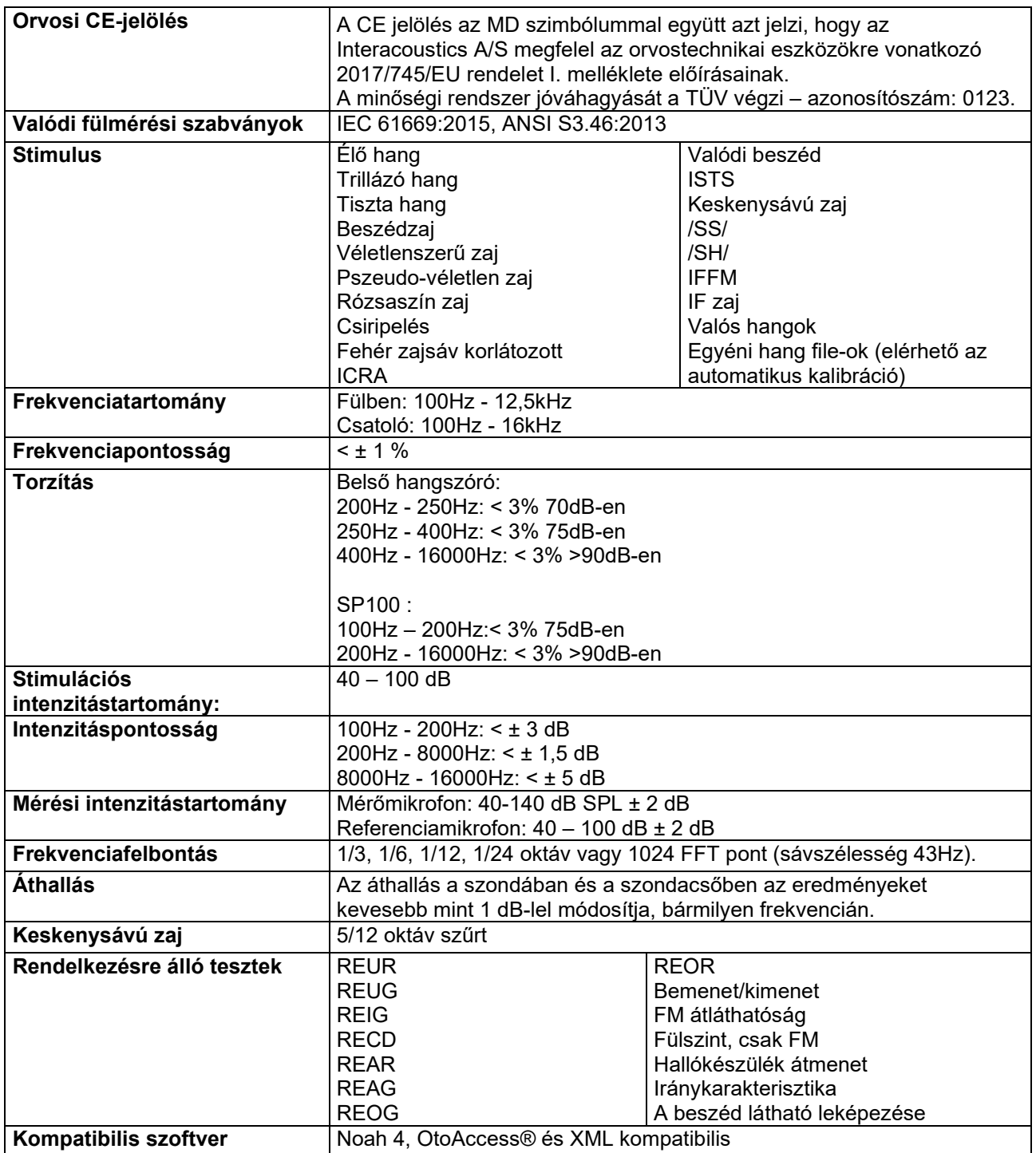

## WIMMM

### **3.4 A HIT440 képernyője**

Az alábbiakban bemutatjuk a HIT vizsgálati képernyő egyes részeit

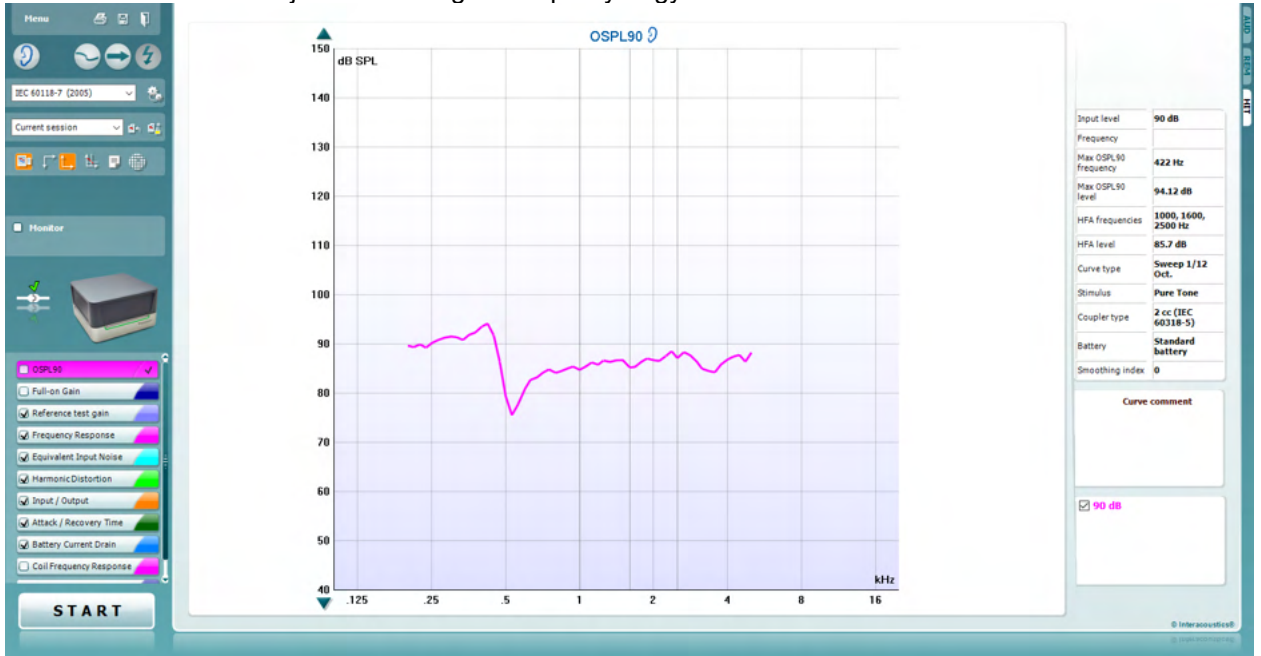

Menu

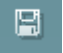

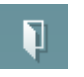

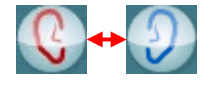

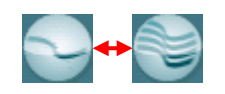

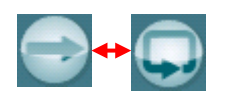

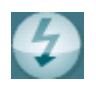

A **menüben** a Print(nyomtatás), Edit (szerkesztés), View (nézet), Mode (mód), Setup (beállítás) és a Help (súgó) pontok találhatók.

A **Nyomtatás gomb** megnyomására a képernyőn éppen látható vizsgálat eredményei kinyomtathatók. Több vizsgálat egy oldalra nyomtatásához válassza a Nyomtatás, majd Nyomtatás elrendezése gombot

A **Save & New Session** (mentés és új vizsgálat) gomb megnyomásával a program elmenti az aktuális vizsgálat adatait a Noah vagy OtoAccess® adatbázisba, és új vizsgálati ablakot nyit.

A **Save & Exit (mentés és kilépés)** gombra kattintva a program elmenti az aktuális vizsgálat adatait a Noah vagy OtoAccess® adatbázisba, majd kilép a programból.

A **Fülváltás** gombbal lehet váltani a jobb és bal fül között. Kattintson a jobb egérgombbal a fül ikonra mindkét fül megtekintéséhez. Kattintson a jobb egérgombbal a fül ikonra mindkét fül megtekintéséhez.

A **Váltás az egyszerű és kombinált képernyő között** gombbal válthatja át, hogy ugyanazon a HIT grafikonon egy vagy több mérés eredményét kívánja látni.

A **Váltás egyszeres vagy folyamatos mérés között** gombbal válthat át aközött, hogy egyetlen pásztázás történjen, vagy a mérőjel a STOP megnyomásáig folyamatosan fusson.

A **Görbe megállítása** gombbal pillanatképet készíthet a HIT görbéről szélessávú jelekkel való mérés közben. Más szavakkal, a görbét megállíthatja egy adott pillanatban, miközben a vizsgálat folytatódik.

### WIMMM

**MEGJEGYZÉS:** A Görbe megállítása opció csak a végfelhasználó által létrehozott beállításban, szélessávú (pl. ISTS) jeleknél működik folyamatos módban.

IEC 60118-7 (2005)

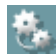

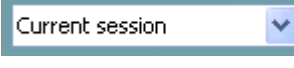

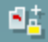

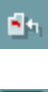

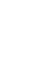

Ð

A **Protokollok listájából** választhat ki egy vizsgálati protokollt (az alapértelmezettet vagy felhasználó által definiáltat) a konkrét vizsgálati méréshez.

A **Temporary Setup** (ideiglenes beállítás) gombbal a kiválasztott vizsgálati protokollt ideiglenesen módosíthatja. A módosítások kizárólag az aktuális vizsgálatra lesznek érvényesek. A módosítások megadása és a fő képernyőre való visszatérés után a vizsgálati protokoll neve mögé csillag (\*) karakter kerül. **MEGJEGYZÉS: Az ANSI és IEC protokollok időszakosan nem módosíthatók.** 

A **List of historical sessions (korábbi vizsgálatok)** listájának előhívásával a korábbi vizsgálatok eredményeit hívhatja elő összehasonlítás céljából.

A **Kiválasztott vizsgálat lezárása/feloldása váltógomb** rögzíti az aktuális vagy korábbi munkamenetet a képernyőn, hogy össze lehessen hasonlítani más vizsgálatokkal.

A **Go to Current Session (ugrás az aktuális vizsgálatra**) gombbal visszaléphet az aktuális vizsgálati ablakhoz.

A **Leletszerkesztő** gomb egy külön ablakot nyit meg, amelyben megjegyzéseket lehet fűzni az aktuális vizsgálathoz. Ne felejtse el, hogy a vizsgálat elmentése után már nem módosíthatja a leletet.

Az Egyetlen frekvencia gomb egy nem kötelező, manuális vizsgálatra szolgál, amellyel beállítható a hallókészülék erősítése a HIT előtt. Helyezze a hallókészüléket a vizsgálókamrába és nyomja meg az Egyetlen frekvencia gombot. Megszólal egy 1000 hertzes hang, amellyel láthatja a hallókészülék pontos bemenetét és kimenetét. A vizsgálatot a gomb újbóli megnyomásával fejezheti be.

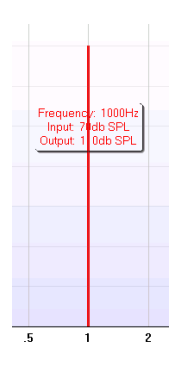

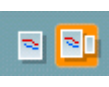

Az **Egyszerű nézet/Speciális nézet** gombokkal válhat egy részletes képernyőnézet (amelyen a vizsgálat és a megfelelő illesztési javaslat látható a jobb oldalon) és egy egyszerűbb, csak egy nagyobb grafikont mutató nézet között.

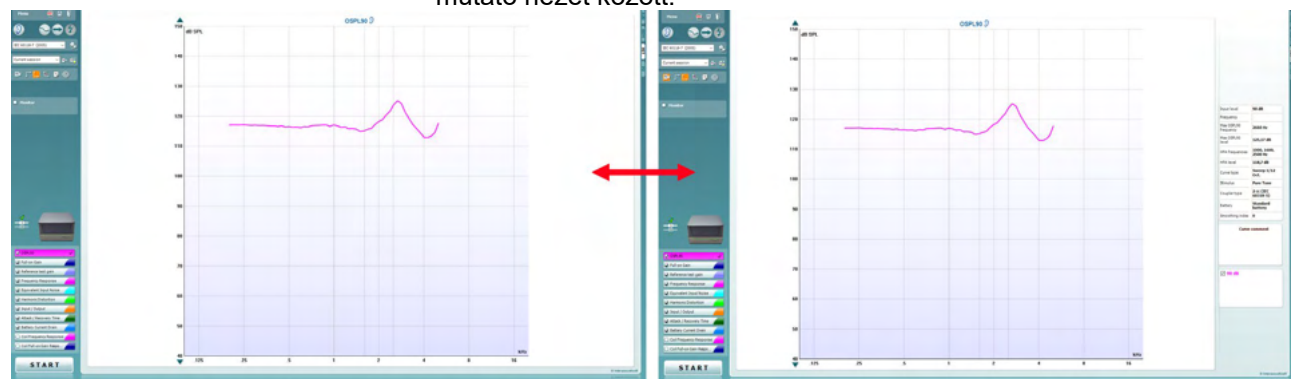

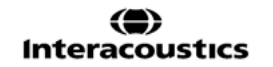

### Manhool

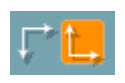

A **Normál és fordított koordinátarendszer** gombokkal válthat a fordított és normál grafikonmegjelenítés között.

A **Kurzor megjelenítése a grafikonon** hatására a görbe egyes mérőpontjaihoz extra információ jelenik meg. A kurzor a görbéhez lesz rögzítve úgy, hogy a frekvenciát és intenzitást mutató címke a kurzor pozíciója mellett helyezkedik el, az alább látható módon:

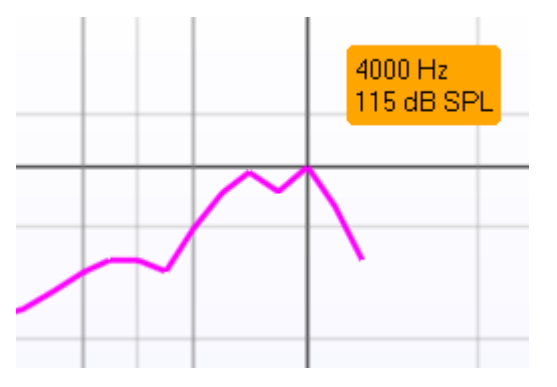

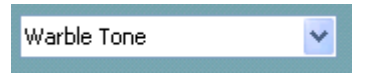

**Monitor** 

A **Vizsgálójel** választása listából választhatja ki a vizsgálati vizsgálójelet. Ez a legördülő lista csak egyéni vizsgálati protokollok esetén jelenik meg. A szabványos (pl. ANSI vagy IEC) vizsgálatok vizsgálójele elő van írva.

**Monitor:** Jelölje be, ha egy monitorhangszórón kívánja hallgatni a felerősített vizsgálójelet.

- 1. Csatlakoztasson egy monitorfülhallgatót a hardver monitorkimenetére.
- 2. Jelölje meg a Monitor négyzetet.
- 3. A hangnyomásszintet a csúszkával állíthatja.

O OSPL90 G Full-on Gain Reference Test Gain Frequency Response Equivalent Input Noise Harmonic Distortion Tinput / Output Attack / Recovery Time

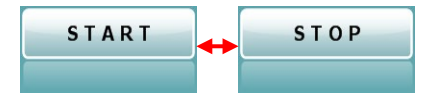

Az **Aktuális Protokoll** a bal alsó sarokban látható.

A **M** azt jelzi, hogy a vizsgálat egy automatikus vizsgálat (Auto Run) részét képezi. A START gomb megnyomására a megjelölt vizsgálatok lesznek elvégezve.

Ha csak egy vizsgálatot akar elvégezni, akkor jelölje ki az egérrel rákattintva. Ezután kattintson a jobb

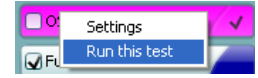

egérgombbal, és válassza ki a *Run this test* (E teszt futtatása) lehetőséget.

Egy vizsgálat végrehajtása után a rendszer automatikusan

továbblép a vizsgálati sor következő elemére. √azt jelzi, hogy a görbe már meg lett mérve.

A **Színjelzés** mutatja az egyes görbékhez kiválasztott színeket.

A vizsgálati protokollokat a HIT440 beállítási részében adhatja meg és módosíthatja.

A **Start/Stop** gombbal indítható és állítható le az összes vizsgálat. A *START* megnyomása után a gombon látható felirat *STOP*-ra változik.

D-0123676-L – 2024/01

### Manana

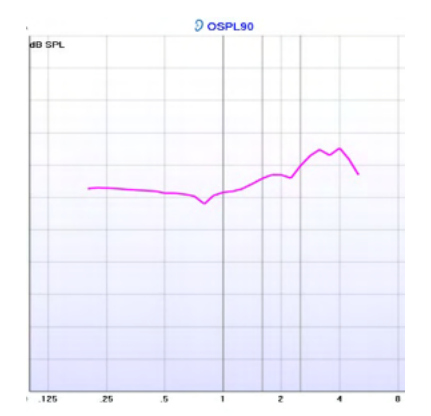

A **Grafikon** a mért HIT-görbéket mutatja. Az X tengely a frekvenciát, az Y tengely az elvégzett vizsgálattól függően a kimenetet vagy a hangerőt mutatja.

A **Mérés típusa** közvetlenül a grafikon felett látható, együtt a *jobb/bal* jelzéssel. Az ábrán példaként a bal fülhöz tartozó OSPL90 látható.

A **Bemeneti szint módosítása** a jobboldali csúszkával végezhető el.

MEGJEGYZÉS: az iparági szabvány protokollok esetében (ANSI és IEC) a bemeneti szintet a szabvány határozza meg és nem módosítható.

A baloldali **Grafikon fel-le görgetése** nyilakkal görgetheti a grafikont fel és le, hogy a görbe látható legyen a képernyőn.

**A mérés részletei:** Ebben a táblázatban láthatók a görbe részletes adatai. Ennek segítségével a szakember azt láthatja, hogy éppen mit mérnek. Olyan adatok jelennek meg, mint az Input Level (bemeneti szint), a Max SPL, a Curve Type (görbetípus), a Stimulus (mérőjel) vagy a Coupler Type (kupler típusa).

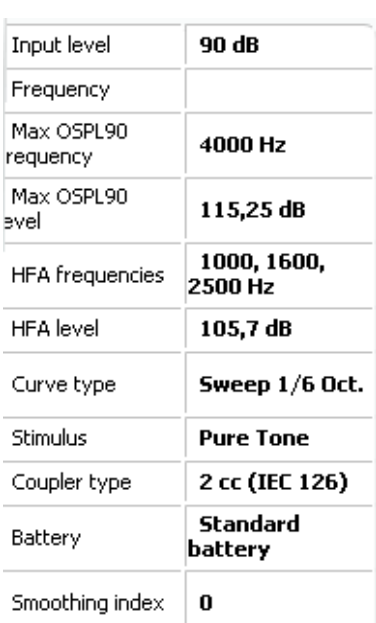

#### **Curve comment**

Here curve comments can be added...

#### A görbékhez megjegyzést adhat (**Curve Comment**) a jobb oldalon látható megjegyzés részben.

Válassza ki a kívánt görbé(ke)t a görbemegjelenítési beállítások alatti részben megjelölve a négyzeteket, és írja be a megjegyzést a mezőbe.

Ezt követően a görbe kijelölésekor a megjegyzés megjelenik a megjegyzés mezőben.

**☑ 90 dB** 

A **Curve Display Options** (görbemegjelenítési beállítások) a jobb alsó sarokban láthatók.

Ha több azonos típusú görbét (pl. REIG görbét) is mért, akkor azokat a program listába rendezi, a bemeneti szint szerint sorbarendezve. Jelölje meg azokat, amelyeket a grafikonon meg kíván jeleníteni.

## unne

### **3.4.1 HIT440 szoftver – műszaki specifikációk**

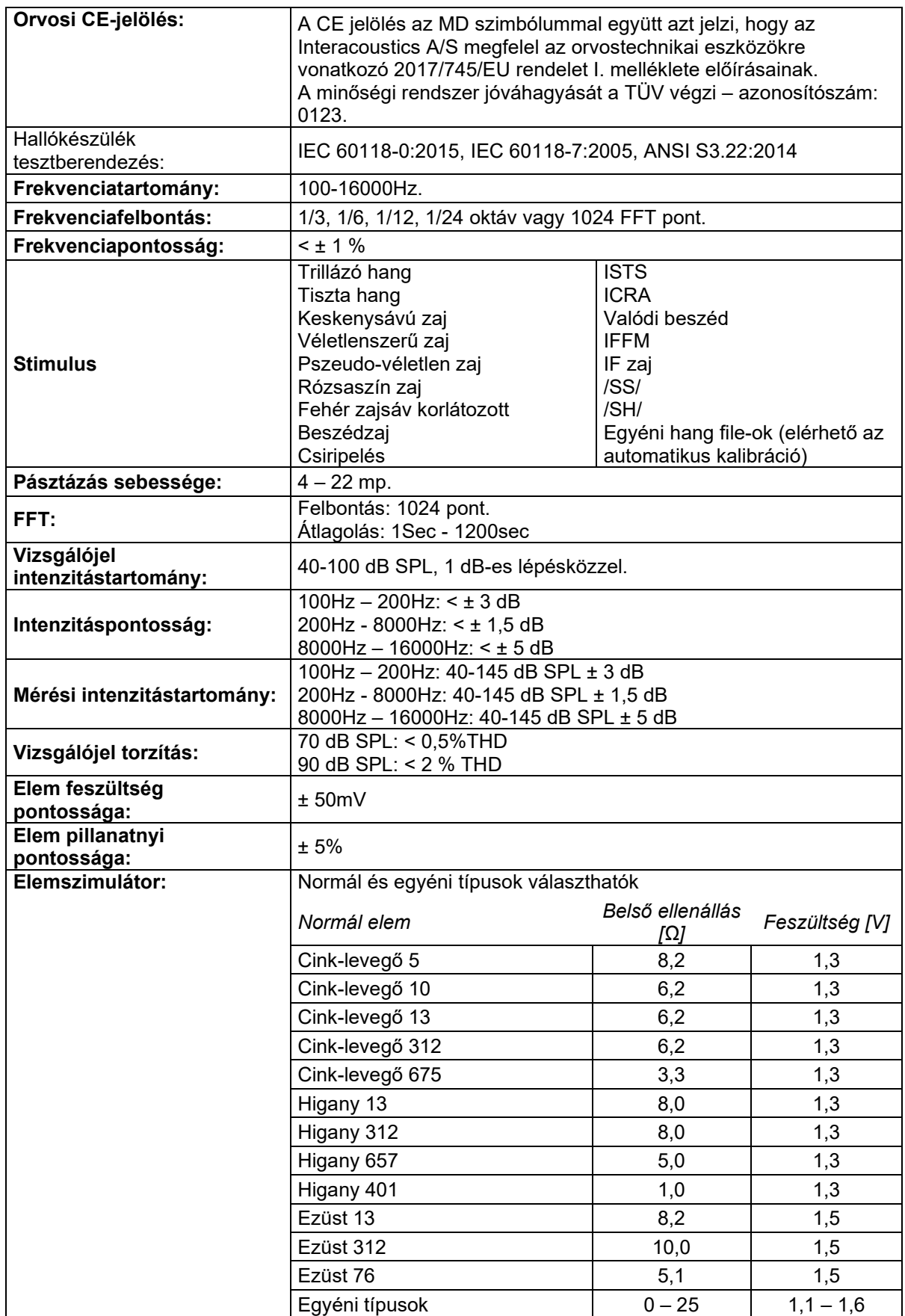

# Munne

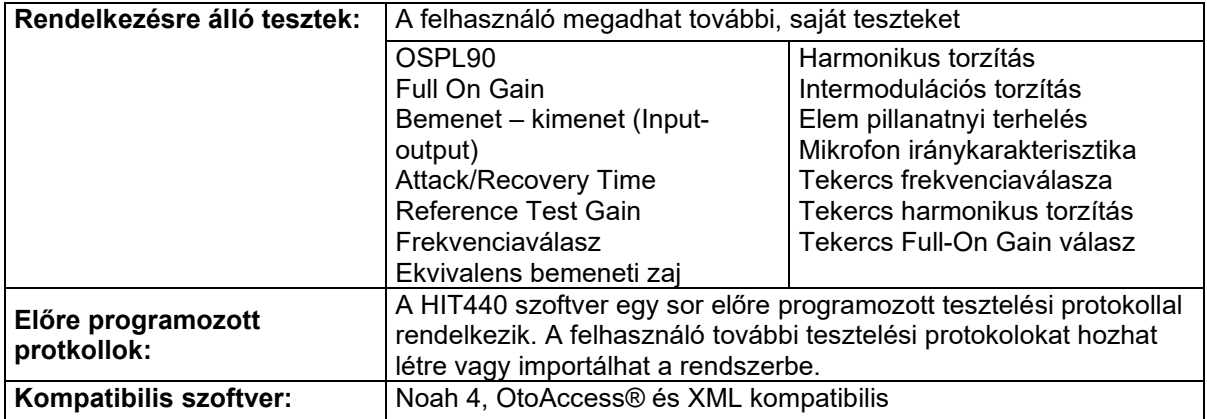

## WIMMM

### **3.5 A nyomtatási varázsló (Print wizard) használata**

A nyomtatási varázsló segítségével egyéni, az egyes protokollokhoz rendelhető nyomtatási sablonokat készíthet a gyors nyomtatás érdekében. A nyomtatási varázsló kétféleképpen hívható elő.

- a. Ha egy általános célú sablont kíván készíteni, vagy egy meglévőt választ a nyomtatáshoz: Válassza ki a **Menu/File (fájl)/Print Layout… (Nyomtatási elrendezés)** lehetőséget az Affinity Suite program megfelelő (AUD, REM vagy HIT) lapján
- b. Ha sablont kíván készíteni, vagy egy meglévő sablont kíván hozzárendelni egy adott protokollhoz: Lépjen az adott protokollhoz (AUD, REM vagy HIT) tartozó Modul lapra és válassza ki a **Menu/Setup/AC440 setup, Menu/Setup/REM440 setup,** vagy **Menu/Setup HIT440 setup** lehetőséget. Válassza ki a legördülő menüből a kívánt protokollt, majd válassza ki az ablak alján látható **Print Setup** (nyomtatási beállítás) lehetőséget.

Megjelenik a **Nyomtatási varázsló** ablak és az alábbi információkat és funkciókat kínálja fel:

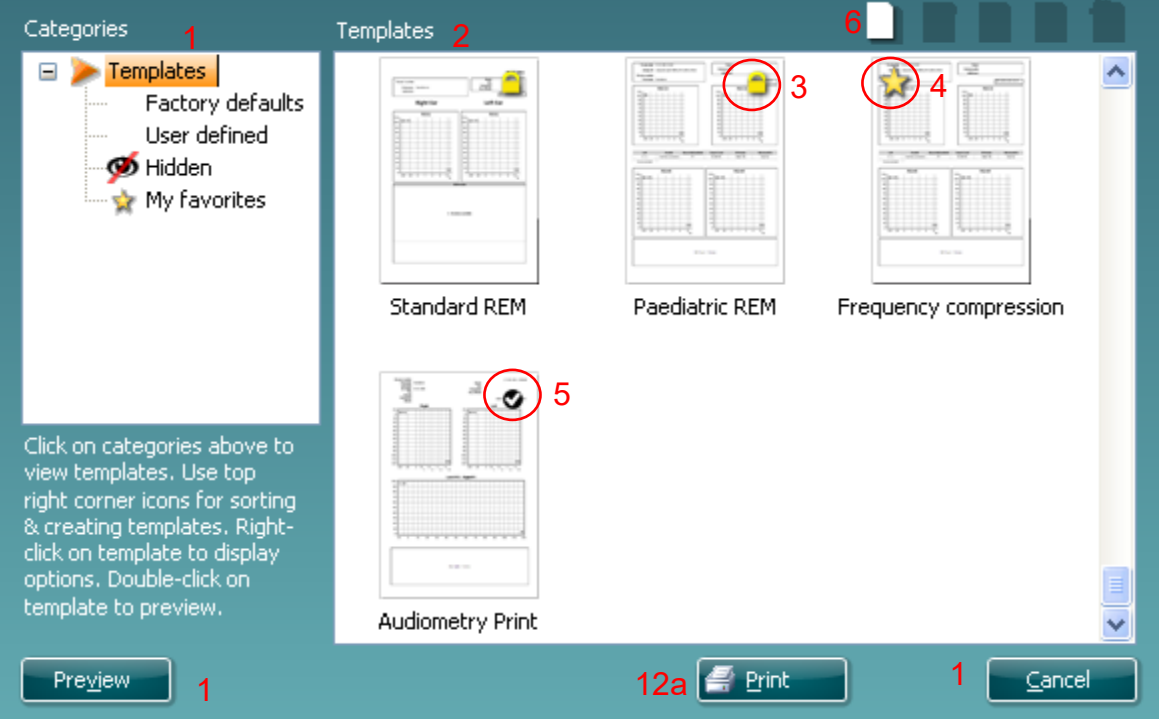

1. A **Categories** (Kategóriák) részben az alábbiakat választhatja ki:

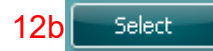

- **Templates (Sablonok):** az összes rendelkezésre álló sablon megjelenítése
- **Factory defaults (gyári beállítások):** csak a gyári sablonok megjelenítése
- **User defined (Felhasználó által definiált):** csak az egyéni sablonok megjelenítése
- **Hidden (Rejtett):** rejtett sablonok megjelenítése
- **My favorites (Kedvencek):** csak a kedvencként megjelölt sablonok megjelenítése
- 2. Az adott kategória rendelkezésre álló sablonjai a **Templates** (Sablonok) feliratú mezőben jelennek meg.
- 3. A gyári, alapértelmezett sablonokat egy lakat ikon jelzi. Ezek garantálják, hogy egy alapsablon mindig rendelkezésre álljon, és ne kelljen feltétlenül egyénit készíteni. Az alapértelmezett sablonok módosított változatának elmentéséhez adjon új nevet a sablonnak. A **User defined** (felhasználó által definiált) sablonok is beállíthatók **Read-only** (csak olvashatóra, amelyet a lakat ikon jelez) úgy, hogy jobb gombbal kattint a sablonra, és a legördülő listából kiválasztja a **Readonly** lehetőséget. A felhasználó által definiált (**User defined**) sablonok **Read-only** (csak olvasható) állapota a fenti lépésekkel meg is szüntethető.
- 4. A Kedvencek (**My favorites**) közé felvett sablonokat egy csillag jelzi. Felvéve a sablonokat a **My favorites** részbe, a leggyakrabban használt sablonok gyorsan előkereshetők.
- 5. Amikor belép az **AC440** vagy **REM440** ablakba a nyomtatási varázslóból, a kiválasztott protokollhoz rendelt sablont egy pipa jelzi.

### MMMM

Egy új, üres sablon megnyitásához nyomja meg a **New Template** (Új sablon) gombot.

- 6. Ha módosítani kívánja az egyik meglévő sablont, akkor válassza ki és nyomja meg az **Edit Template** (Sablon szerkesztése) gombot.
- 7. Ha törölni kívánja az egyik meglévő sablont, akkor válassza ki és nyomja meg a **Delete Template** (Sablon törlése) gombot. Megjelenik egy kérdés, hogy biztosan törölni kívánja-e a sablont.
- 8. Ha el kívánja rejteni az egyik meglévő sablont, akkor válassza ki és nyomja meg a **Hide Template** (Sablon elrejtése) gombot. A sablon ezután már csak akkor látható, ha a **Categories** (Kategóriák) részben a **Hidden** (Rejtett) lehetőséget választja ki. A sablon elrejtésének megszüntetéséhez válassza ki a **Categories** (Kategóriák) részben a **Hidden** (Rejtett) lehetőséget, kattintson jobb gombbal a kívánt sablonra, majd válassza ki a **View**/**Show** (Megjelenítés) pontot.
- 9. Ha kedvencként kíván megjelölni egy sablont, akkor válassza ki és nyomja meg a **My Favorites** (Kedvencek) gombot. A sablon ezek után gyorsan előkereshető, ha a **Categories** (Kategóriák) részben a **My Favorites** (Kedvencek) lehetőséget választja ki. Ha törölné szeretné a csillaggal megjelölt sablont a Saját kedvencek közül, válassza ki a sablont és nomja meg a Saját kedvencek gombot.
- 10. Egy sablon nyomtatási képének megjelenítéséhez válassza ki a sablont, majd nyomja meg a **Preview** (Nyomtatási kép) gombot.
- 11. Attól függően, hogy honnan érkezett a nyomtatási varázslóba, a következő lehetőségek közül választhat:
	- a. **Print (Nyomtatás):** a kiválasztott sablon nyomtatása
	- b. **Select (Kiválasztás):** a kiválasztott sablon azon protokollhoz rendelése, amelyből belépett a Nyomtatási varázslóba.
- 12. A Nyomtatási varázslóból kilépéshez a sablon kiválasztása vagy módosítása nélkül, nyomja meg a **Cancel** (Mégse) gombot.

Ha egy adott sablonra a jobb egérgombbal kattint, egy legördülő menü jelenik meg, amely alternatív kiválasztási lehetőséget biztosít a fent felsorolt opciókhoz:

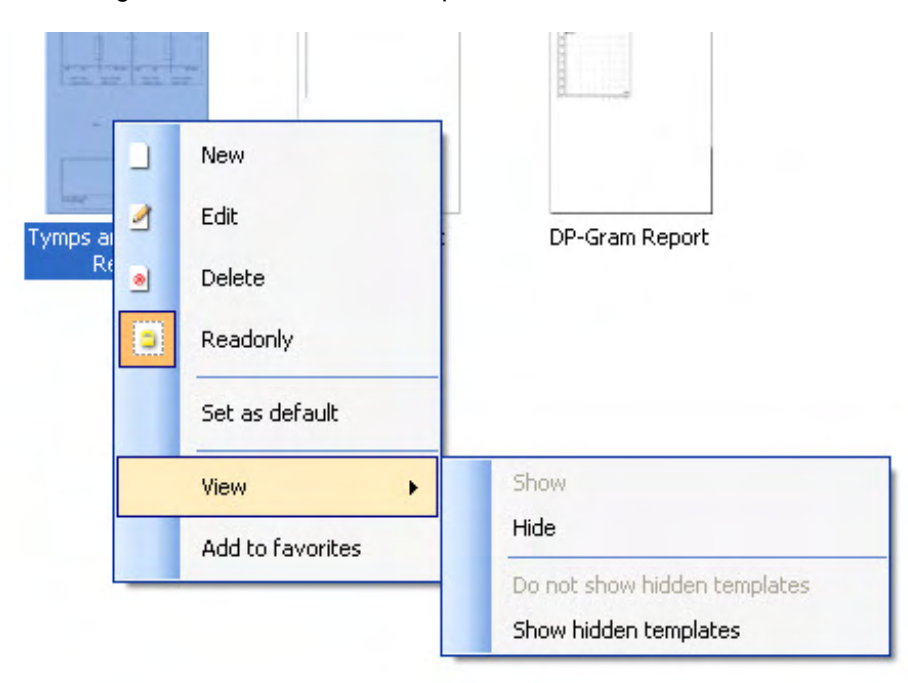

A Nyomtatási jelentések és Nyomtatási varázslóra vonatkozó további információkért lásd a Affinity Compact "További információk" tájékoztatóját vagy a Nyomtatási jelentés rövid útmutatóját a [www.interacoustics.com](http://www.interacoustics.com/) weboldalon.

### 4 Karbantartás

### **4.1 Általános karbantartás**

A berendezés biztonságos és hatékony használatához maradéktalanul be kell tartani a berendezés karbantartására és tisztítására vonatkozó alábbi javaslatokat:

- A berendezést évente legalább egyszer át kell vizsgáltatni az akusztikus, elektronikus és mechanikus részegységek megfelelő működésének ellenőrzése végett. Ezt hivatalos szerelőnek kell elvégeznie a szerviz és a javítások megfelelő minőségének biztosítása érdekében. Az Interacoustics kizárólag ezeket a szerelőket látja el az ellenőrzéshez és a javításhoz nélkülözhetetlen információkkal.
- A berendezés megbízható működésének garantálásához javasoljuk, hogy naponta végezzen el egy ellenőrző vizsgálatot egy olyan személlyel, akiről rendelkezésre állnak korábbi vizsgálati adatok. Ez a személy lehet akár maga a berendezést üzemeltető személy is.
- Minden egyes páciens vizsgálata után biztosítani kell, hogy a készülék pácienssel érintkező részeivel fertőzés ne kerülhessen át másik páciensre. A fertőző betegségek terjedésének megakadályozására vonatkozó szigorú előírásokat valamennyiszer be kell tartani Ha a fülpárnák vagy fülcsúcsok szennyezettek, tisztítás előtt távolítsuk el azokat a fej vagy fülhallgatóról. A fertőzések elterjedésének megakadályozása érdekében fertőtlenítő használata javasolt. A szerves oldószerek és aromás olajok használata kerülendő.

### MEGJEGYZÉS

1. A fej és fülhallgatókkal, csontvibrátorokkal fokozott óvatossággal bánjon, mert a legkisebb ütődés is a kalibrálás megváltozását okozhatja.

### **4.2 Az Interacoustics termékek tisztítása**

Ha a berendezés felülete vagy alkatrészei szennyezettek, tisztítsa meg azt enyhe tisztítószerrel finoman megnedvesített puha kendővel. A szerves oldószerek és aromás olajok használata kerülendő. A berendezés tisztítása előtt húzza ki az USB-kábelt. Ügyeljen, nehogy folyadék kerüljön a berendezés belsejébe vagy tartozékaiba.

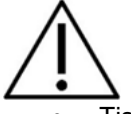

- Tisztítás előtt mindig kapcsolja ki, és válassza le a tápellátást
- Tisztítószerrel enyhén megnedvesített puha kendővel tisztítson meg minden elérhető felületet
- Ne engedje, hogy folyadék kerüljön a fülhallgató / fejhallgató fém alkatrészeibe
- A készüléket és annak tartozékait ne kezelje autoklávban, ne sterilizálja és ne merítse folyadékba
- A készülék vagy a tartozékok egyik részének tisztításához se használjon kemény vagy hegyes tárgyakat
- A folyadékokkal érintkező részeket ne hagyja megszáradni tisztítás előtt
- A gumi vagy hab fülcsúcsok egyszer használatos alkatrészek

#### **Javasolt tisztító- és fertőtlenítőszerek:**

• Meleg víz enyhe, nem súroló hatású tisztítószerrel (szappan)

#### **Eljárás:**

- A készülék tisztításához törölje át a külső burkolatot tisztítószerrel finoman megnedvesített mikroszálas kendővel.
- A párnák, a kézi kapcsolók és az egyéb alkatrészek tisztításához törölje át azokat egy tisztítószerrel finoman megnedvesített mikroszálas kendővel.
- Győződjön meg arról, hogy nem került nedvesség a fülhallgató hangszóró részébe és a hasonló alkatrészekbe

## ulfunne

### **4.3 Javítás**

Az Interacoustics kizárólag abban az esetben vonható felelősségre a CE jelölés érvényességének, valamint a biztonság, a megbízhatóság és a teljesítmény változásának tekintetében, ha:

- 1. a berendezés működtetését, bővítését, újbóli beállítását, módosítását és javítását erre jogosult személyek végzik,
- 2. az 1 éves szervizintervallumot betartják,
- 3. a helyiség, melyben a berendezést használják, elektromos berendezések szempontjából megfelel az előírásoknak,
- 4. és, ha a berendezést kizárólag jogosult személyek működtetik, az Interacoustics által rendelkezésre bocsátott dokumentációnak megfelelően.

Az ügyfél a helyi forgalmazónál érdeklődjön a szervizelési/javítási lehetőségekről a helyszíni szervizelést/javítást is beleértve. Fontos, hogy az ügyfél (a helyi forgalmazón keresztül) minden alkalommal kitöltse a **VISSZAKÜLDÉSI JELENTÉST (Return Report)**, amikor az Interacoustics-hoz küldenek egy alkatrészt/terméket szervizelésre/javításra.

### **4.4 Garancia**

Az Interacoustics szavatolja, hogy:

- Az Affinity Compact az első vásárlónak való átadás napjától számított 24 hónapig normál használat és szerviz esetén anyag- és gyártási hibáktól mentes.
- A tartozékok az első vásárlónak való átadás napjától számított kilencven (90) napig normál használat és szerviz esetén anyag- és gyártási hibáktól mentesek.

Ha bármely termék javításra szorul a jótállási időszak alatt, akkor forduljon közvetlenül a helyi Interacoustics szervizközponthoz a megfelelő javítási lehetőségek meghatározása érdekében. A javítás vagy a csere költségét az Interacoustics állja a jótállási feltételeknek megfelelően. A szervizt igénylő terméket azonnal, a megfelelő csomagolásban kell visszajuttatni, melynek költségét a feladó téríti meg. Az Interacoustics részére küldött visszáru elvesztése vagy sérülése a feladó kockázata.

Az Interacoustics semmilyen esetben nem felelős balesetből, az Interacoustics termék vásárlásából vagy használatából eredő közvetett vagy közvetlen kárért.

Ez egyedül az eredeti vásárlóra vonatkozik. A jelen jótállás nem érvényes a termék további tulajdonosaira vagy birtokosaira. Továbbá, a jelen jótállás nem érvényes, és az Interacoustics sem vállal felelősséget olyan Interacoustics termékek vásárlásából vagy használatából eredő veszteségek esetén, amelyek:

- javítását nem az Interacoustics kinevezett szervizképviselője végezte;
- olyan módon lettek módosítva, amely az Interacoustics szerint hatással van annak stabilitására vagy megbízhatóságára;
- használata nem a rendeltetésének megfelelően vagy gondatlanul történt, amelyeket baleset ért, vagy amelynek sorozat- vagy kötegszámát módosították, olvashatatlanná tették vagy eltávolították; valamint
- karbantartása nem megfelelő, vagy használata nem az Interacoustics által kiadott útmutatónak megfelelően történt.

Ez a jótállás felülír minden más, kifejezett vagy hallgatólagos jótállást, valamint az Interacoustics minden egyéb kötelezettségét és felelősségét, továbbá az Interacoustics nem ad vagy biztosít, közvetlen vagy közvetett módon jogot semmilyen képviselőnek vagy más személynek, hogy az Interacoustics nevében az Interacoustics termékeinek értékesítésével kapcsolatban bármely egyéb felelősséget feltételezzen.

AZ INTERACOUSTICS ELHÁRÍT MINDEN EGYÉB KIFEJEZETT VAGY VÉLELMEZETT FELELŐSSÉGET, BELEÉRTVE A FORGALMAZHATÓSÁGOT ÉS AZ ADOTT CÉLRA VALÓ ALKALMASSÁGOT SZAVATOLÓ GARANCIÁT IS.

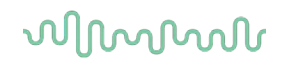

### **4.5 Fogyóeszközök cseréje**

#### **4.5.1 Habvégek**

Az audiometriai betétes telefon transzduktorokhoz használt habvégek könnyen cserélhetők. Csőtoldattal csatlakoznak az inzert fülhallgató csőhöz, az alábbi képen látható módon. A csőtoldatra való nyomással vagy lehúzásukkal cserélhetők.

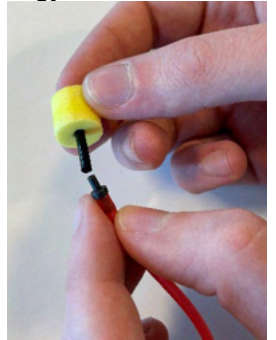

Ezek egyszer használatos tartozékok. Új tartozékok megrendelésével kapcsolatban kérjük, forduljon a helyi Interacoustics forgalmazóhoz.

#### **4.5.2 Szondacsövek**

A REM szondacsövek az IMH60/IMH65 fejhallgatóval együtt használhatók. Az IMH60/65 fejhallgató tetején lévő vékony csőhöz csatlakoznak, az alábbi képen látható módon. A csőtoldatra való nyomással vagy lehúzásukkal cserélhetők.

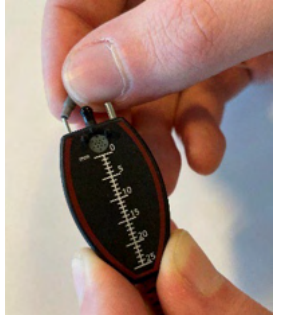

A REM szondacsövek egyszer használatosak.

Új tartozékok megrendelésével kapcsolatban kérjük, forduljon a helyi Interacoustics forgalmazóhoz.

#### **4.5.3 SPL60 szondacsövek**

Az SPL60 szondacsövek az SPL60 szondával együtt használhatók. Az SPL60 szonda végén lévő vékony csőhöz csatlakoznak, az alábbi képen látható módon. A csőtoldatra való nyomással vagy lehúzásukkal cserélhetők.

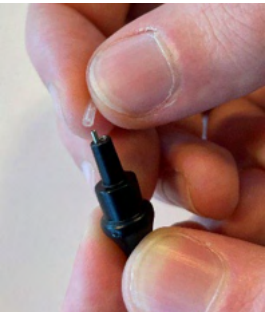

Az SPL60 szondacsövek egyszer használatosak. Új tartozékok megrendelésével kapcsolatban kérjük, forduljon a helyi Interacoustics forgalmazóhoz.

### whomove

#### **4.5.4 Füldugók**

A füidugók az SPL60 szondával együtt használhatók. Az SPL60 szonda végéhez csatlakoznak, az alábbi képen látható módon. Az SPL60 szondára való nyomással vagy lehúzásukkal cserélhetők.

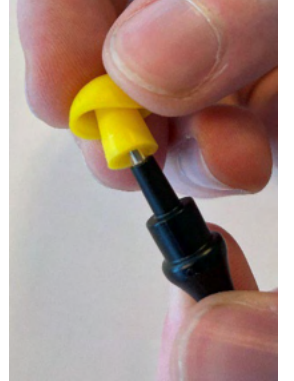

A füldugók egyszer használatosak.

Új tartozékok megrendelésével kapcsolatban kérjük, forduljon a helyi Interacoustics forgalmazóhoz.

# 5 Általános műszaki specifikációk

### **5.1 Affinity Compact hardver - Műszaki jellemzők**

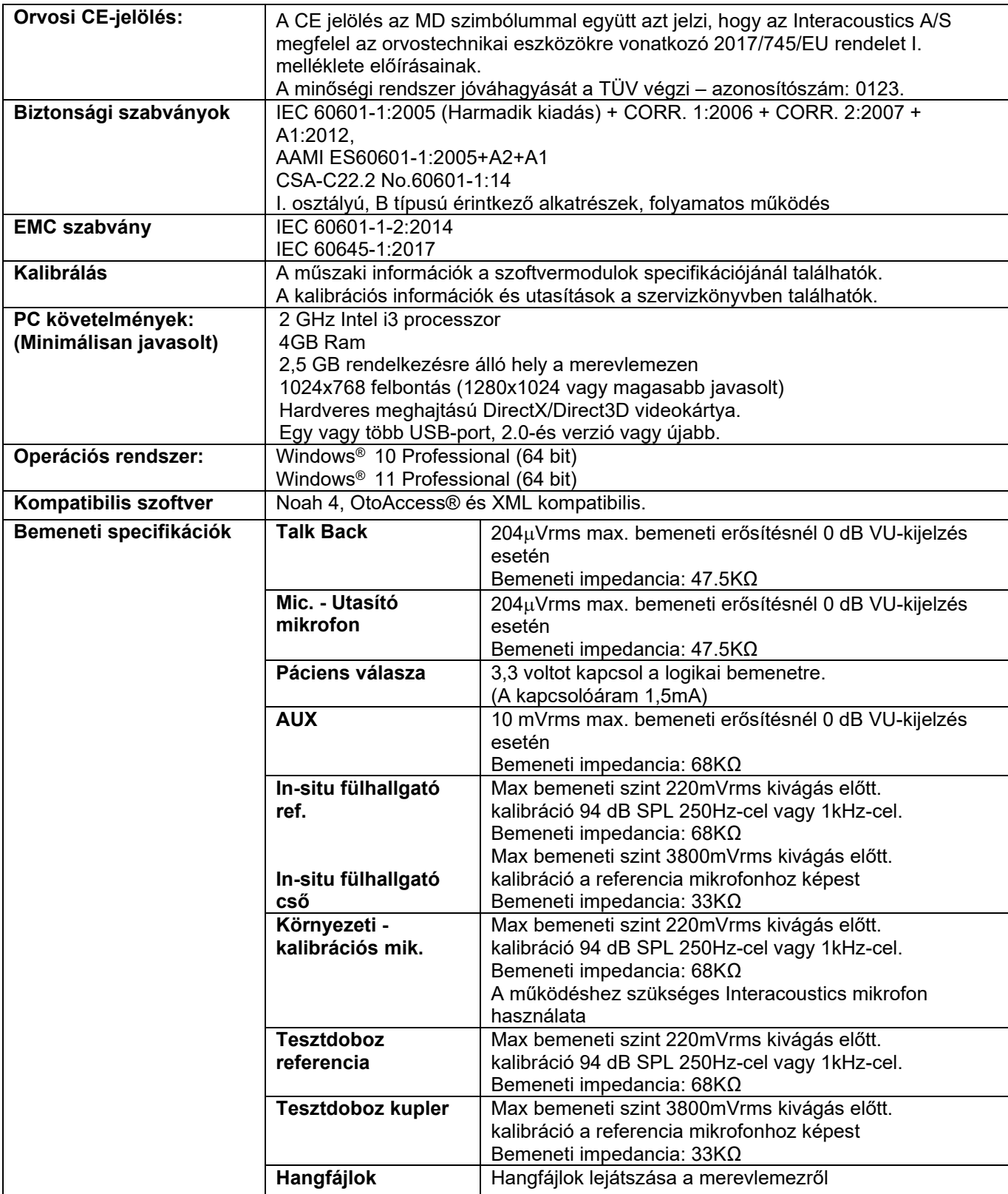

# monde

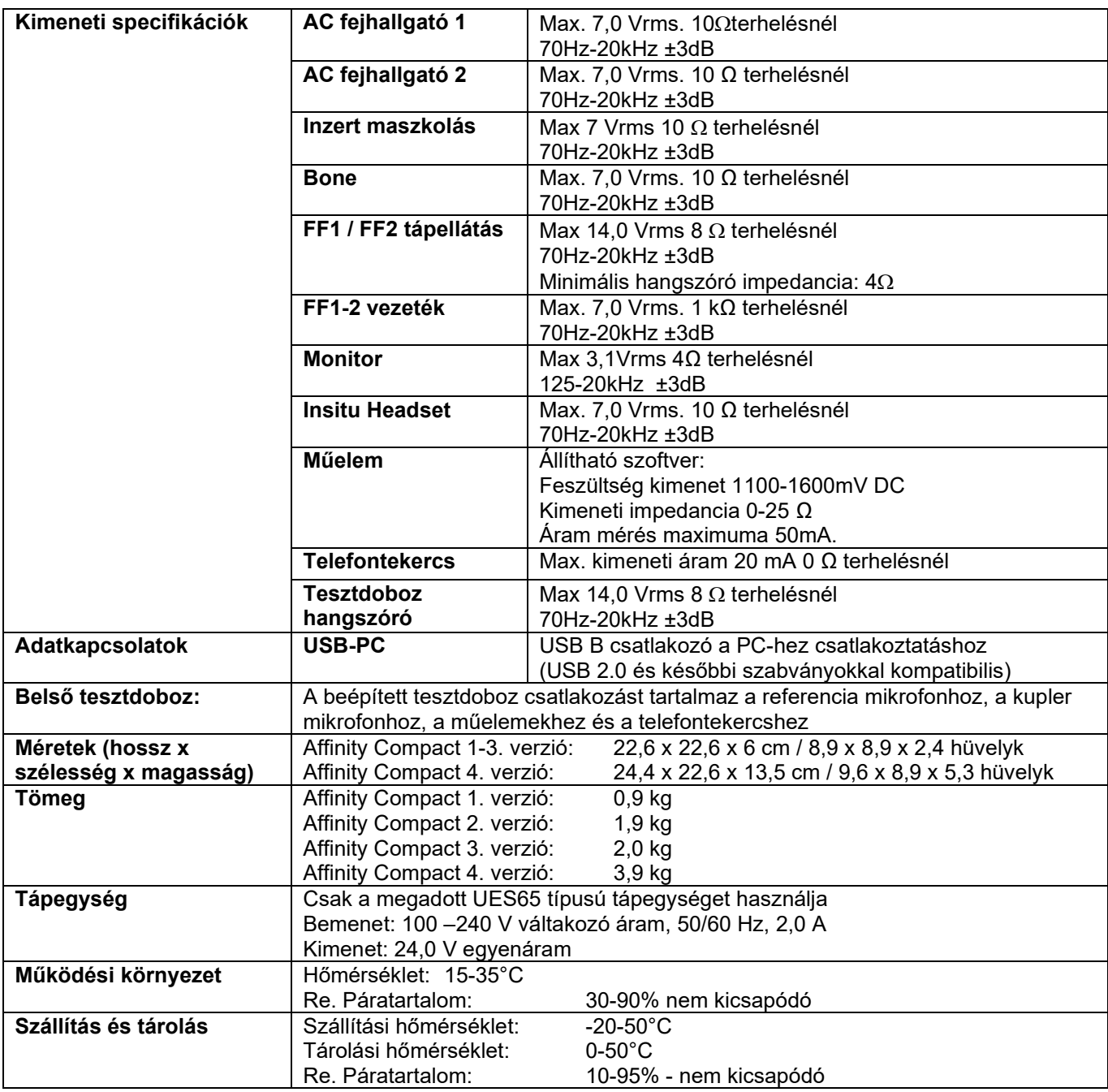

## ulfunne

### **5.2 Hang referencia-egyenérték küszöbértékei transzduktorokhoz**

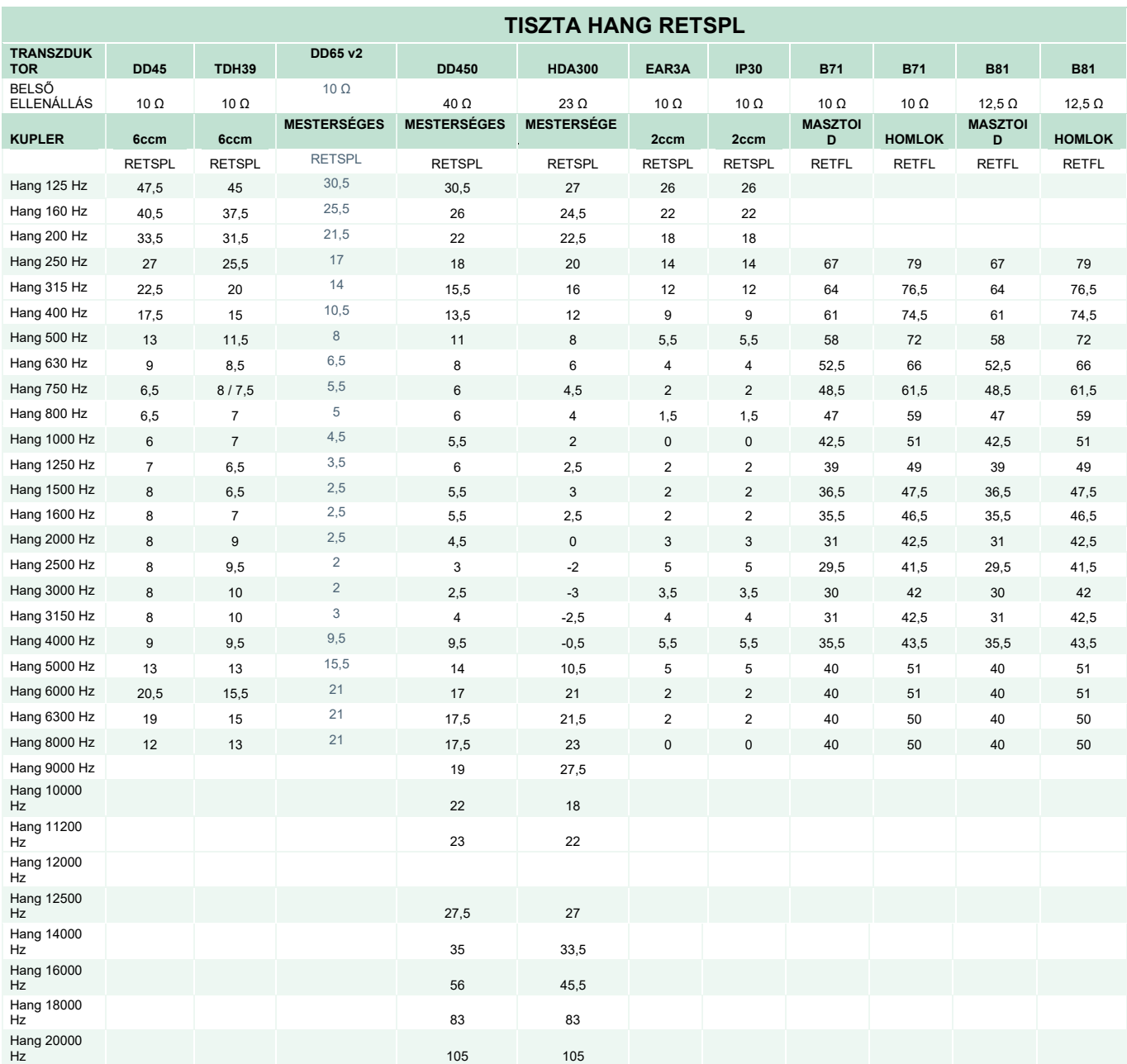

A DD45 6ccm IEC60318-3 vagy NBS 9A kuplert és RETSPL-t használ, amely az ANSI S3.6 2018 és ISO389- 1 2017 PTB – DTU 2009-2010-es jelentésből származik. Erő: 4,5 N ±0,5 N

A TDH39 6ccm IEC60318-3 vagy NBS 9A kuplert és RETSPL-t használ, amely az ANSI S3.6 2018 és ISO 389-1 2017 szabványból származik. Erő: 4,5 N ±0,5 N

A DD65V2 mesterséges fül IEC60318-1 kuplert 1-es típusú adapterrel és RETSPL-t használ, amely a PTB 1.61-4091606 2018 & AAU 2018-ból származik, erő: 11,5N ±0,5N

A DD450 mesterséges fül IEC60318-1 kuplert 1-es típusú adapterrel és RETSPL-t használ, amely az ANSI S3.6 2018 és ISO 389-8 2004 szabványból származik. Erő: 9N ±0,5 N

### ulfunne

A HDA300 mesterséges fül IEC60318-1 kuplert 1-es típusú adapterrel és RETSPL-t használ, amely az PTB 2012-es jelentésből származik. Erő: 8,8N ±0,5 N

A IP30 / EAR3A 2ccm ANSI S3.7-1995 IEC60318-5 kuplert (HA-2 5 mm-es merev csővel) és RETSPL-t használ, amely az ANSI S3.6 2018 és ISO 389-2 1994 szabványból származik.

A B71 / B81 ANSI S3.13 vagy IEC60318-6 2007 mechanikus kuplert és RETFL-t használ, amely az ANSI S3.6 2018 és ISO 389-3 2016 szabványból származik. Erő: 5,4 N ± 0,5 N

# monde

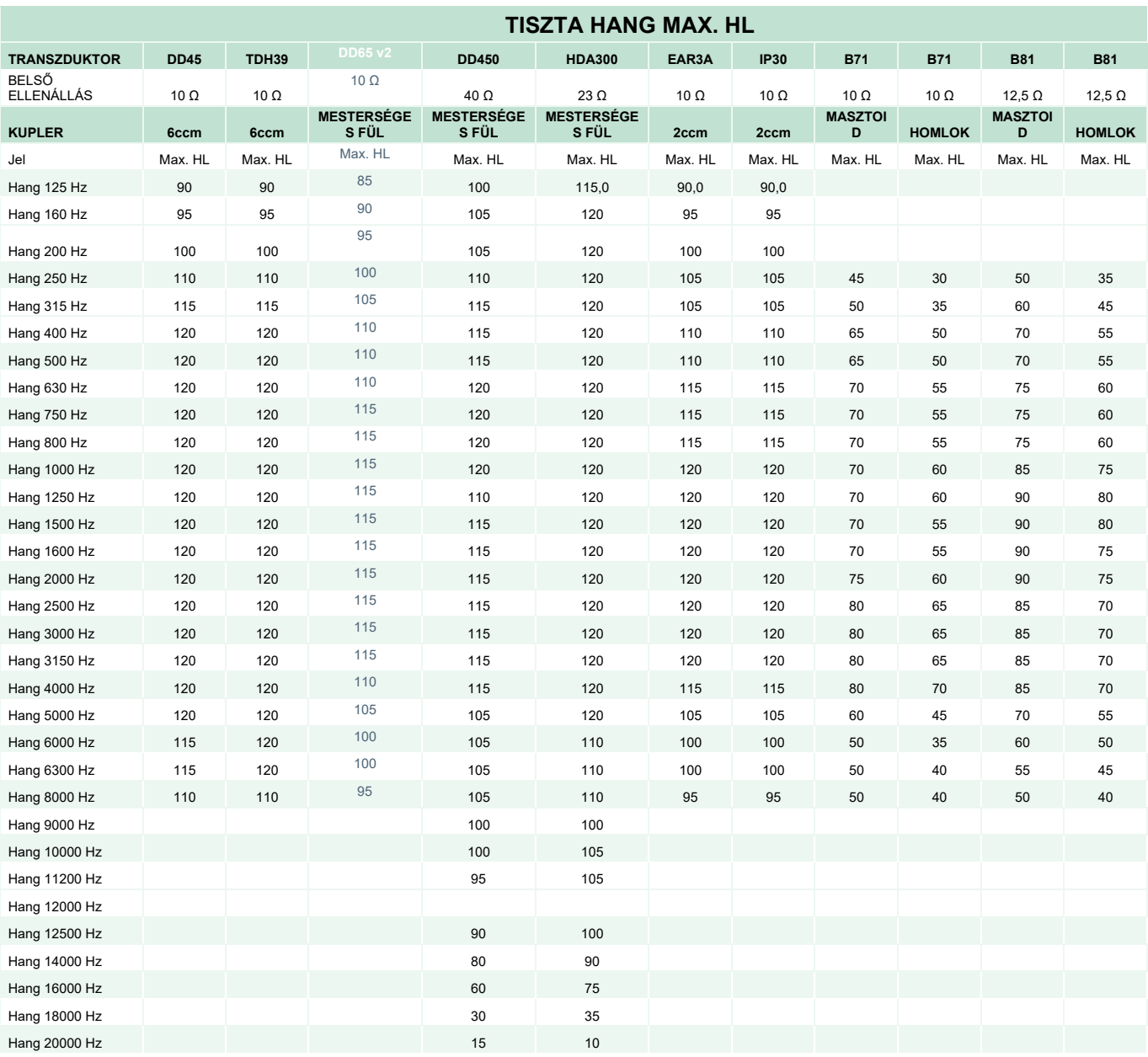

## unne

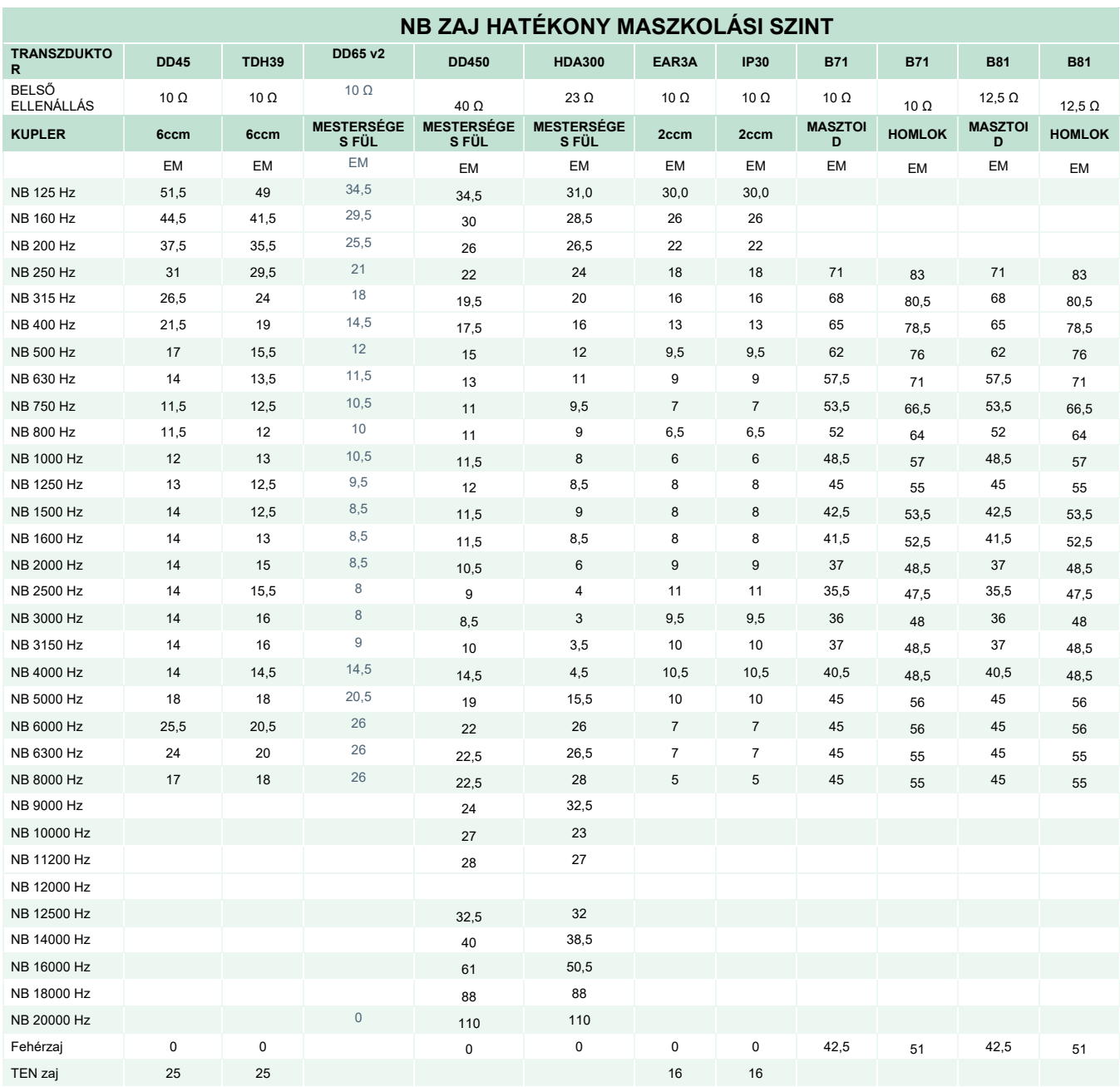

A hatékony maszkolási érték RETSPL / RETFL plsuz 1/3 oktáv korrekció szűksávú zaj esetén az ANSI S3.6 2018 vagy ISO389-4 1994 szabványból.

# monde

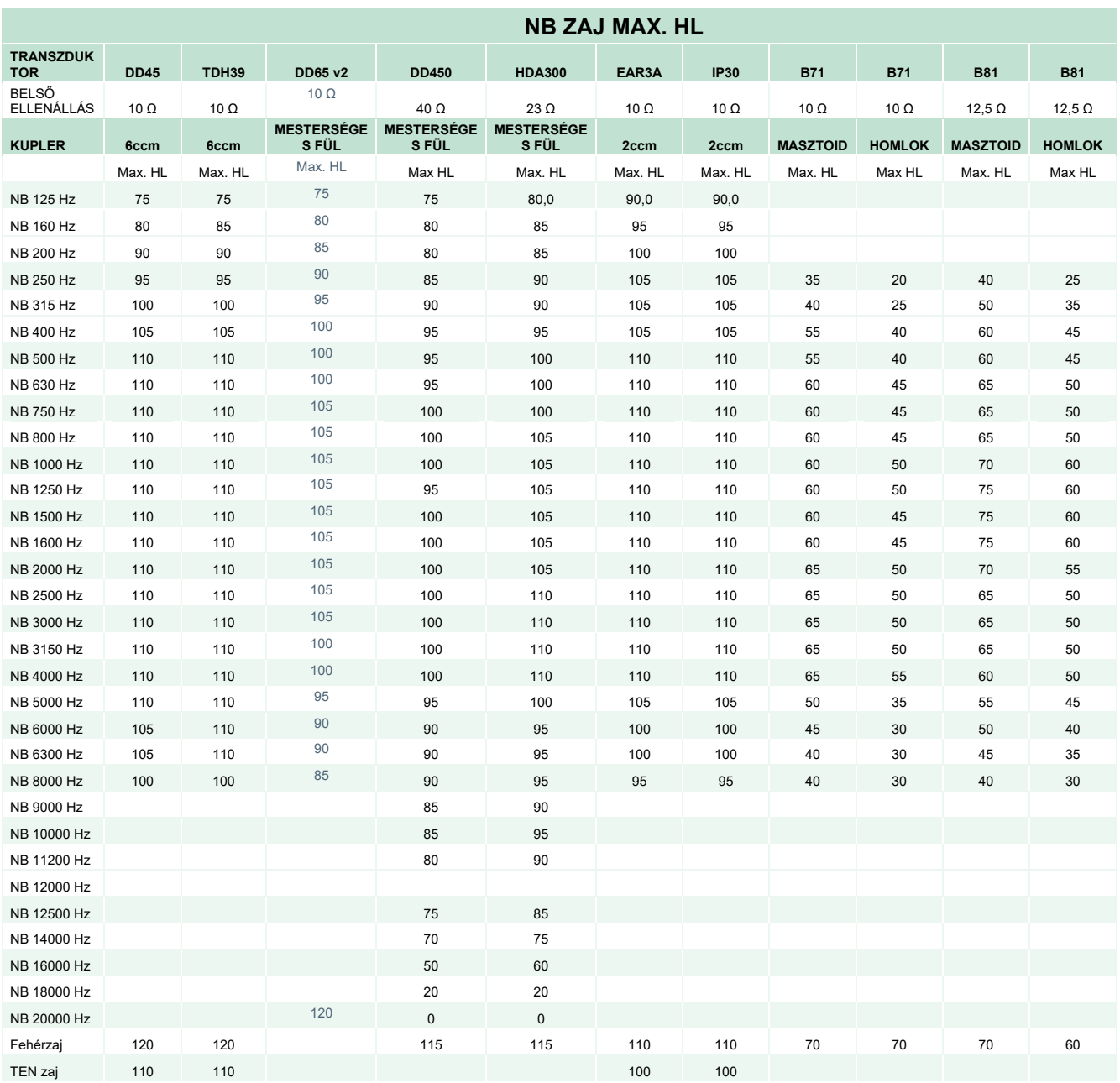

## ulfunne

### **Beszéd referencia-egyenérték küszöbértéke transzduktorhoz**

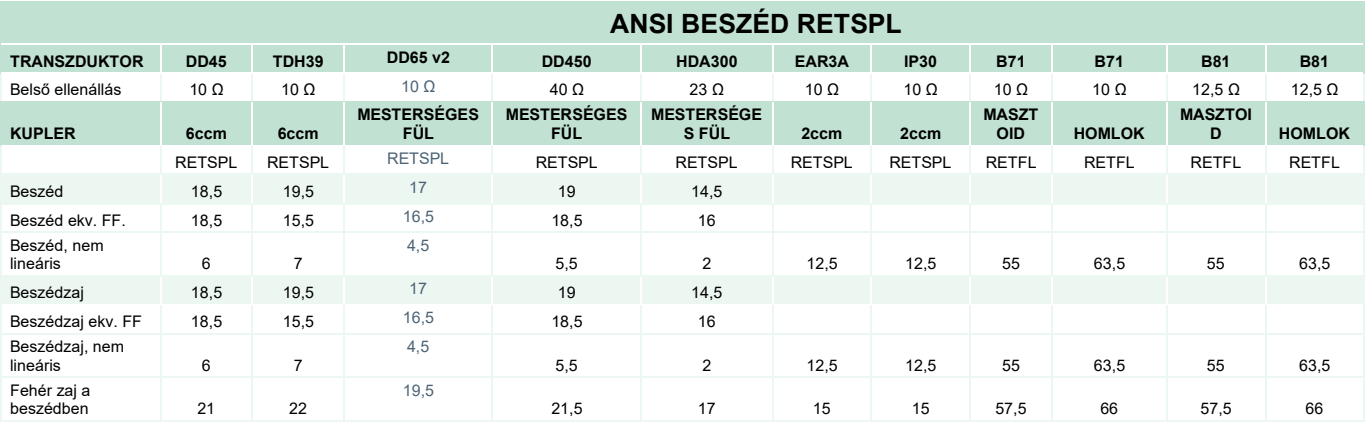

DD45 (GF-GC) PTB-DTU 2009-2010-es jelentés.

TDH39 (GF-GC) ANSI S3.6 2018.

DD65V2 (GF-GC) PTB-AAU 2018-as jelentés.

DD450 (GF-GC) ANSI S3.6 2018 és ISO 389-8 2004.

HDA300 (GF-GC) PTB 2013-as jelentés.

ANSI beszédszint 12,5 dB + 1 kHz RETSPL ANSI S3.6 2018 (akusztikus lineáris súlyozás).

ANSI beszédekvivalens szabad hangtér szint 12,5 dB + 1 kHz RETSPL - (GF-Gc) az ANSI S3.6 2018 szabványból (akusztikus ekvivalens érzékenységi súlyozás).

ANSI beszéd, nem lineáris szint 1 kHz RETSPL ANSI S3.6 2018 (DD45, TDH39, DD450, HDA300) és EAR 3A, IP30, B71 és B81 12,5 dB + 1 kHz RETSPL ANSI S3.6 2018 (nincs súlyozás).

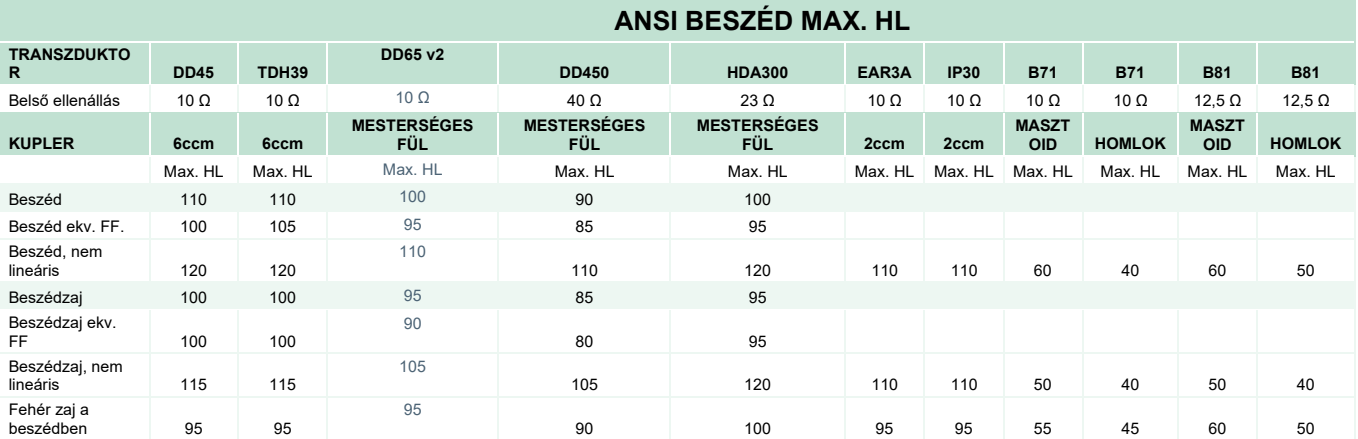

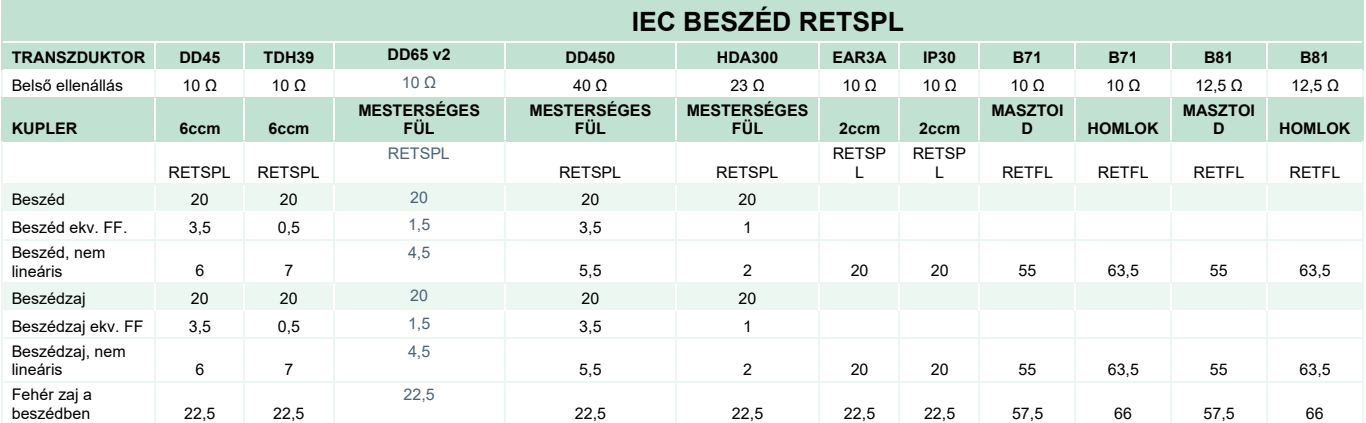

DD45 (GF-GC) PTB-DTU 2009-2010-es jelentés.

TDH39 (GF-GC) IEC60645-2 1997.

DD65V2 (GF-GC) PTB-AAU 2018-as jelentés.

DD450 (GF-GC) ANSI S3.6 2018 és ISO 389-8 2004.

HDA300 (GF-GC) PTB 2013-as jelentés.

IEC beszédszint IEC60645-2 1997 (akusztikus lineáris súlyozás).

IEC beszédekvivalens szabad hangtér szint (GF-Gc) az ANSI IEC60645-2 1997 szabványból (akusztikus ekvivalens érzékenységi súlyozás).

IEC beszéd, nem lineáris szint 1 kHz RETSPL (DD45, TDH39, DD450, HDA300) és EAR3A, IP30, B7 és B81 ANSI IEC60645-2 1997 (nincs súlyozás).

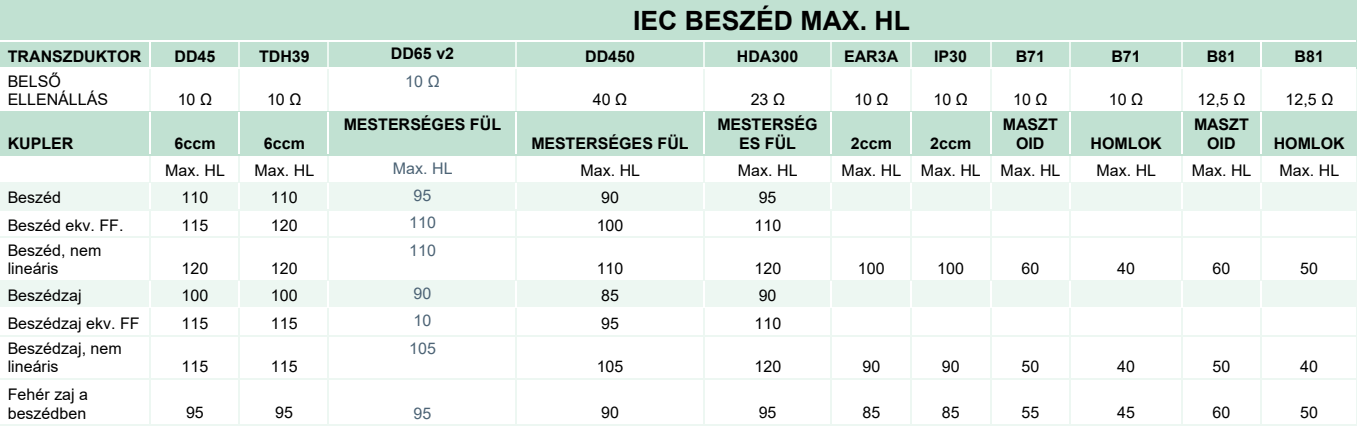

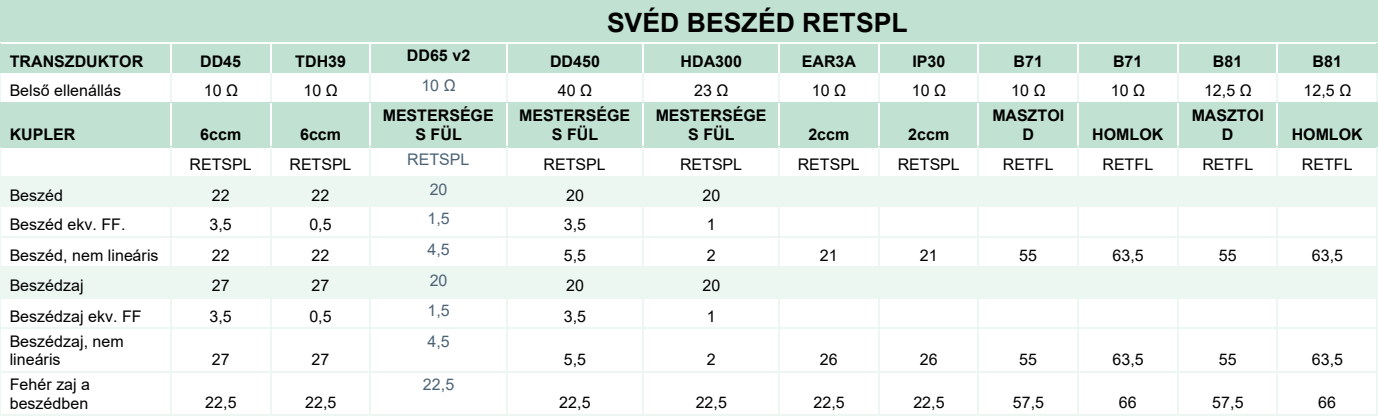

DD45 (GF-GC) PTB-DTU 2009-2010-es jelentés.

TDH39 (GF-GC) IEC60645-2 1997.

DD65V2 (GF-GC) PTB-AAU report 2018.

DD450 (GF-GC) ANSI S3.6 2018 és ISO 389-8 2004.

HDA300 (GF-GC) PTB 2013-as jelentés.

Svéd beszédszint STAF 1996 és IEC60645-2 1997 (akusztikus lineáris súlyozás).

Svéd beszédekvivalens szabad hangtér szint (GF-Gc) az ANSI IEC60645-2 1997 szabványból (akusztikus ekvivalens érzékenységi súlyozás).

Svéd beszéd, nem lineáris szint 1 kHz RETSPL (DD45, TDH39, DD450, HDA300) és EAR 3A, IP30, B71 és B81 STAF 1996 és IEC60645-2 1997 (nincs súlyozás).

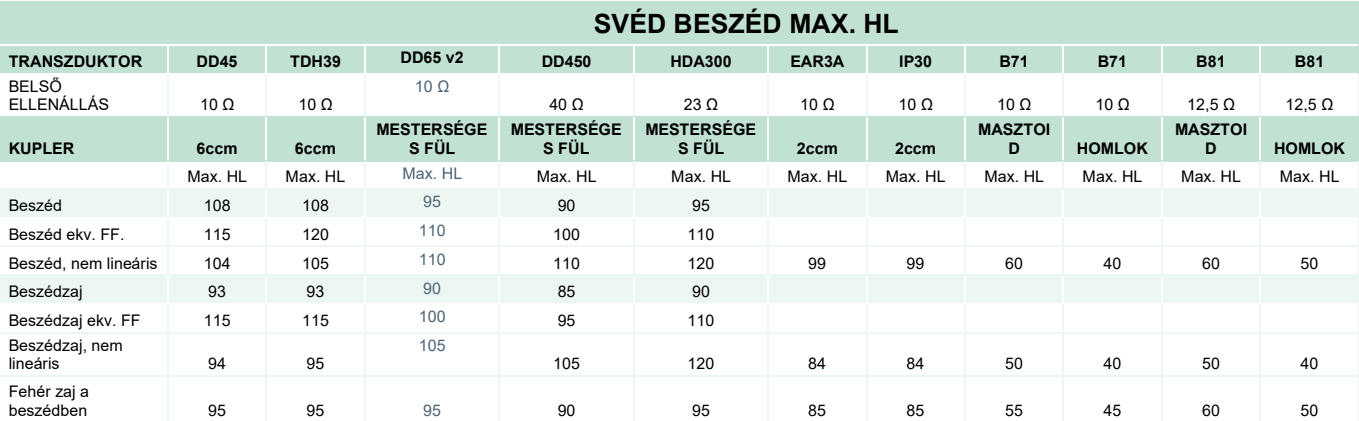

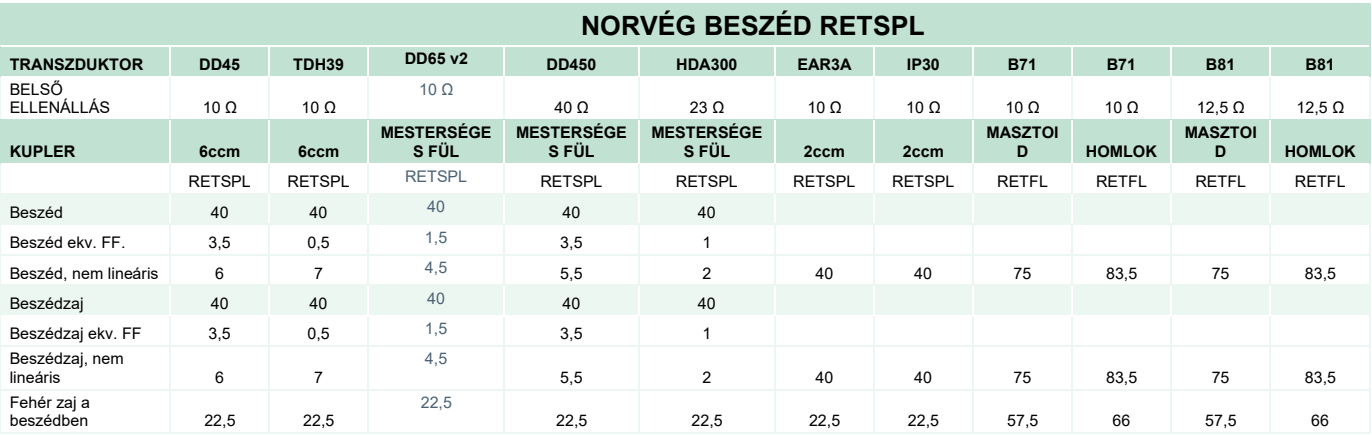

DD45 (GF-GC) PTB-DTU 2009-2010-es jelentés.

TDH39 (GF-GC) IEC60645-2 1997.

DD65V2 (GF-GC) PTB-AAU 2018-as jelentés.

DD450 (GF-GC) ANSI S3.6 2018 és ISO 389-8 2004.

HDA300 (GF-GC) PTB 2013-as jelentés.

Norvég beszédszint IEC60645-2 1997 + 20 dB (akusztikus lineáris súlyozás).

Norvég beszédekvivalens szabad hangtér szint (GF-Gc) az ANSI IEC60645-2 1997 szabványból (akusztikus ekvivalens érzékenységi súlyozás).

Norvég beszéd, nem lineáris szint 1 kHz RETSPL (DD45, TDH39, DD450, HDA300) és EAR 3A, IP30, B71 és B81 IEC60645-2 1997 + 20dB (nincs súlyozás).

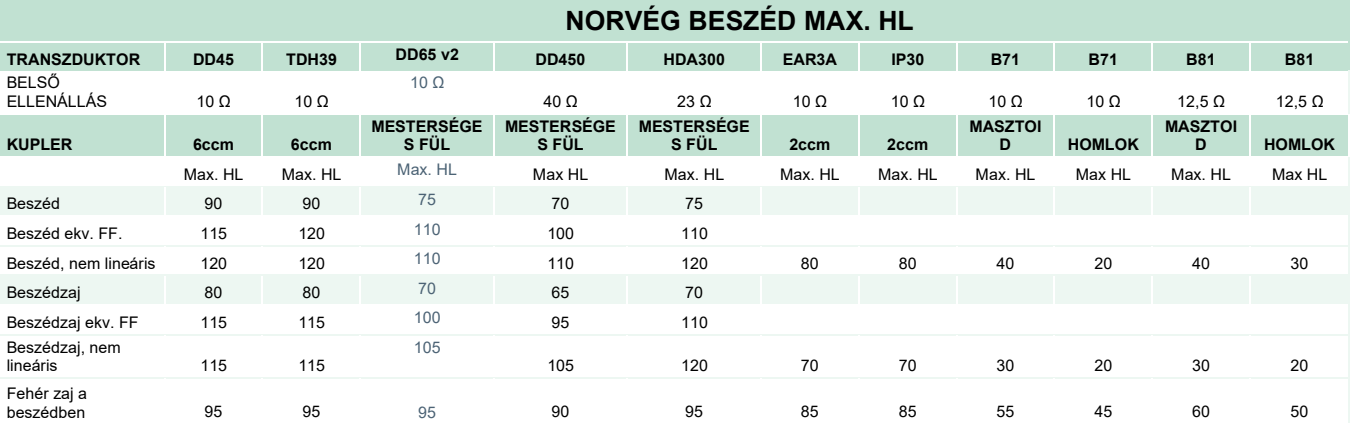

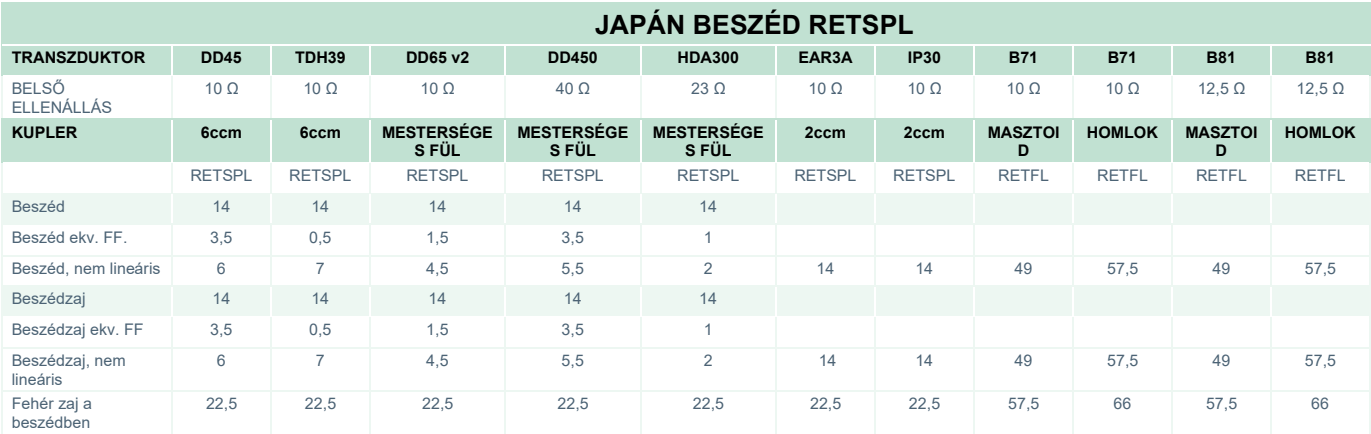

DD45 (GF-GC) PTB-DTU 2009-2010-es jelentés.

TDH39 (GF-GC) IEC60645-2 1997.

DD65V2 (GF-GC) PTB-AAU 2018-as jelentés.

DD450 (GF-GC) ANSI S3.6 2018 és ISO 389-8 2004.

HDA300 (GF-GC) PTB 2013-as jelentés.

Japán beszédszint JIS T1201-2:2000 (akusztikus lineáris súlyozás).

Japán beszéd ekvivalens szabad hangtér szint (GF-Gc) az ANSI IEC60645-2 1997 szabványból (akusztikus ekvivalens érzékenységi súlyozás).

Japán beszéd, nem lineáris szint 1 kHz RETSPL (DD45, TDH39, DD65V2, DD450, HDA300) és EAR 3A, IP30, B71 és B81 IEC60645-2 1997 (nincs súlyozás).

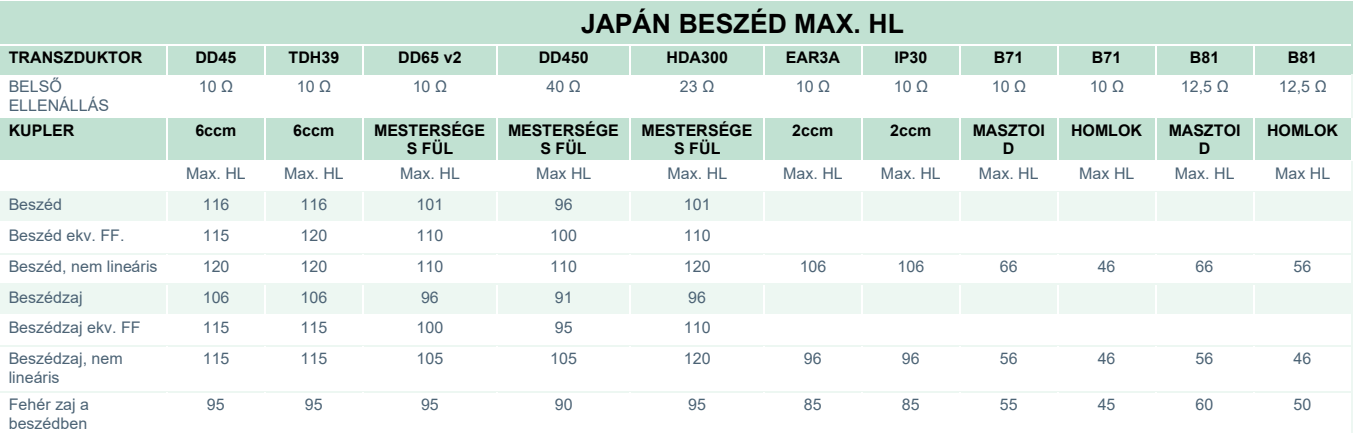

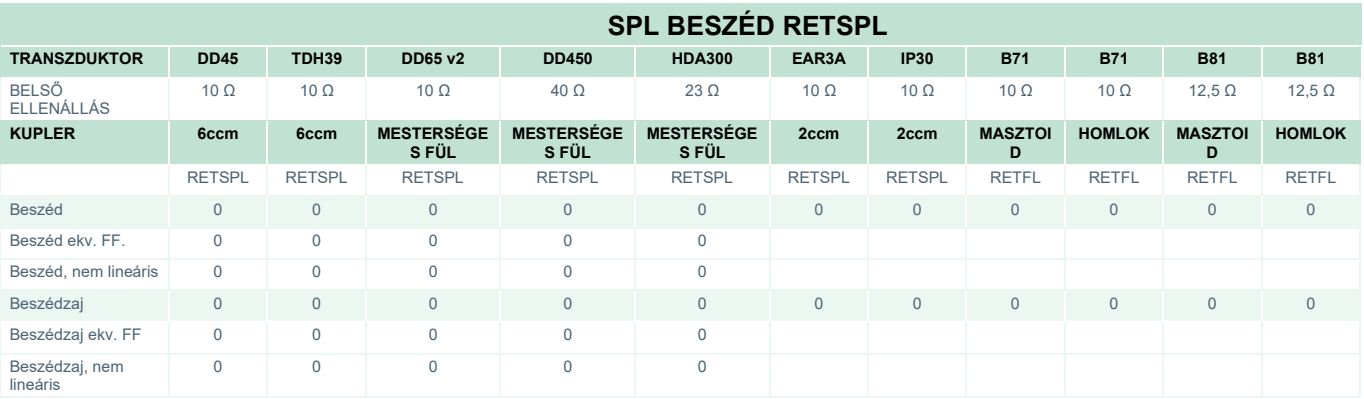

DD45 (GF-GC) PTB-DTU 2009-2010-es jelentés.

TDH39 (GF-GC) IEC60645-2 1997.

DD65V2 (GF-GC) PTB-AAU 2018-as jelentés.

DD450 (GF-GC) ANSI S3.6 2018 és ISO 389-8 2004.

HDA300 (GF-GC) PTB 2013-as jelentés.
# ummun

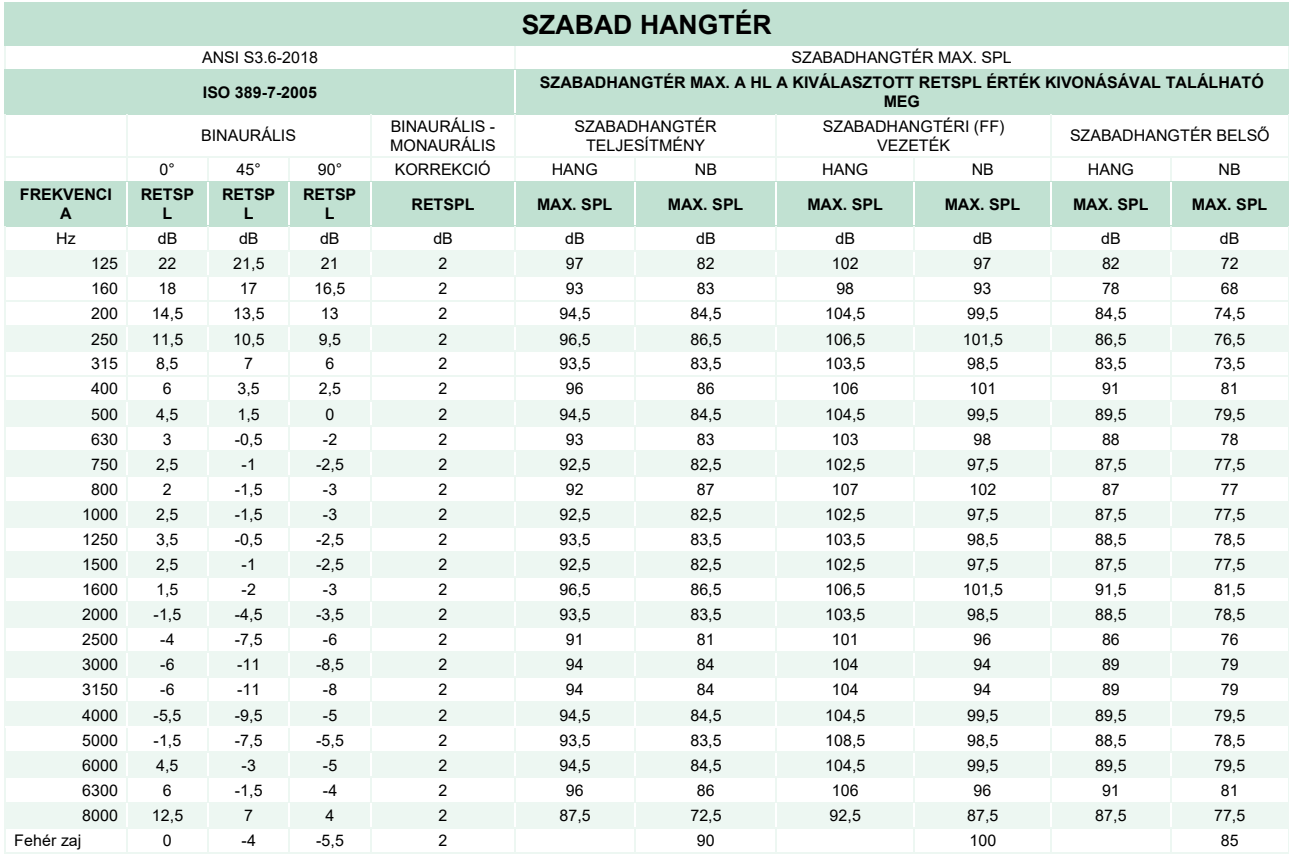

### **ANSI SZABAD HANGTÉR**

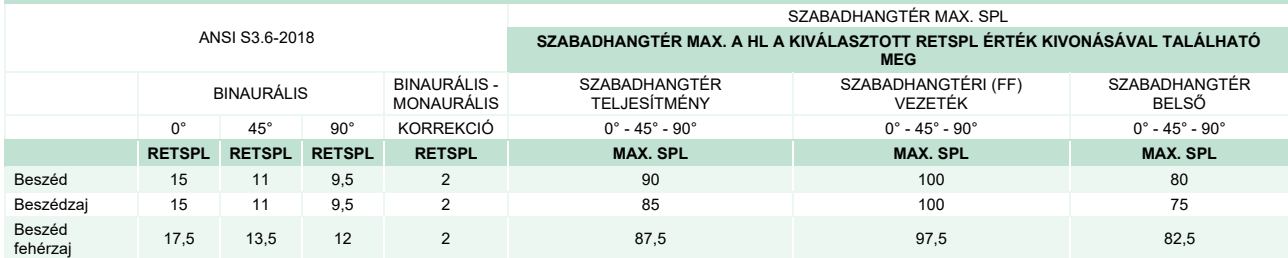

### **IEC SZABAD HANGTÉR**

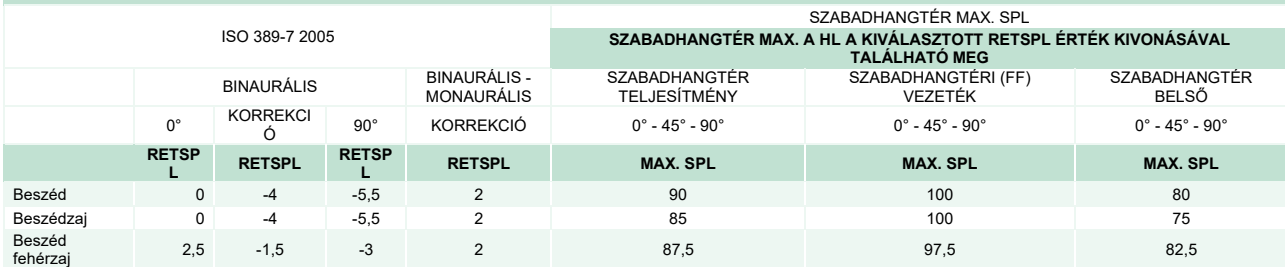

## ullument

#### **SVÉD SZABAD HANGTÉR**

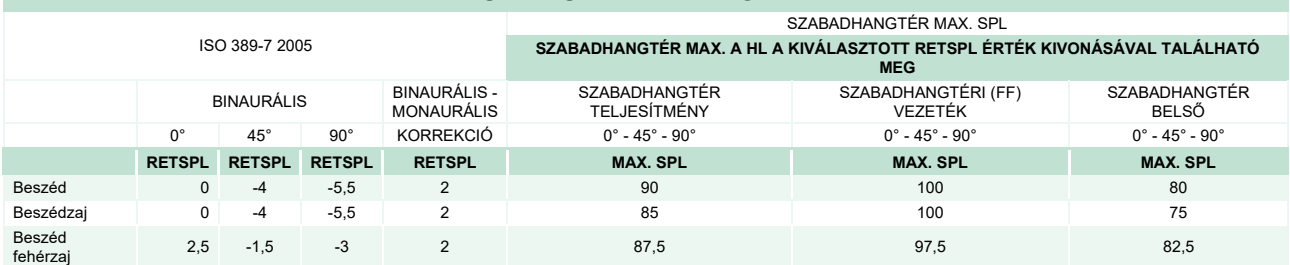

### **NORVÉG SZABAD HANGTÉR**

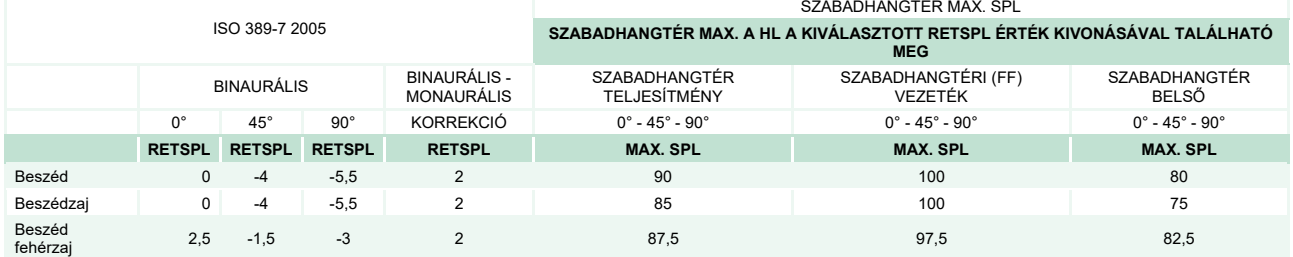

#### **JAPÁN SZABADHANGTÉR**

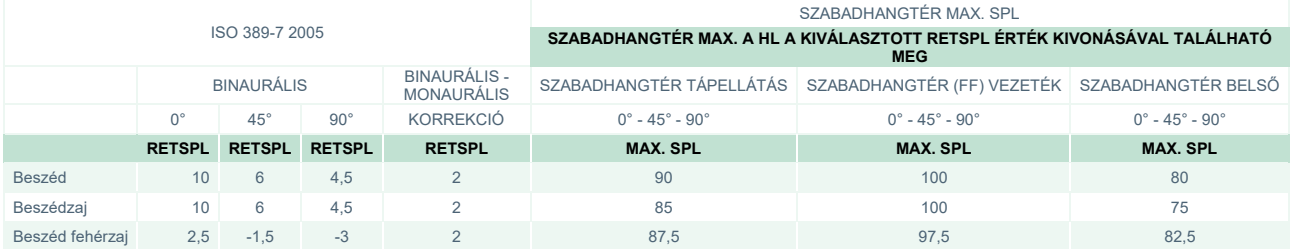

#### **SPL SZABADHANGTÉR** ISO 389-7 2005 SZABADHANGTÉR MAX. SPL **SZABADHANGTÉR MAX. A HL A KIVÁLASZTOTT RETSPL ÉRTÉK KIVONÁSÁVAL TALÁLHATÓ MEG** BINAURÁLIS BINAURÁLIS -<br>MONAURÁLIS BINAURÁLIS SZABADHANGTÉR TÁPELLÁTÁS SZABADHANGTÉR (FF) VEZETÉK SZABADHANGTÉR BELSŐ<br>MONAURÁLIS SZABADHANGTÉR TÁPELLÁTÁS SZABADHANGTÉR (FF) VEZETÉK SZABADHANGTÉR BELSŐ<br>KORREKCIÓ 0° - 45° - 90° 0° 45° 90° KORREKCIÓ 0° - 45° - 90° 0° - 45° - 90° 0° - 45° - 90° **RETSPL RETSPL RETSPL RETSPL MAX. SPL MAX. SPL MAX. SPL** Beszéd 0 0 0 0 90 100 80 Beszédzaj l. 0 0 0 0 0 0 0 85 100 100 75 100 75 Beszéd fehérzaj 2,5 -1,5 -3 2 87,5 97,5 97,5 82,5

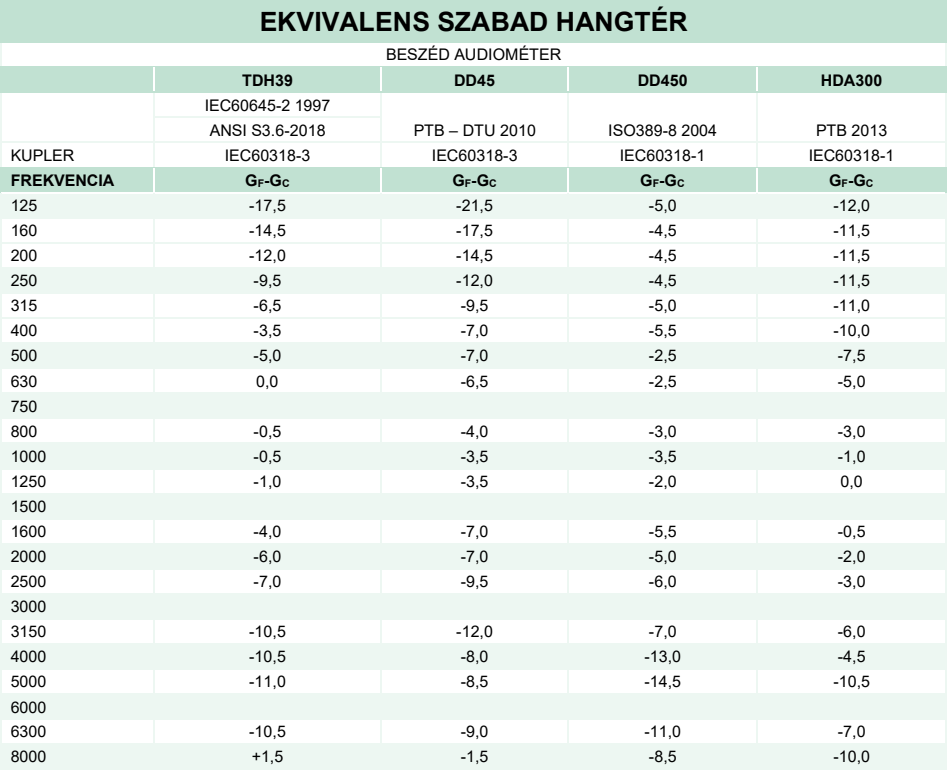

### **HANGCSILLAPÍTÁSI ÉRTÉKEK FÜLHALLGATÓKHOZ**

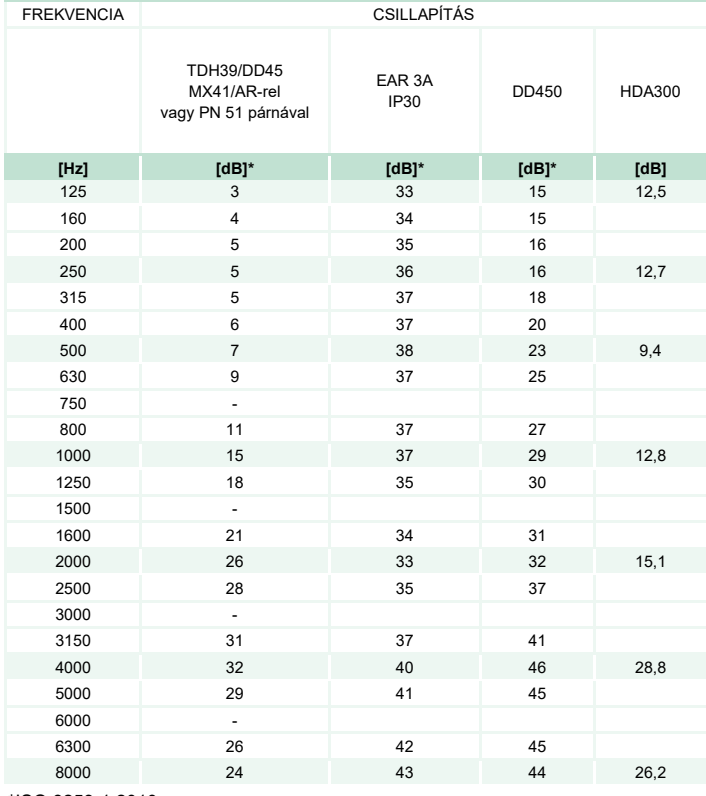

\*ISO 8253-1 2010

# unne

### **5.3 Csatlakozók érintkező kiosztása**

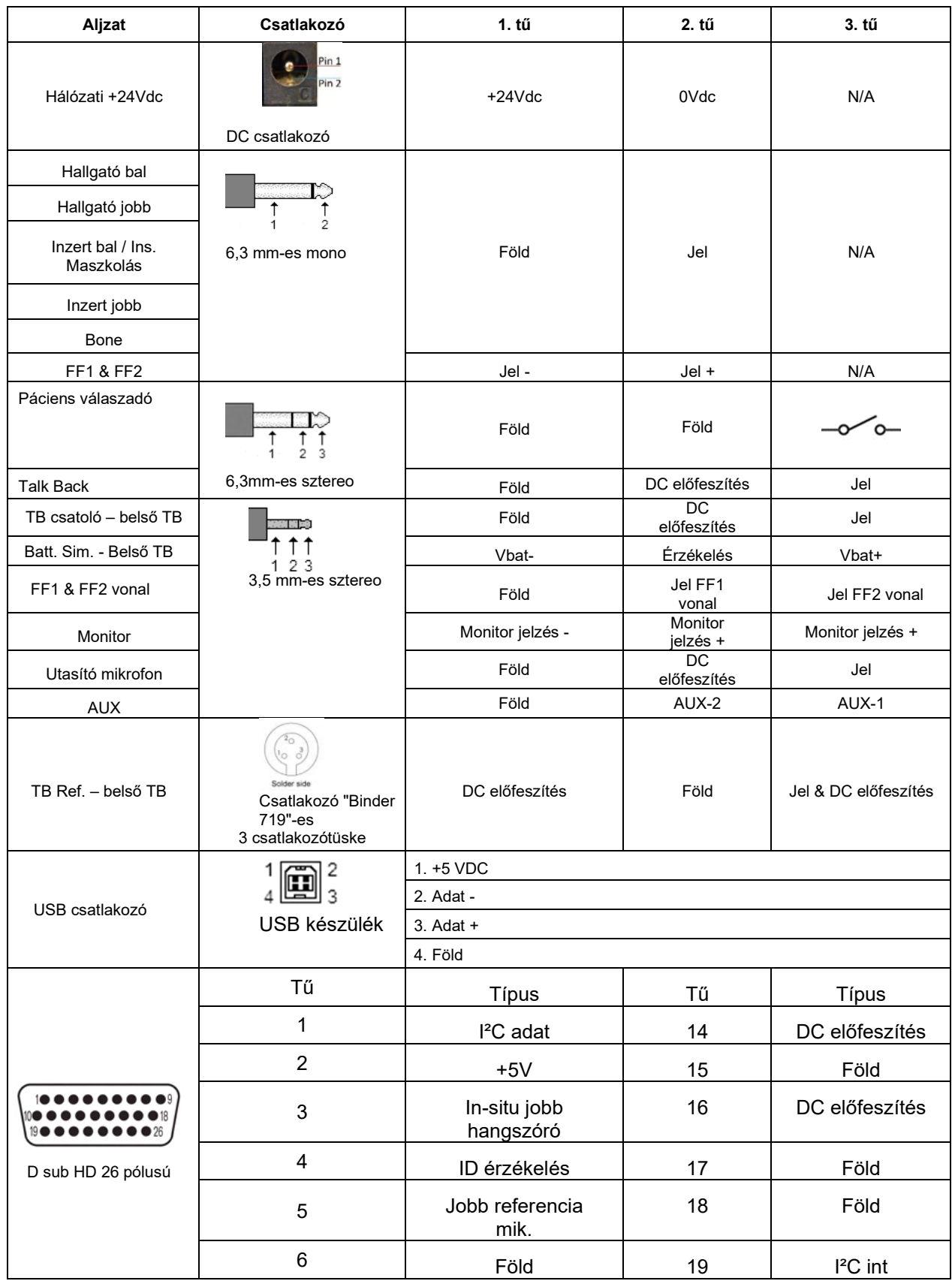

# monde

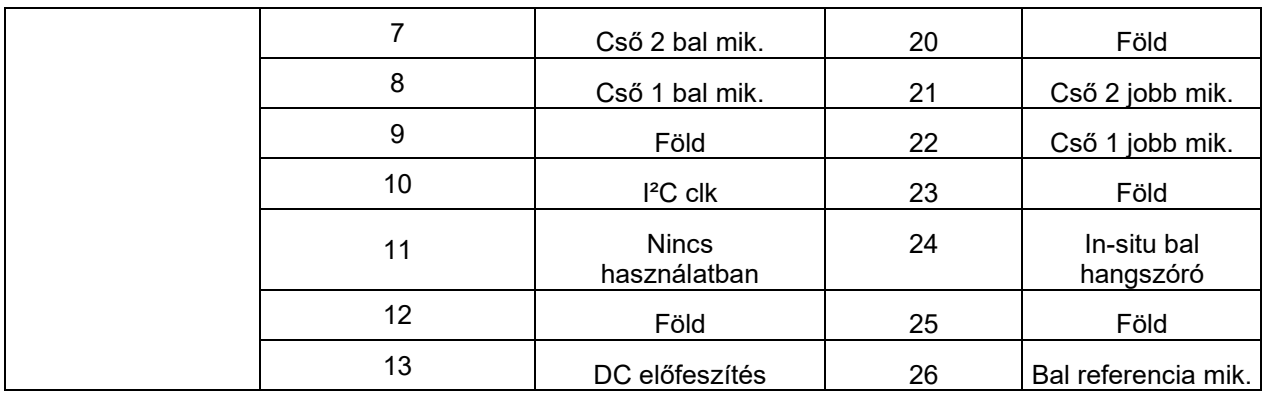

### **5.4 Elektromágneses kompatibilitás (EMC)**

Ez a berendezés alkalmas kórházi és klinikai környezetben, kivéve a közeli aktív HF sebészeti berendezéseket és a mágneses rezonanciás képalkotás rendszereinek RF árnyékolt helyiségeit, ahol az elektromágneses zavarás intenzitása magas.

MEGJEGYZÉS: A berendezés ALAPVETŐ TELJESÍTMÉNYÉT a gyártó az alábbiak szerint határozta meg: A berendezés nem rendelkezik ALAPVETŐ TELJESÍTMÉNNYEL Az ALAPVETŐ TELJESÍTMÉNY hiánya vagy elvesztése nem vezethet elfogadhatatlan azonnali kockázathoz. A végső diagnózisnak mindig klinikai tudáson kell alapulnia.

Kerülni kell a berendezés használatát, ha a közelében más berendezések vannak, hogy biztosítsuk a normál működését. Ha ilyen használatra van szükség, akkor ezt a berendezést és a másik berendezést is figyelni kell, hogy normálisan működnek-e.

Ha nem a berendezés gyártója által meghatározott agy biztosított tartozékokat és kábeleket használ, azzal megnő a berendezés elektromágneses kibocsátása vagy csökken az elektromágneses zavartűrése, és ez rossz működést eredményez. A tartozékok és kábelek listája ebben a részben található.

A hordozható rádiófrekvenciás kommunikáció berendezések (beleértve a perifériákat, például antennakábeleket és külső antennákat) nem szabad 30 cm-nél közelebb használni a berendezés bármely részéhez, beleértve a gyártó által meghatározott kábeleket is. Egyébként a berendezés teljesítményének romlása nem megfelelő működést eredményezhet.

Ez a berendezés megfelel az IEC60601-1-2:2014+AMD1:2020 szabvány, B kibocsátási osztálya 1. csoportjának.

MEGJEGYZÉS: Nincsenek eltérések a másodlagos standardoktól és engedélyektől.

MEGJEGYZÉS: Az EMC megfelelőség fenntartásához minden szükséges utasítás megtalálható jelen útmutató általános karbantartási részében. Nincs szükség további lépésekre.

Az IEC 60601-1-2 szabványban meghatározottak szerint, az EMC előírásoknak való megfelelés biztosításához alapvető kizárólag az 1.4. részben meghatározott tartozékok használata:

Bárki, aki kiegészítő berendezést csatlakoztat hozzá, felel azért, hogy a rendszer megfeleljen az IEC 60601- 1-2 szabványnak.

Az IEC 60601-1-2 szabványban meghatározott EMC előírásoknak való megfelelés akkor biztosított, ha a kábeltípusok és kábelhosszak az alábbiak:

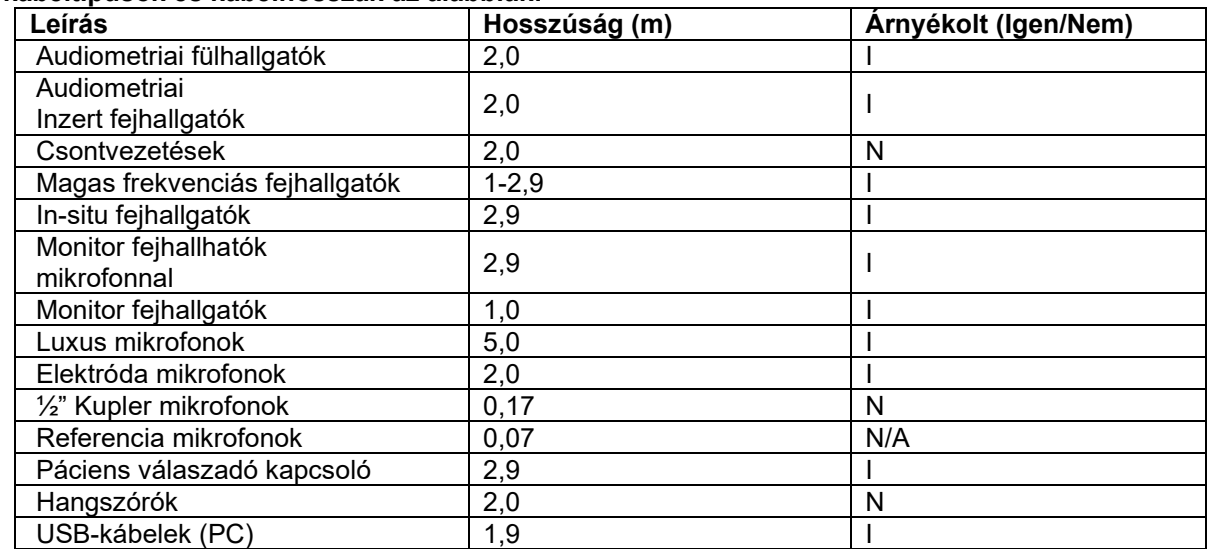

#### **Az IEC 60601-1-2 szabványban meghatározott EMC előírásoknak való megfelelés akkor biztosított, ha a kábeltípusok és kábelhosszak az alábbiak:**

## Manana

A hordozható és mobil rádiófrekvenciás kommunikációs eszközök hatással lehetnek a **AFFINITY COMPACT** eszközre. A **AFFINITY COMPACT** készüléket a jelen fejezetben megadott EMC adatok szerint telepítse és működtesse.

A **AFFINITY COMPACT** készüléket önálló **AFFINITY COMPACT** készülékként vizsgálták az EMC emissziók és immunitás vonatkozásában. Ne használja a **AFFINITY COMPACT** készüléket más elektronikai berendezések közelében vagy azokra téve. Ha a szomszédos vagy egymásra helyezett használat szükséges, a felhasználónak ellenőriznie kell a normális működést ebben a konfigurációban.

A nem meghatározott tartozékok, transzdukterek és kábelek használata (az Interacoustics által, belső komponensek cserealkatrészeként árusított szervizelő alkatrészek kivételével) az eszköz EMISSZIÓJÁT növelheti vagy csökkentheti az IMMUNITÁSÁT.

Bárki, aki kiegészítő berendezést csatlakoztat hozzá, felel azért, hogy a rendszer megfeleljen az IEC 60601- 1-2 szabványnak.

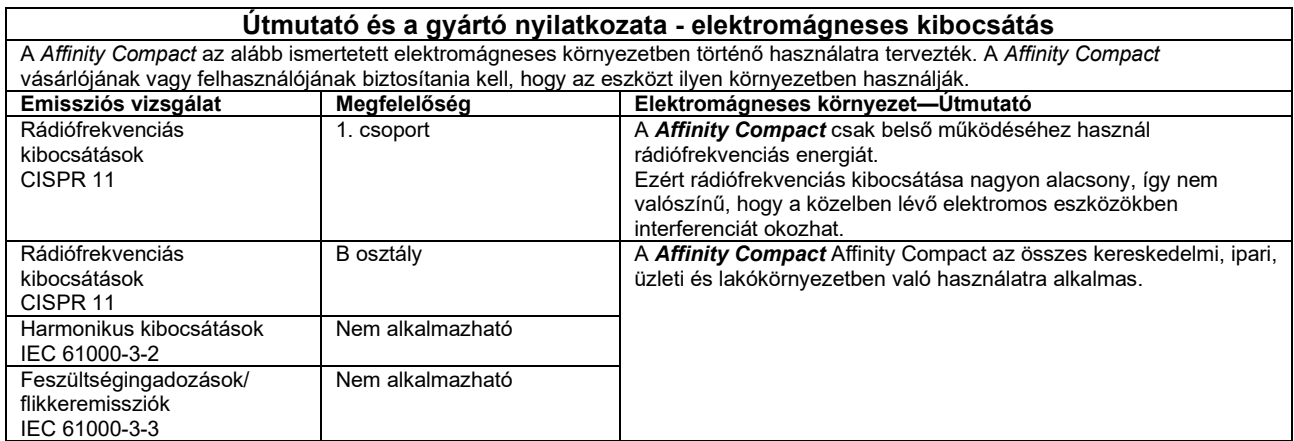

#### **A** *Affinity Compact* **és a hordozható, valamint mobil rádiófrekvenciás kommunikációs eszközök kellő elválasztását biztosító javasolt izolációs távolságok.**

A *Affinity Compact* olyan elektromágneses környezetben való használatra tervezték, melyben a rádiófrekvenciás zavaró tényezők ellenőrzöttek. A *Affinity Compact* vásárlója illetve felhasználója kivédheti az elektromágneses interferencia létrejöttét, ha betartja a hordozható illetve mobil rádiófrekvenciás kommunikációs eszközök (jelkibocsátó eszközök) és a *Affinity Compact* közötti alább ajánlott minimálisan szükséges távolságot—ami a kommunikációs eszköz maximális kimenő teljesítményének függvénye.

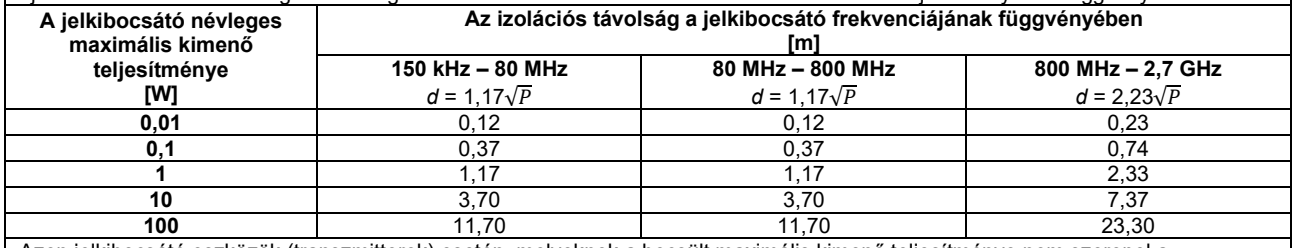

Azon jelkibocsátó eszközök (transzmitterek) esetén, melyeknek a becsült maximális kimenő teljesítménye nem szerepel a táblázatban, az ajánlott izolációs távolság, *d* méterben (m), megbecsülhető az eszköz frekvenciájának függvényében a vonatkozó egyenlet révén, amelyben *P* a gyártó által megadott becsült maximális kimeneti teljesítmény watt-ban (W).

**1. megjegyzés:** 80 MHz és 800 MHz esetében a magasabb frekvenciatartományt vegyük figyelembe.

**2. megjegyzés:** Ezen irányelvek nem feltétlenül alkalmazhatók minden helyzetben. Az elektromágneses hullámok terjedését befolyásolja a különböző szerkezetekről, tárgyakról és emberekről történő visszaverődés valamint az, hogy azok mennyire nyelik el a hullámokat.

# monde

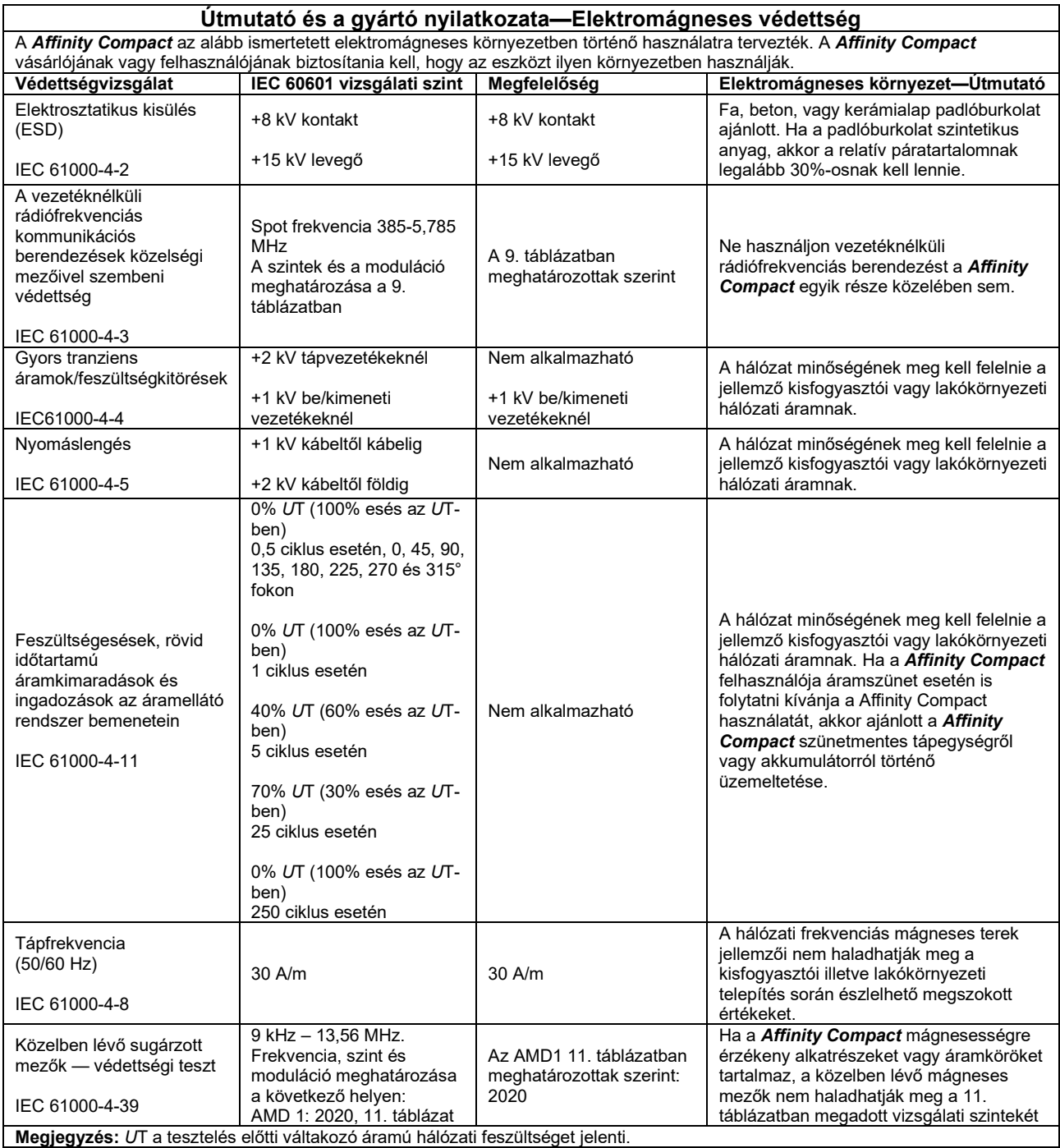

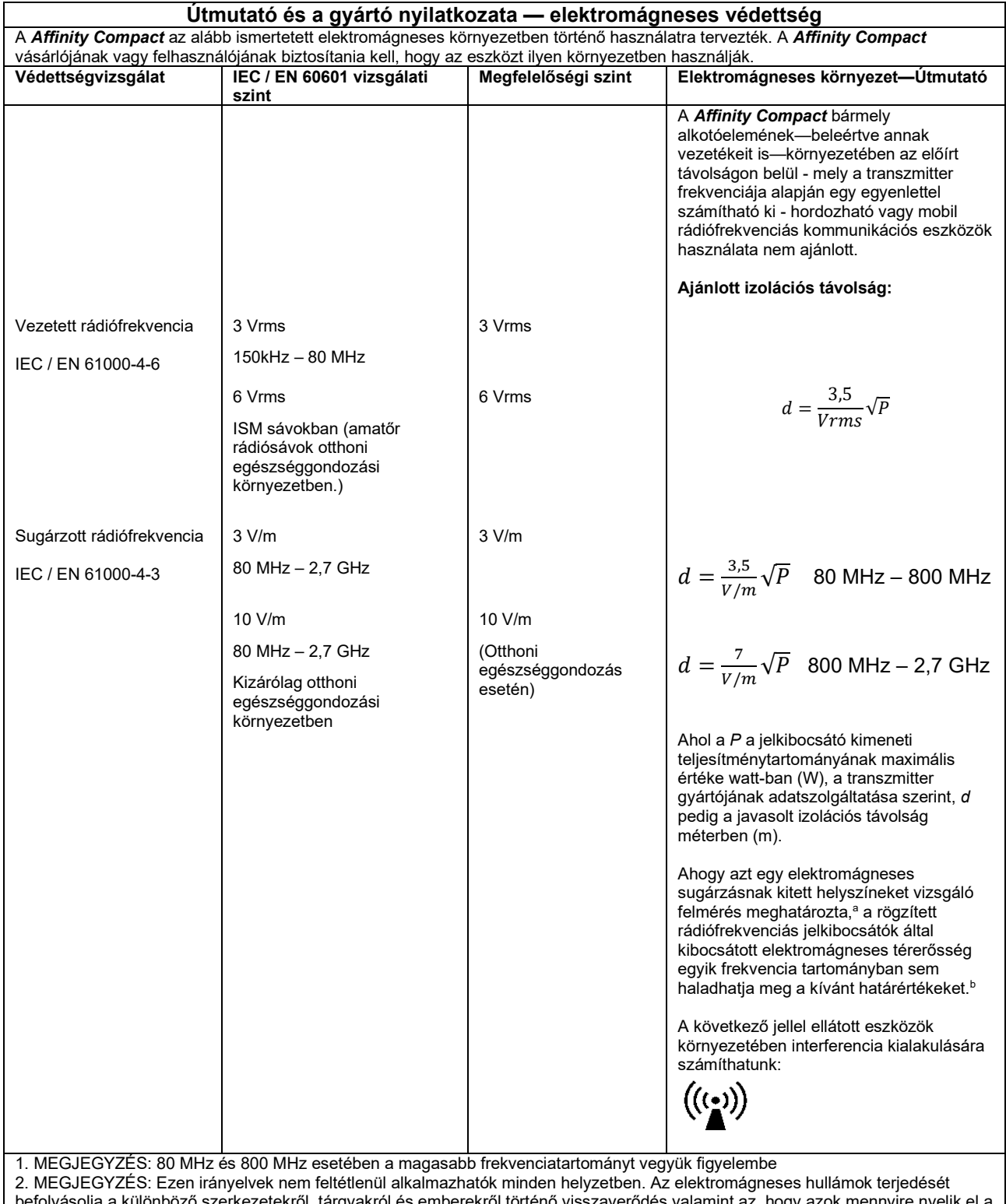

zerkezetekről, tárgyakról és emberekről történő visszaverődés valamint az, hogy azok mennyire r hullámokat.

**a)** A mobiltelefon hálózat közvetítő állomásai, a földi szórású mozgó rádióállomások, az amatőr rádióállomások, az AM és FM rádió illetve TV közvetítő állomásai által létrehozott mezők hatása elméleti alapon nem jósolható meg kellő pontossággal. A rögzített helyzetű rádiófrekvenciás adók kibocsátotta elektromágneses tér feltérképezéséhez az elektromágneses sugárzás helyszíni felmérésére lehet szükség. Ha a mező mért ereje a *Affinity Compact* használatának helyszínén meghaladja a vonatkozó rádiófrekvenciás határértéket, gondosan ellenőrizzük, hogy a *Affinity Compact* mindenben az előírtaknak megfelelően működik-e. Hibás működés esetén további intézkedések válhatnak szükségessé, például a *Affinity Compact* elforgatása vagy áthelyezése. **b)**A 150 kHz-től 80 MHz-ig terjedő frekvenciatartományban a mágneses tér ereje nem haladhatja meg a 3 V/m-t.

#### **Az IEWC 60601-1-2 szabványban meghatározottak szerint, az EMC előírásoknak való megfelelés biztosításához alapvető kizárólag az alábbi tartozékok használata:**

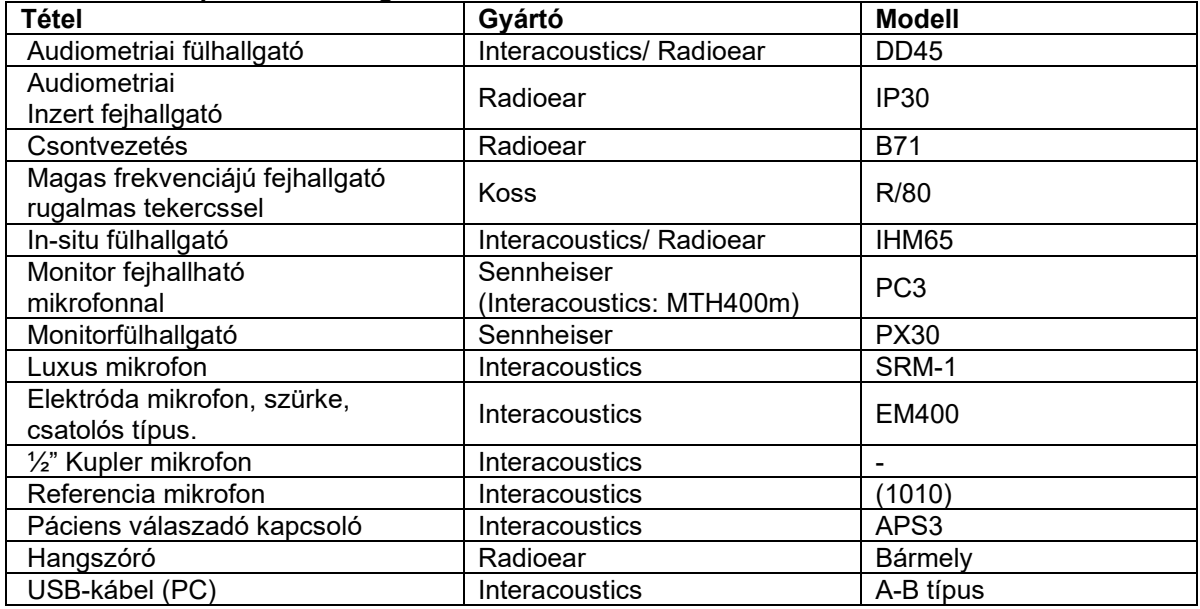

#### **Az IEC 60601-1-2 szabványban meghatározott EMC előírásoknak való megfelelés akkor biztosított, ha a kábeltípusok és kábelhosszak az alábbiak:**

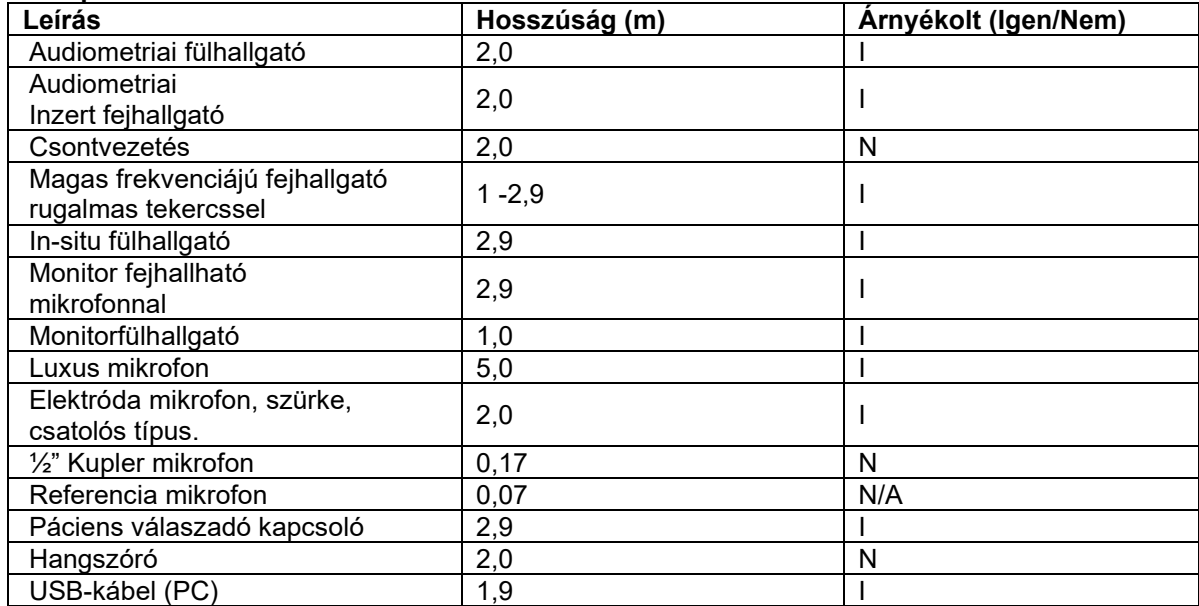

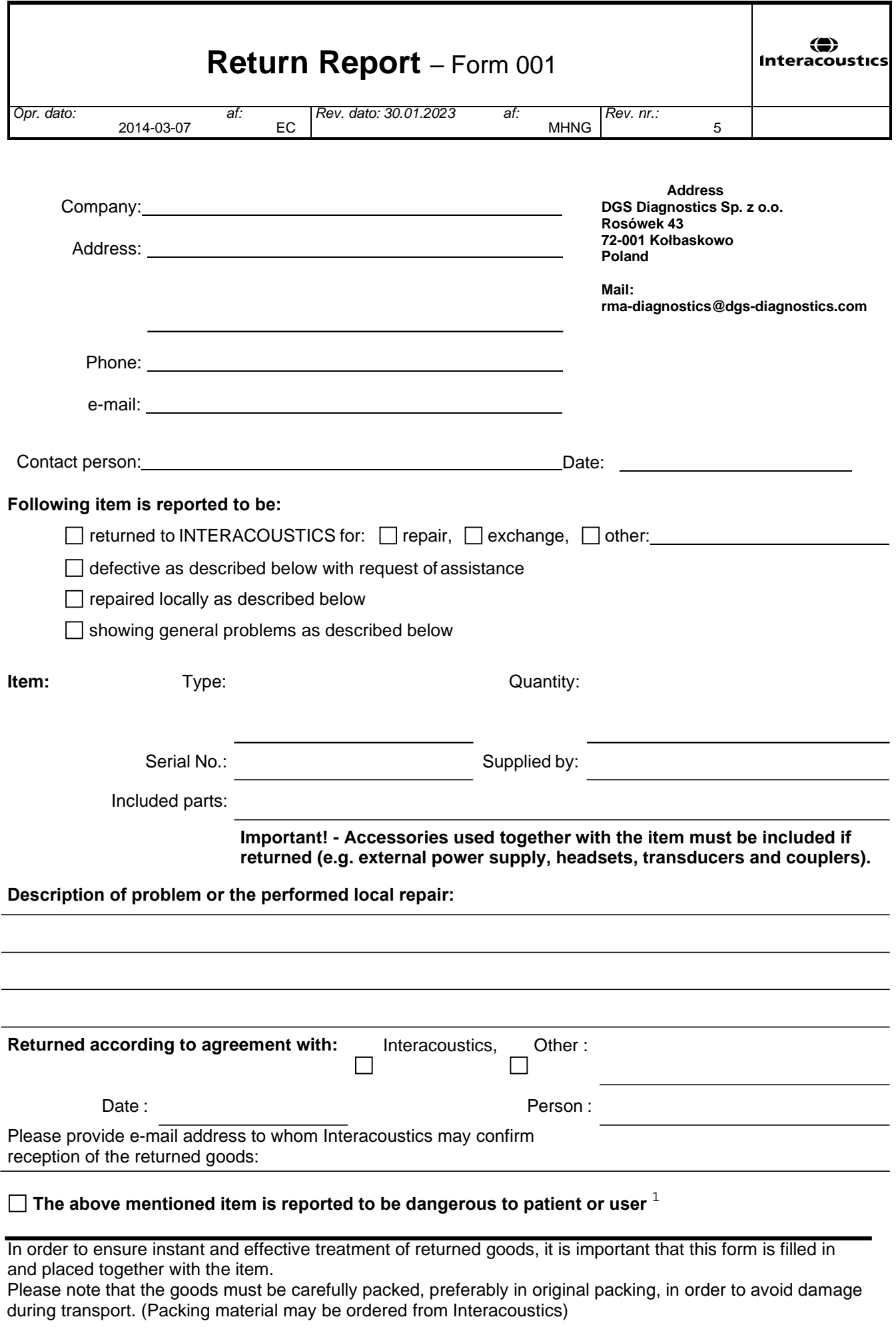

 $1$  EC Medical Device Directive rules require immediate report to be sent, if the device by malfunction deterioration of performance or characteristics and/or by inadequacy in labelling or instructions for use, has caused or could have caused death or serious deterioration of health to patient or user. Page 1 of 1